Посібник користувача

© Copyright 2013 Hewlett-Packard Development Company, L.P.

Bluetooth — це торгова марка, яка належить відповідному власнику й використовується компанією Hewlett-Packard згідно з ліцензією. Intel і Centrino є торговими марками, які належать корпорації Intel у США та в інших країнах. AMD є торговою маркою корпорації Advanced Micro Devices, Inc. Емблема SD — це торгова марка її власника. Java є торговою маркою у США корпорації Sun Microsystems, Inc. Microsoft і Windows є зареєстрованими на території США торговими марками корпорації Майкрософт.

Відомості, що містяться у цьому документі, можуть бути змінені без попередження. Єдині гарантії на вироби та послуги HP викладені у недвозначних гарантійних заявах, які супроводжують такі вироби та послуги. Будь-яка інформація, що тут міститься, не може тлумачитися як предмет додаткової гарантії. HP не несе відповідальності за технічні або редакційні помилки чи пропуски, що тут містяться.

Перше видання: серпень 2013 р.

Інвентарний номер документа: 724261- BD1

#### **Зауваження щодо використання виробу**

У цьому посібнику описано функції, спільні для більшості моделей. На вашому комп'ютері деякі функції можуть бути не доступні.

Щоб інсталювати програмне забезпечення Windows 7 і використовувати всі можливості операційної системи, для цього комп'ютера може довестися оновити та/ або придбати додаткове апаратне забезпечення та/або пристрій для читання DVD-дисків. Докладніше див. на веб-сайті [http://windows.microsoft.com/en](http://windows.microsoft.com/en-us/windows7/get-know-windows-7)[us/windows7/get-know-windows-7.](http://windows.microsoft.com/en-us/windows7/get-know-windows-7)

Щоб отримати останні відомості з цього посібника, звертайтеся до служби технічної підтримки. Відомості про підтримку користувачів у США див. на веб-сайті [http://www.hp.com/go/contactHP.](http://www.hp.com/go/contactHP) Відомості про підтримку користувачів у всьому світі див. на веб-сайті [http://welcome.hp.com/country/us/en/](http://welcome.hp.com/country/us/en/wwcontact_us.html) wwcontact\_us.html

#### **Умови використання програмного забезпечення**

Установлюючи, копіюючи, завантажуючи або в інший спосіб використовуючи будьякий програмний продукт, попередньо інстальований на цьому комп'ютері, ви погоджуєтеся з умовами ліцензійної угоди компанії HP з кінцевим користувачем (EULA). Якщо ви не приймаєте умови ліцензійної угоди, то зобов'язані повернути невикористаний продукт (апаратне та програмне забезпечення) протягом 14 днів для отримання коштів відповідно до порядку відшкодування, установленого в місці придбання.

Щоб отримати додаткову інформацію або запитати повне відшкодування вартості комп'ютера, зверніться в місцевий пункт продажу (до продавця).

### **Зауваження щодо умов безпечної експлуатації**

**УВАГА!** Щоб зменшити ймовірність отримання теплових травм або перегрівання комп'ютера, не тримайте його на колінах і не закривайте вентиляційні отвори. Використовуйте комп'ютер лише на твердій рівній поверхні. Слідкуйте, щоб інші тверді поверхні, наприклад розташований поруч додатковий принтер, або м'які речі, наприклад подушки, килими чи одяг, не перекривали повітряний потік. Також під час роботи уникайте контакту адаптера змінного струму зі шкірою або м'якими поверхнями, наприклад подушками, килимками та одягом. Доступні користувачу поверхні комп'ютера та мережного адаптера відповідають температурним нормам, визначеним міжнародними стандартами безпеки обладнання інформаційних технологій (IEC 60950).

# Зміст

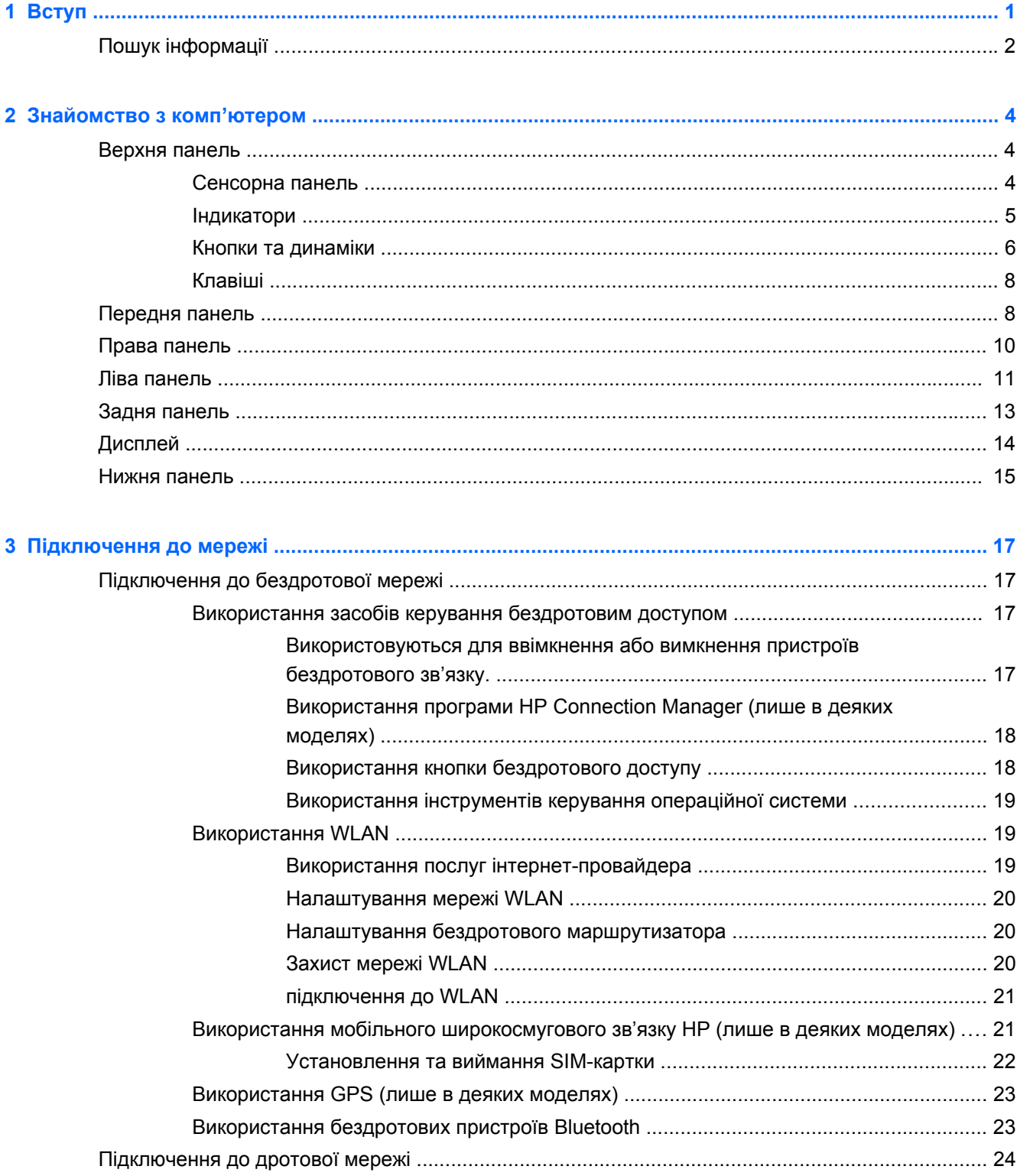

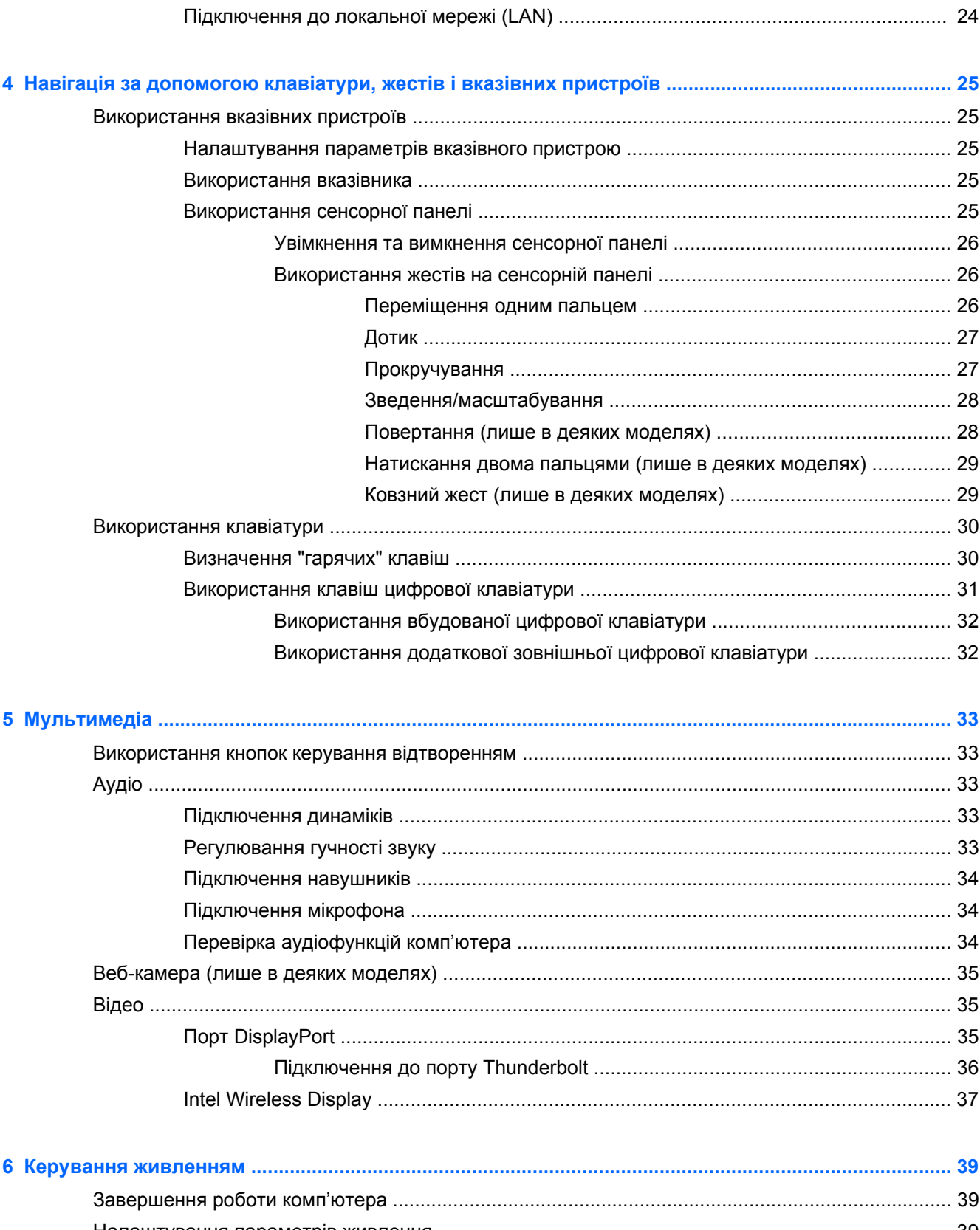

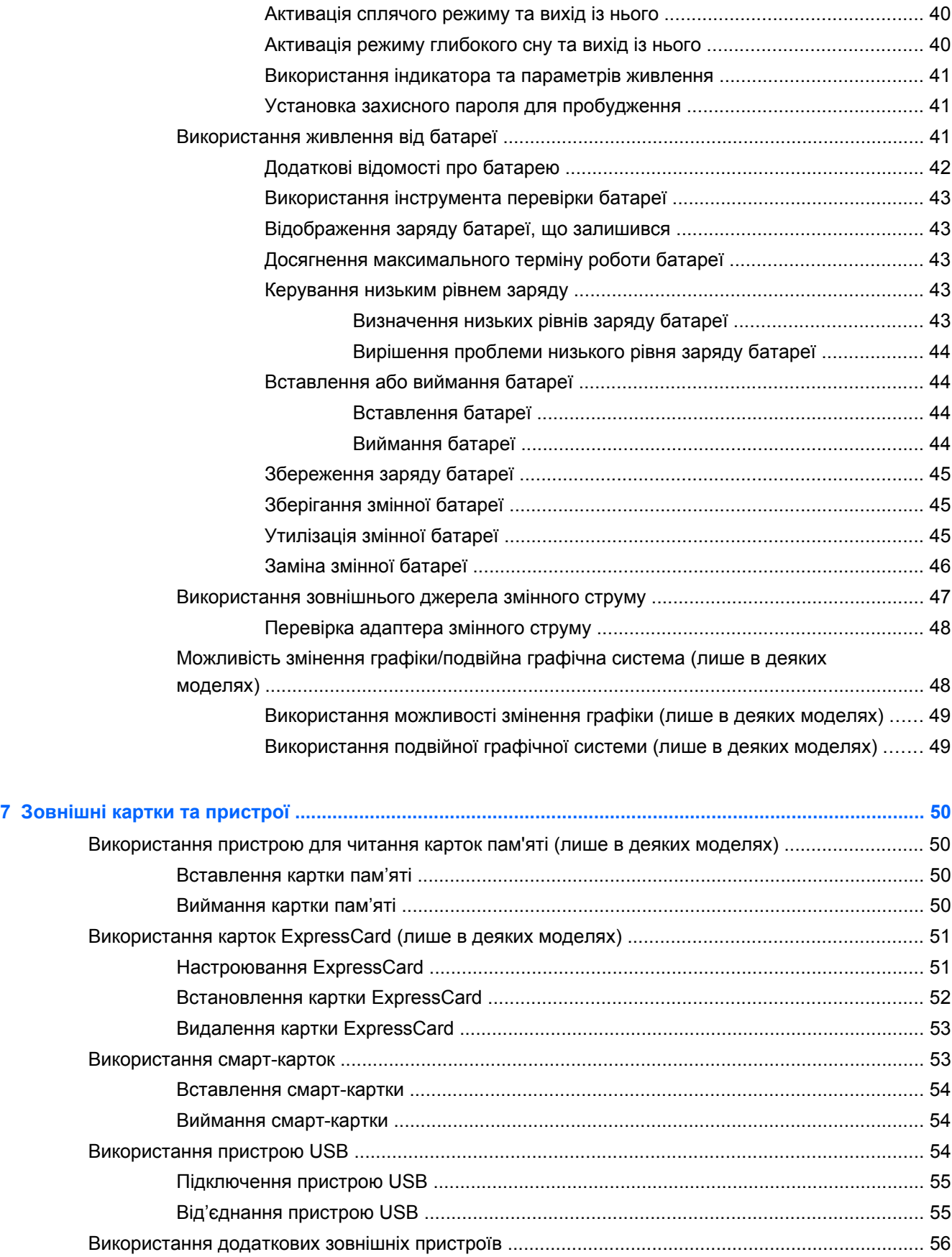

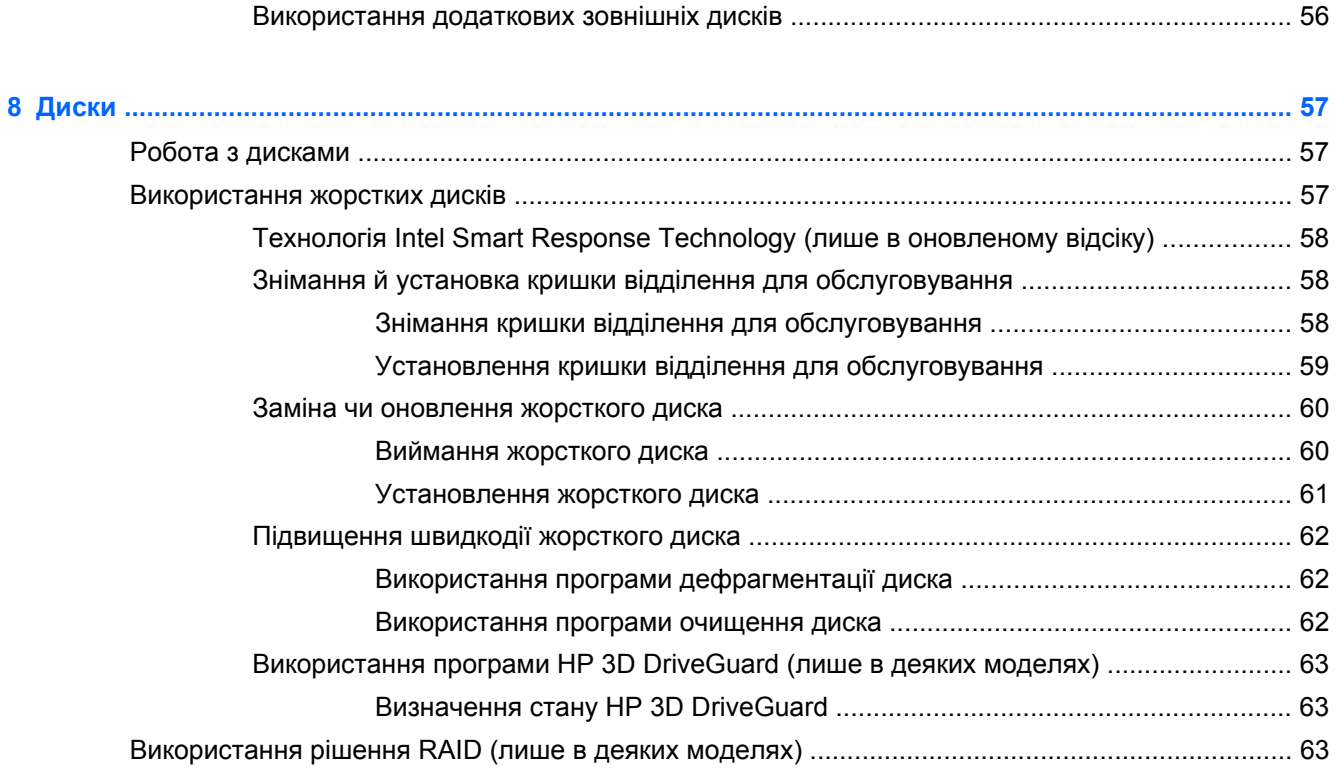

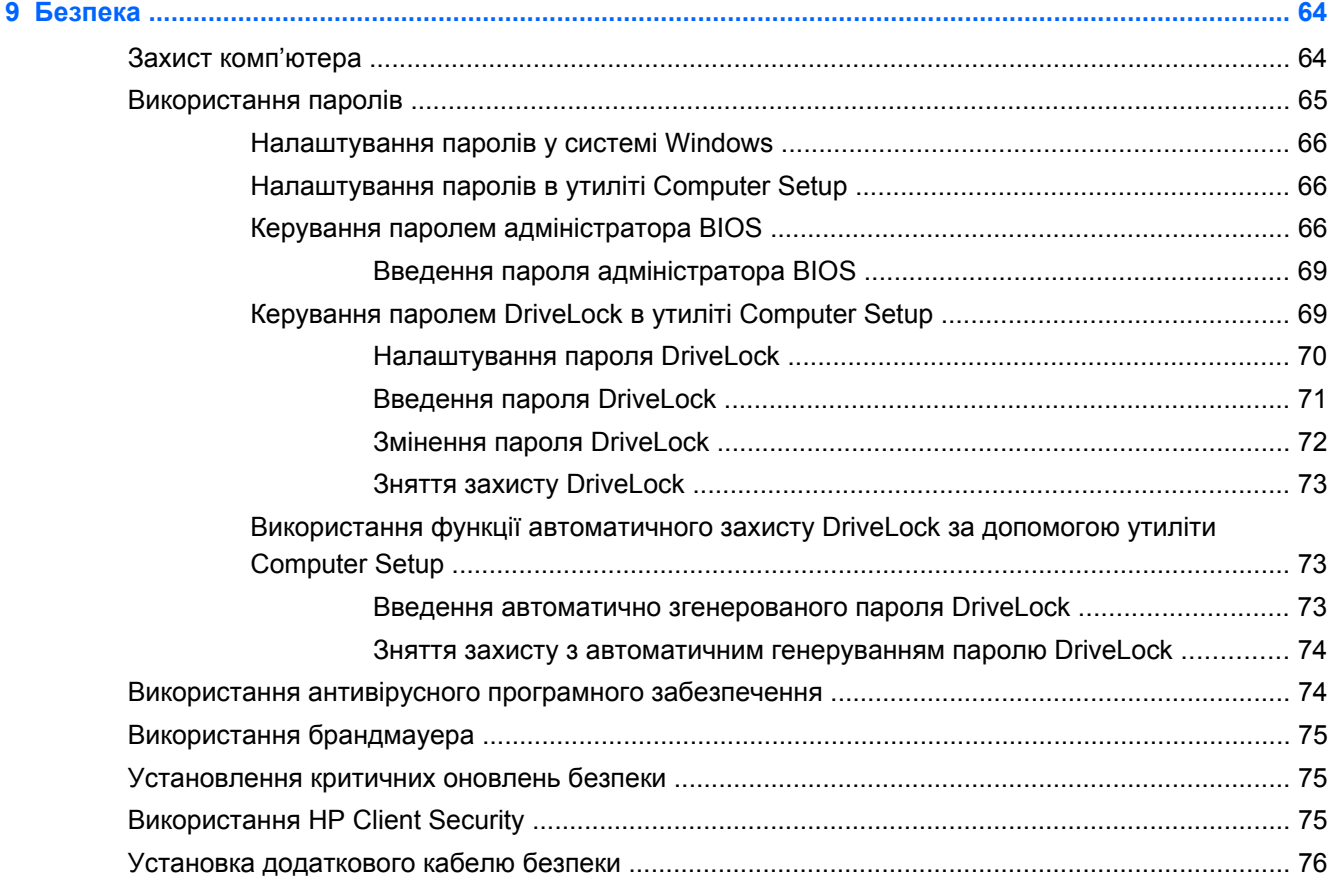

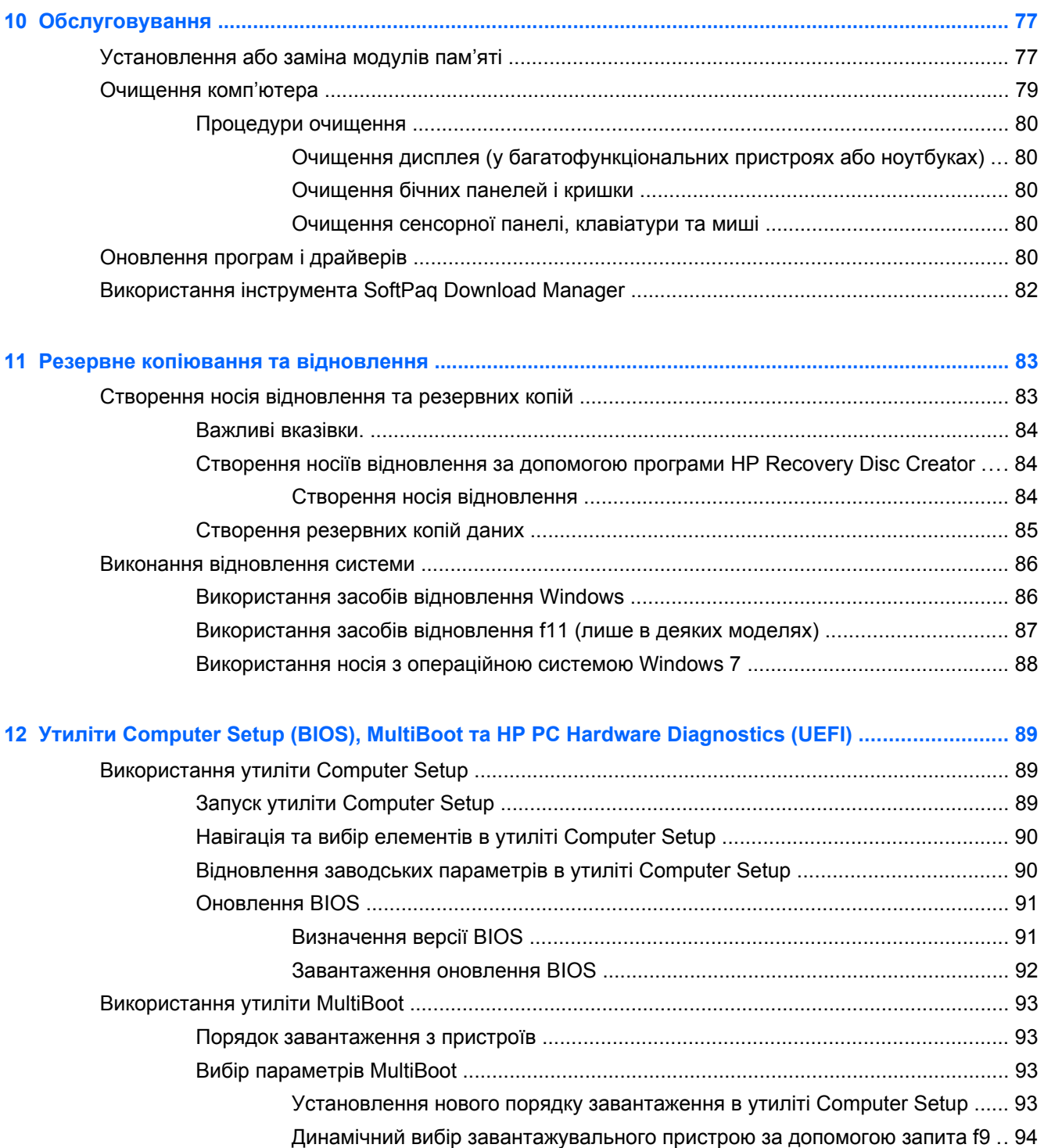

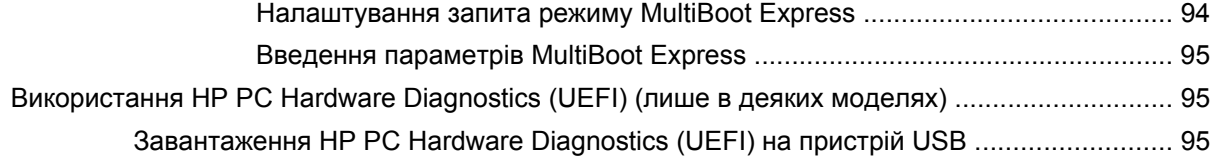

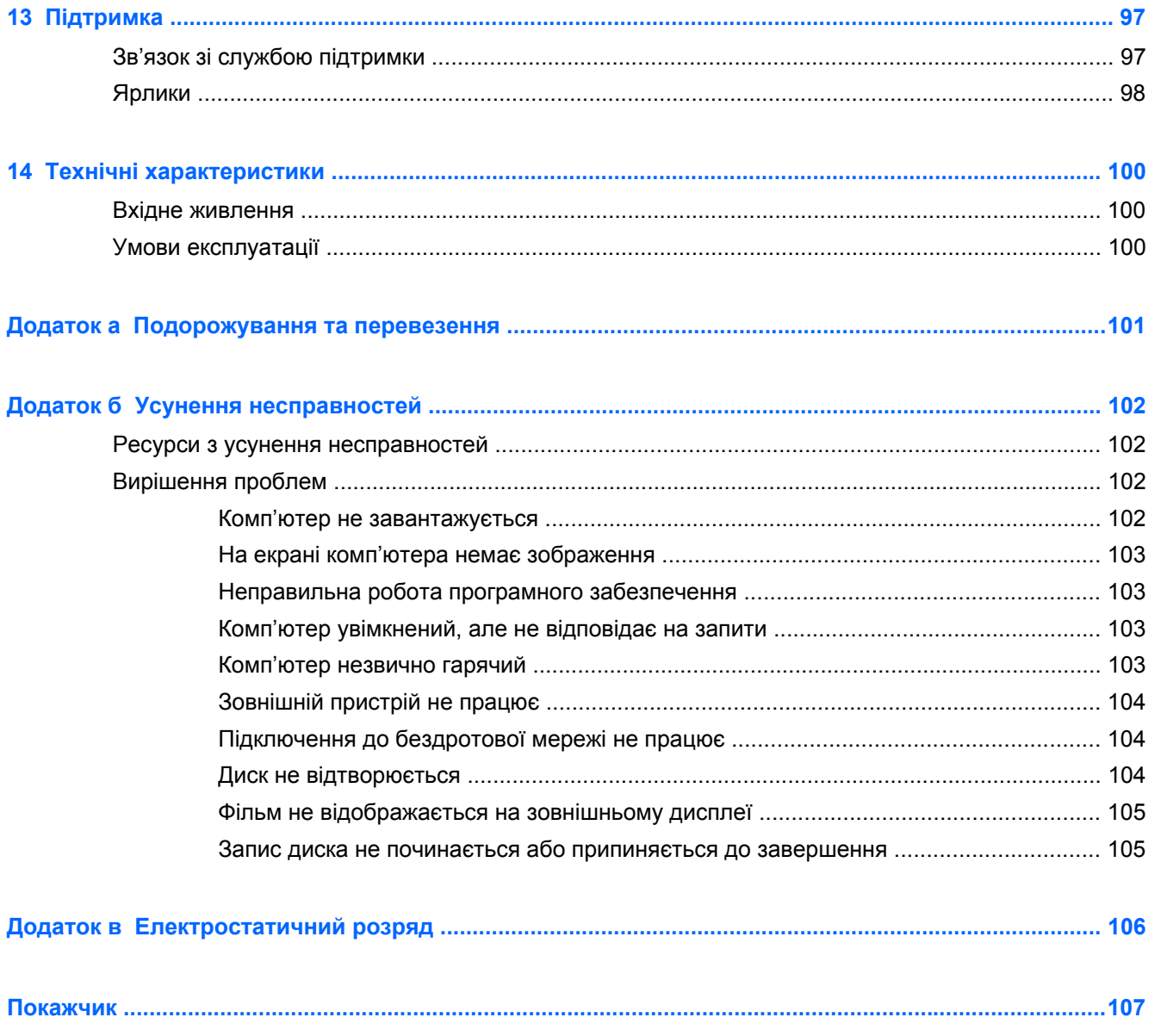

# <span id="page-10-0"></span>**1 Вступ**

Після налаштування та реєстрації комп'ютера виконайте наведені нижче дії.

- **Підключіться до Інтернету**. Налаштуйте дротову або бездротову мережу, щоб мати змогу підключитися до Інтернету. Додаткові відомості див. у розділі [Підключення](#page-26-0) до мережі на [сторінці](#page-26-0) 17.
- **Оновіть антивірусну програму**. Захистіть комп'ютер від вірусів. Програму попередньо встановлено на комп'ютері. Додаткові відомості див. у розділі Використання [антивірусного](#page-83-0) програмного [забезпечення](#page-83-0) на сторінці 74.
- **Ознайомтеся з принципом роботи комп'ютера**. Дізнайтеся про функції комп'ютера. Щоб отримати додаткові відомості, див. розділи [Знайомство](#page-13-0) з комп'ютером на сторінці 4 та Навігація за [допомогою](#page-34-0) клавіатури, жестів і вказівних пристроїв на сторінці 25.
- **Перегляньте встановлене програмне забезпечення**. Перегляньте список попередньо встановленого на комп'ютері програмного забезпечення.

Натисніть кнопку **Пуск > Все программы** (Усі програми). Для отримання додаткових відомостей про використання програмного забезпечення, що входить у комплект постачання комп'ютера, див. документацію від розробників цього програмного забезпечення, яка може постачатися разом із програмним забезпеченням на диску або бути розміщена на веб-сайті виробника.

- **Створюйте яскраві презентації.** До комп'ютера можна під'єднати проектор та поділитися своїми ідеями з цілою групою людей. Відомості про порт Thunderbolt див. в розділі [Відео](#page-44-0) на [сторінці](#page-44-0) 35.
- Створіть резервну копію жорсткого диска шляхом створення диска або флеш-пам'яті для відновлення. Див. розділ Резервне копіювання та [відновлення](#page-92-0) на сторінці 83.

# <span id="page-11-0"></span>**Пошук інформації**

У комп'ютері є кілька ресурсів, які можна використовувати для виконання різноманітних завдань.

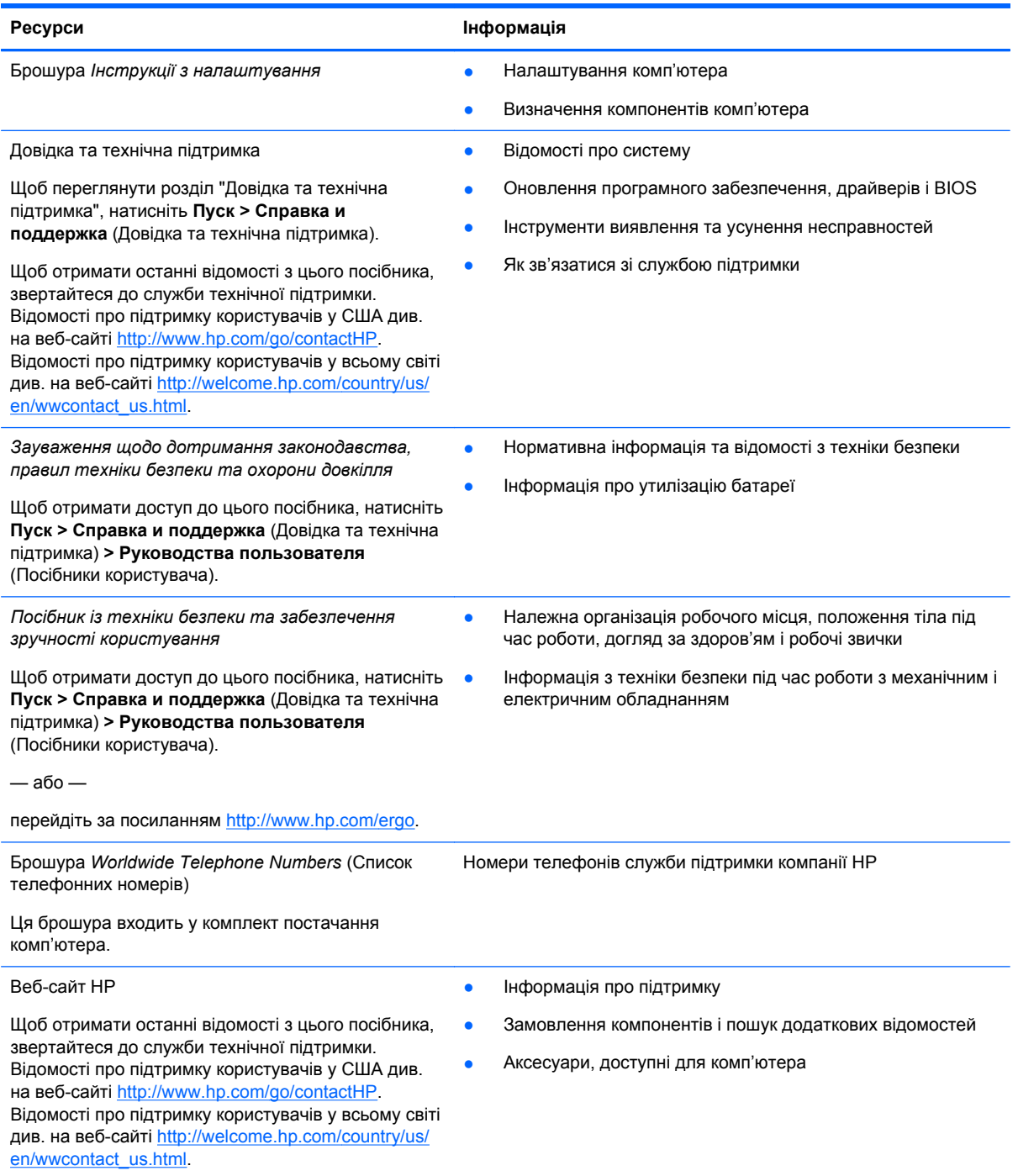

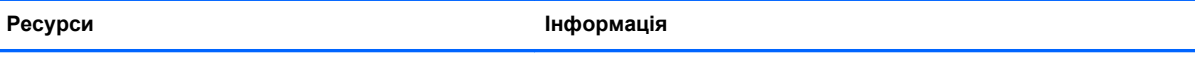

*Обмежена гарантія*\*

Інформація про гарантію

Щоб отримати доступ до цього посібника, натисніть **Пуск > Справка и поддержка** (Довідка та технічна підтримка) **> Руководства пользователя** (Посібники користувача) **> Просмотр сведений о гарантии** (Переглянути інформацію про гарантію).

— або —

перейдіть за посиланням [http://www.hp.com/go/](http://www.hp.com/go/orderdocuments) [orderdocuments.](http://www.hp.com/go/orderdocuments)

\*У посібниках користувача на комп'ютері та/чи на компакт- або DVD-диску, який входить у комплект постачання, указано положення відповідної прямо передбаченої обмеженої гарантії HP на продукт. Для деяких країн/регіонів комплект постачання включає друковану версію обмеженої гарантії HP. Користувачі з країн/регіонів, для яких не передбачено друкованої версії гарантії, можуть надіслати запит на її отримання, перейшовши на сайт <http://www.hp.com/go/orderdocuments> або написавши листа на одну з указаних нижче адрес.

- **Північна Америка**: Hewlett-Packard, MS POD, 11311 Chinden Blvd., Boise, ID 83714, USA
- **Європа, Середній Схід, Африка**: Hewlett-Packard, POD, Via G. Di Vittorio, 9, 20063, Cernusco s/Naviglio (MI), Italy
- **Азіатсько-Тихоокеанський регіон**: Hewlett-Packard, POD, P.O. Box 200, Alexandra Post Office, Singapore 911507

Надсилаючи запит на отримання друкованої версії гарантії, необхідно зазначити номер продукту, гарантійний термін (указано на сервісному ярлику), ім'я та поштову адресу.

**ВАЖЛИВО.** Продукт HP НЕ МОЖНА повернути, надіславши його на вказані вище адреси. Відомості про підтримку користувачів у США див. на веб-сайті <http://www.hp.com/go/contactHP>. Відомості про підтримку користувачів у всьому світі див. на веб-сайті [http://welcome.hp.com/country/us/en/wwcontact\\_us.html](http://welcome.hp.com/country/us/en/wwcontact_us.html).

# <span id="page-13-0"></span>**2 Знайомство з комп'ютером**

# **Верхня панель**

### **Сенсорна панель**

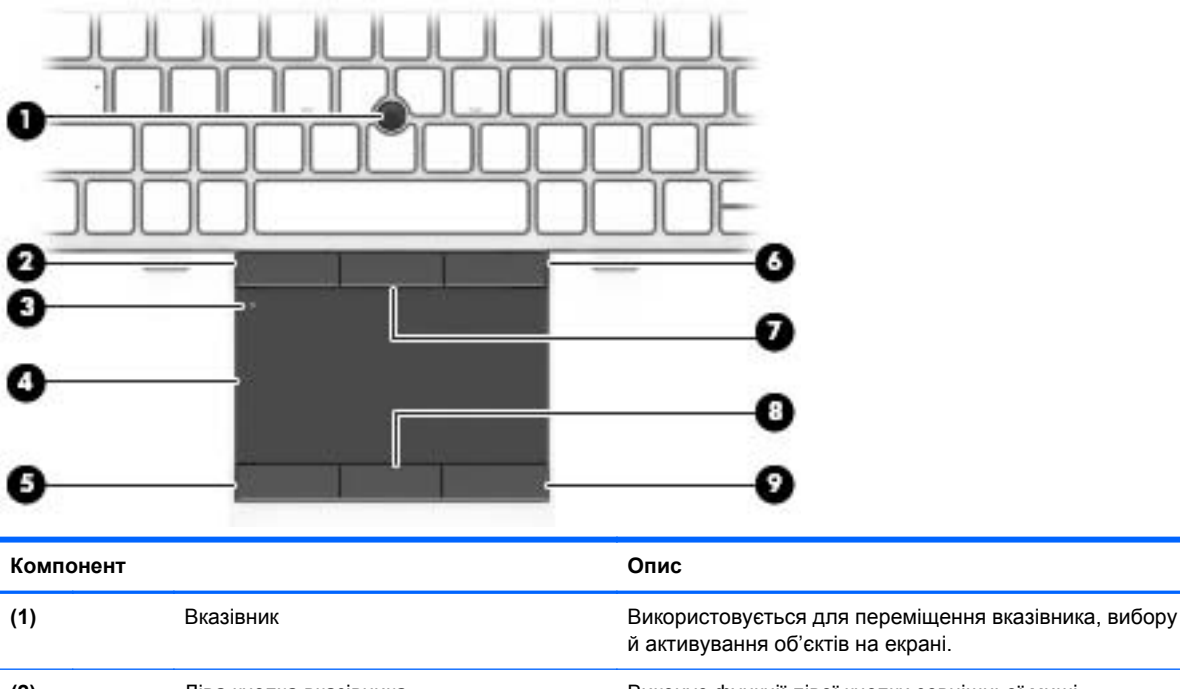

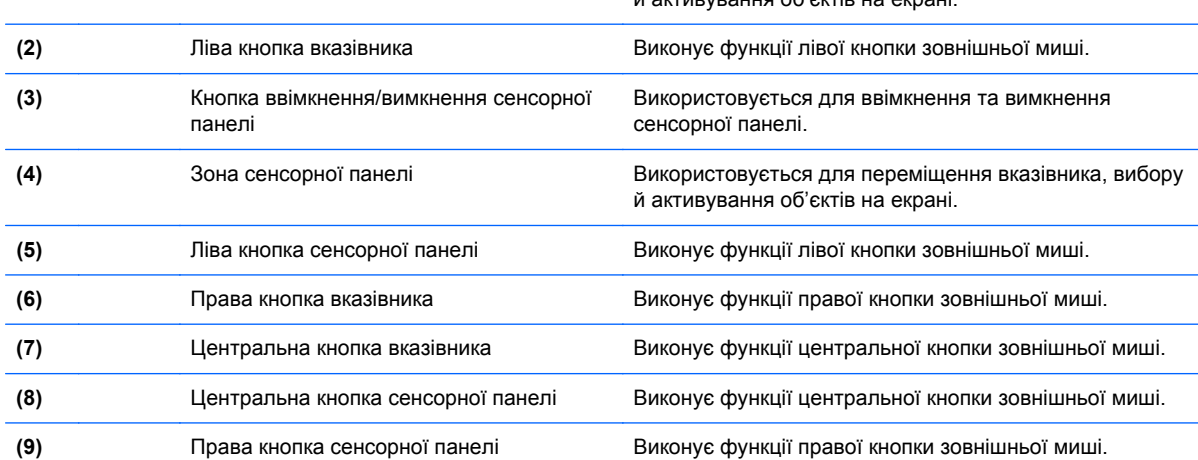

## <span id="page-14-0"></span>**Індикатори**

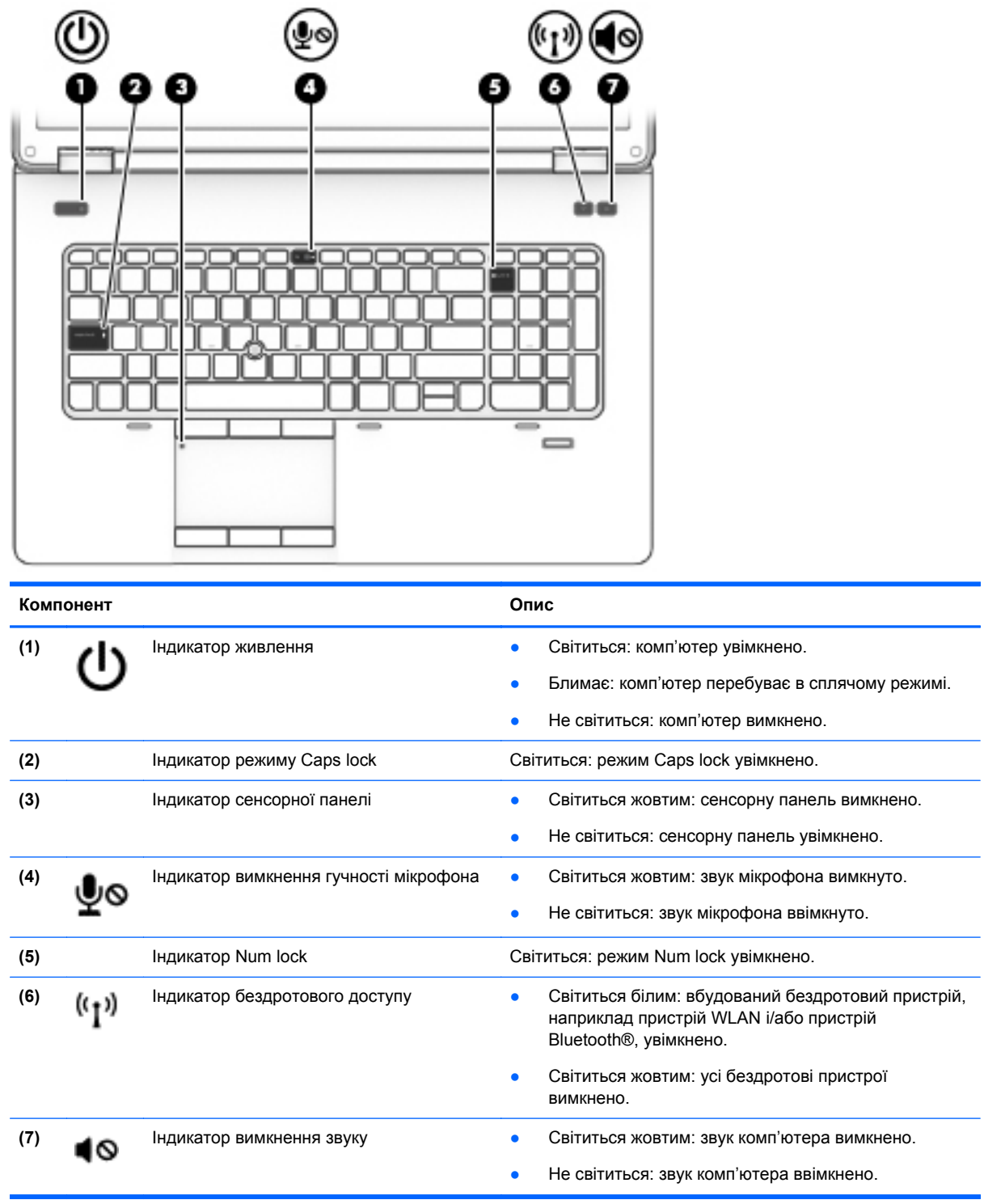

## <span id="page-15-0"></span>**Кнопки та динаміки**

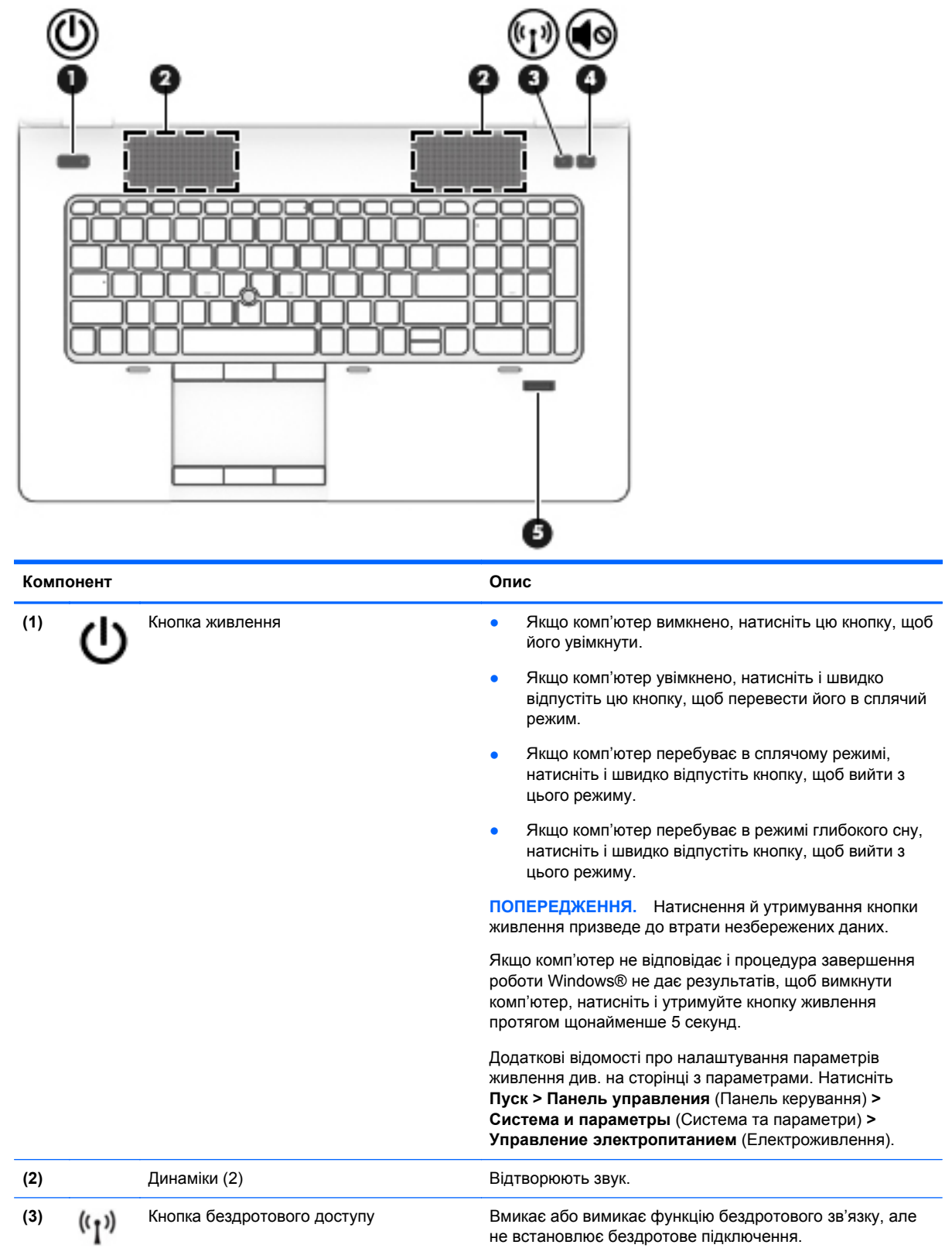

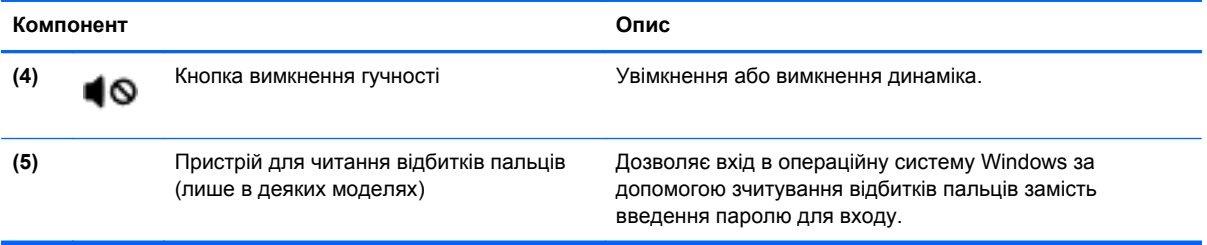

## <span id="page-17-0"></span>**Клавіші**

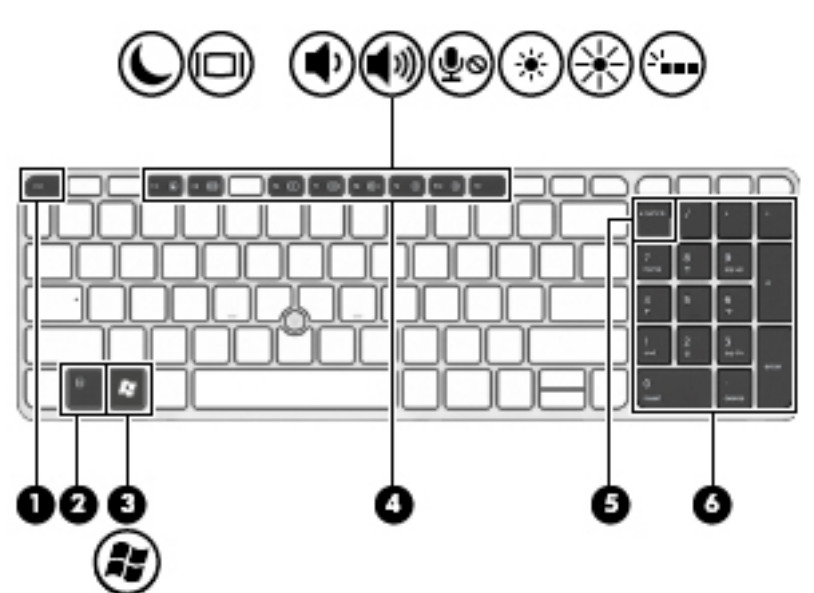

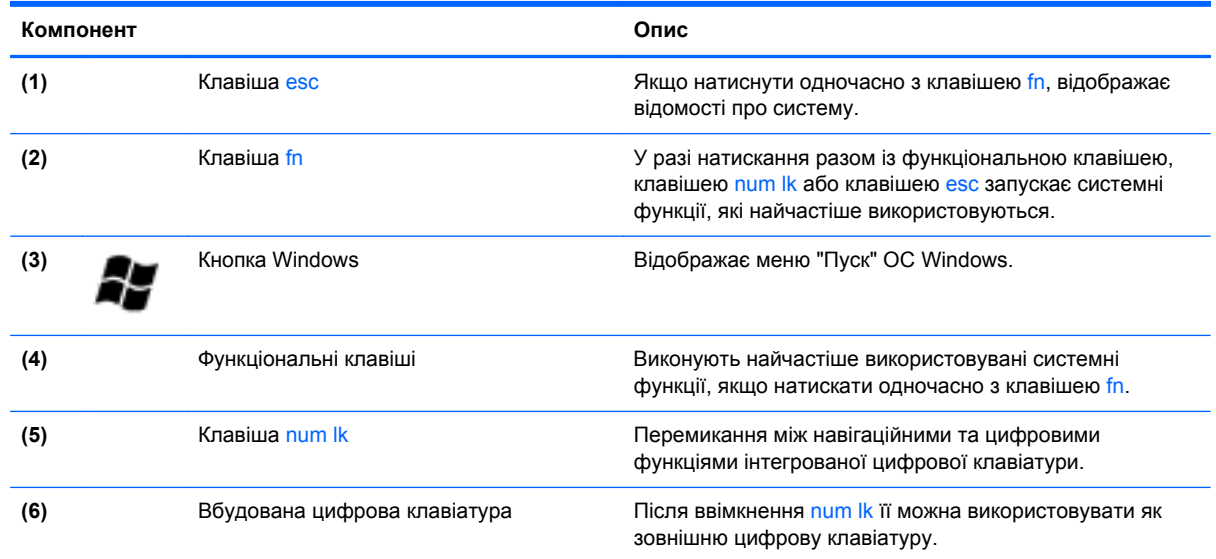

# **Передня панель**

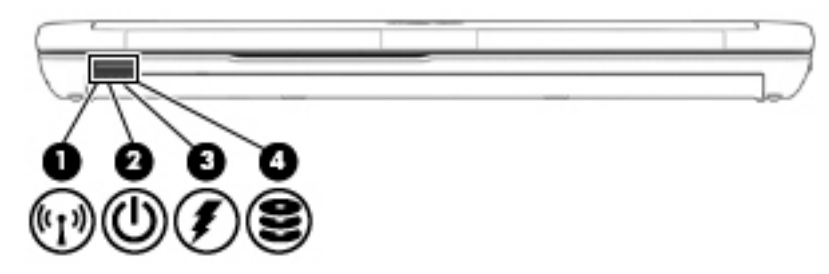

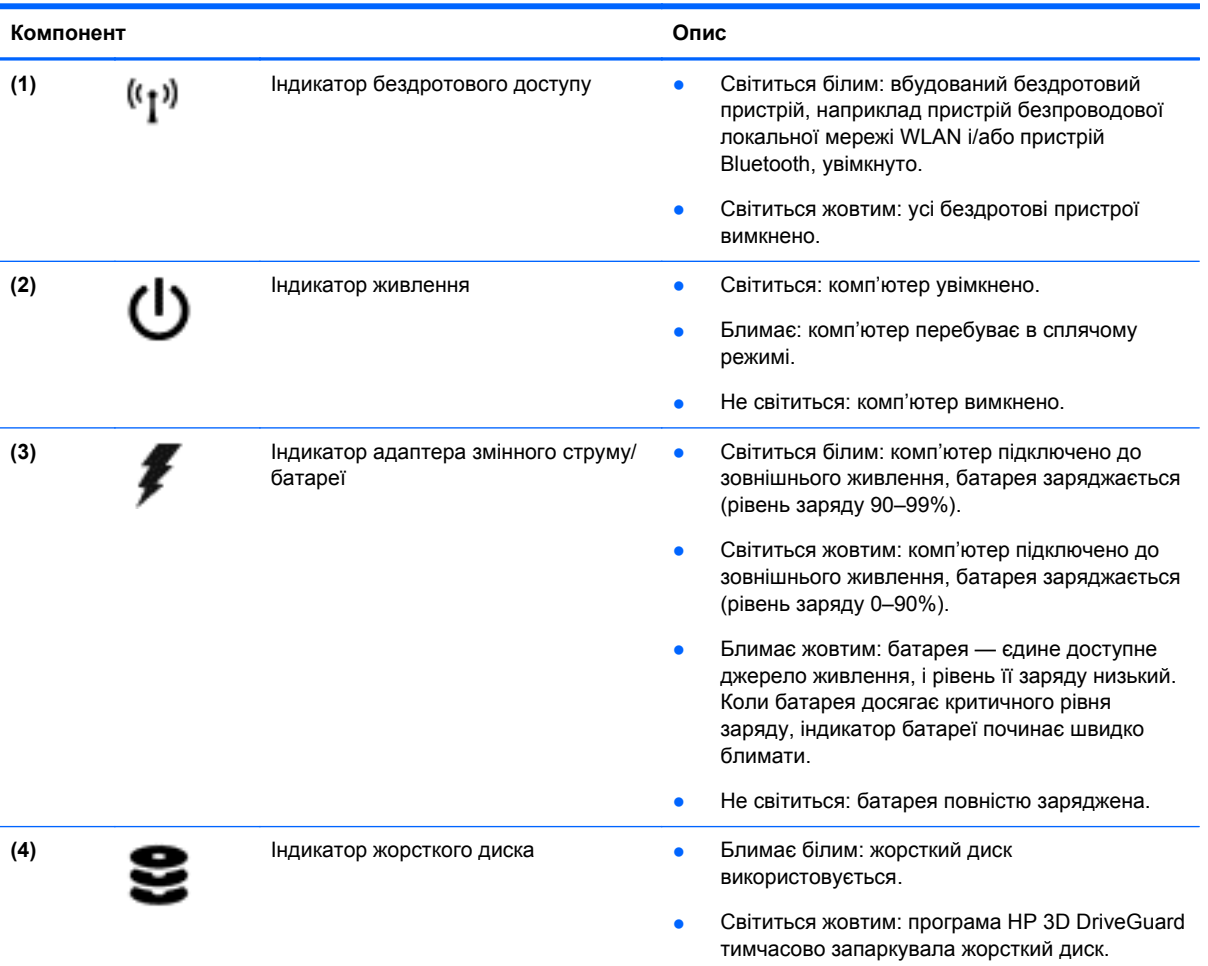

# <span id="page-19-0"></span>**Права панель**

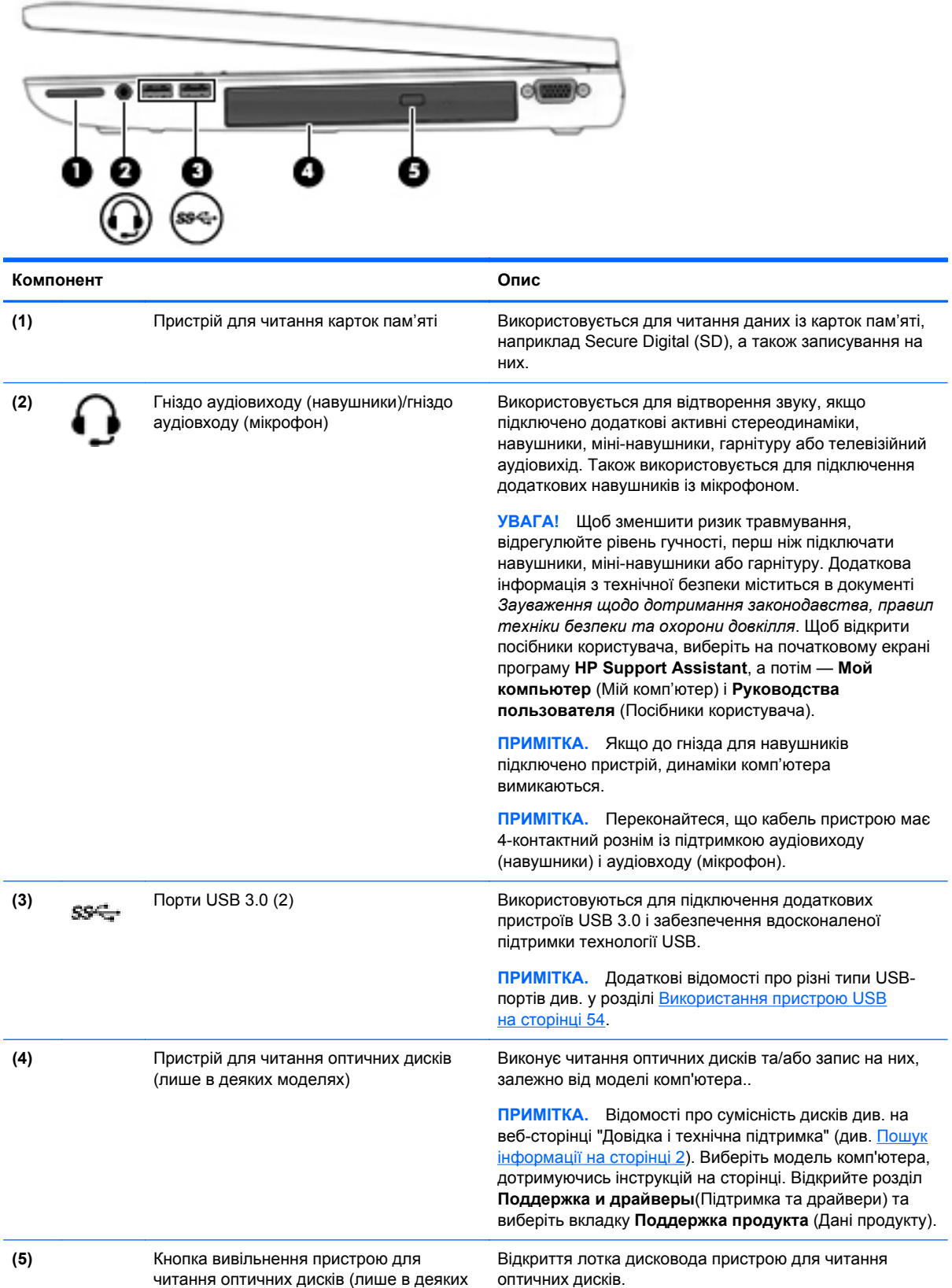

моделях)

# <span id="page-20-0"></span>**Ліва панель**

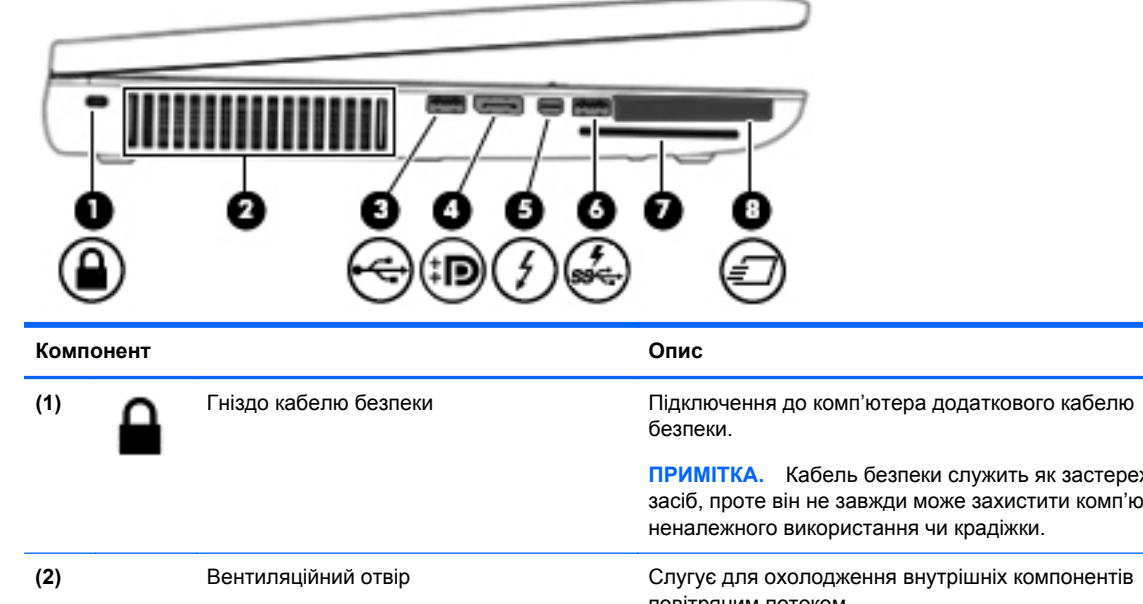

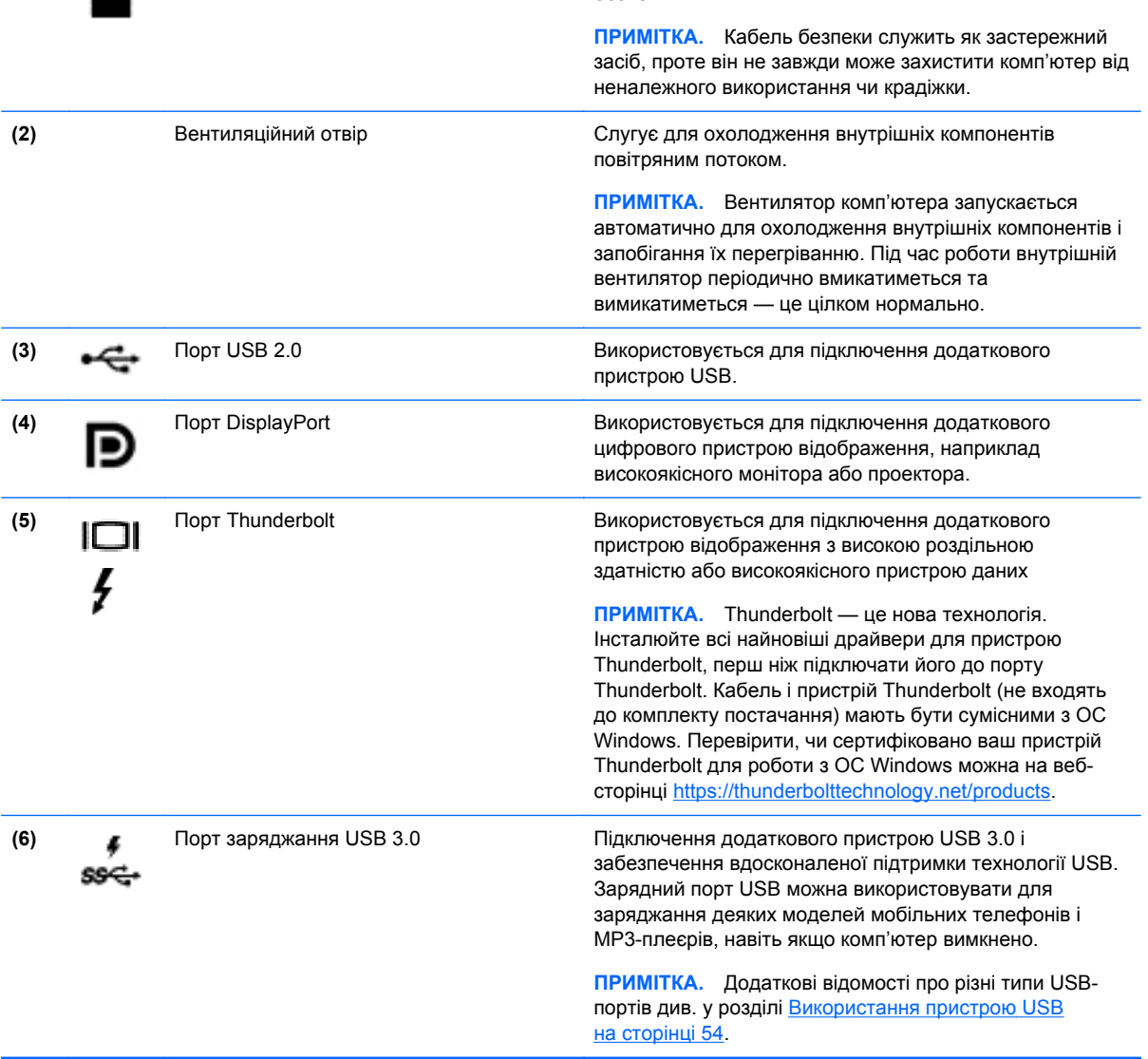

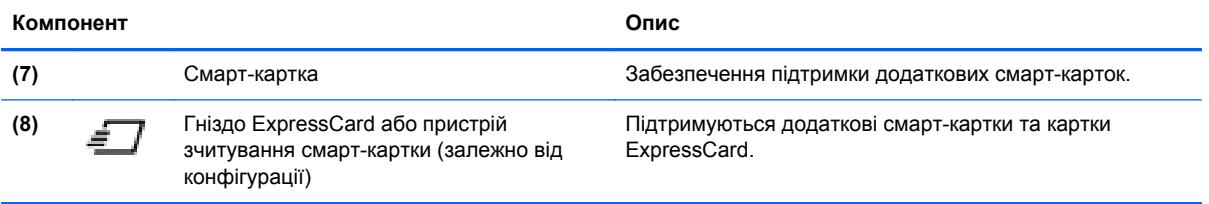

# <span id="page-22-0"></span>**Задня панель**

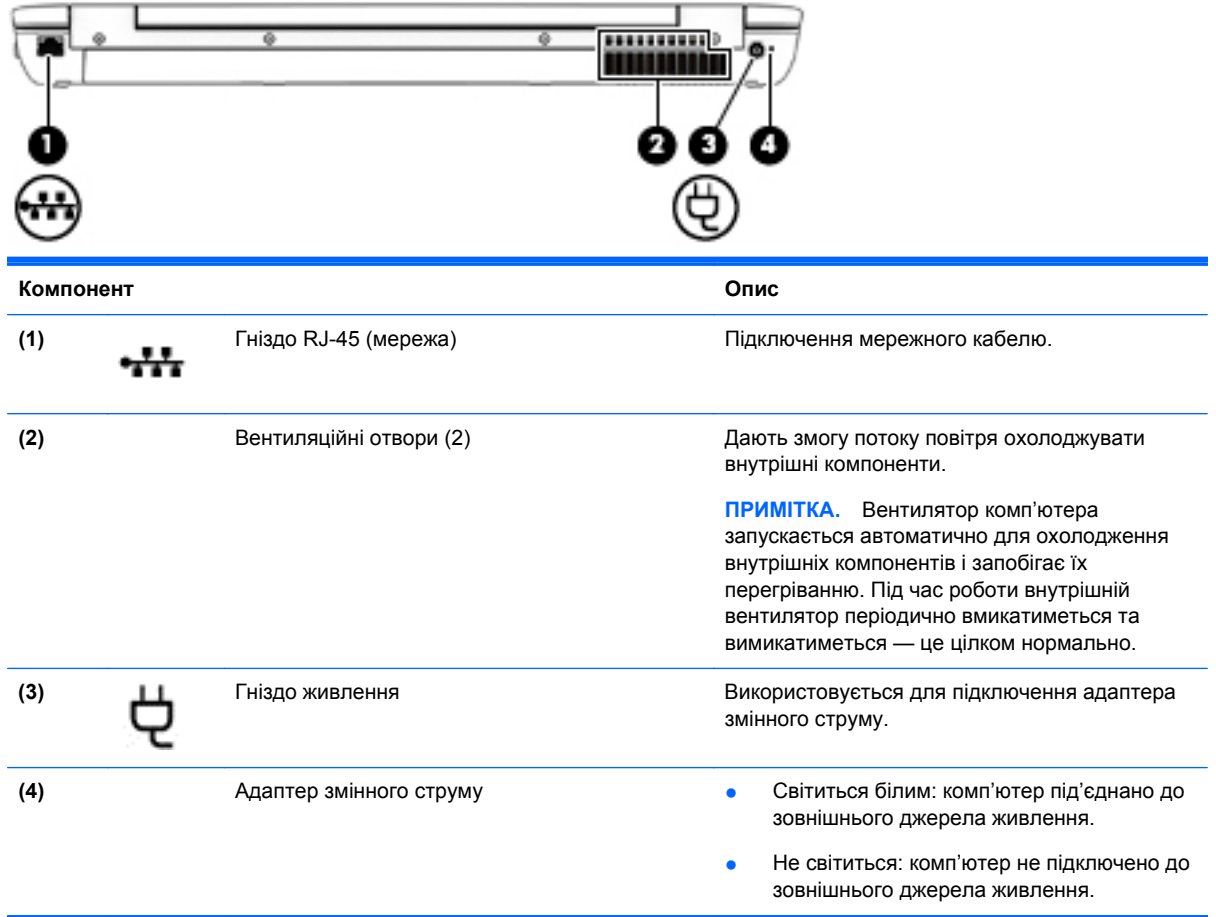

# <span id="page-23-0"></span>**Дисплей**

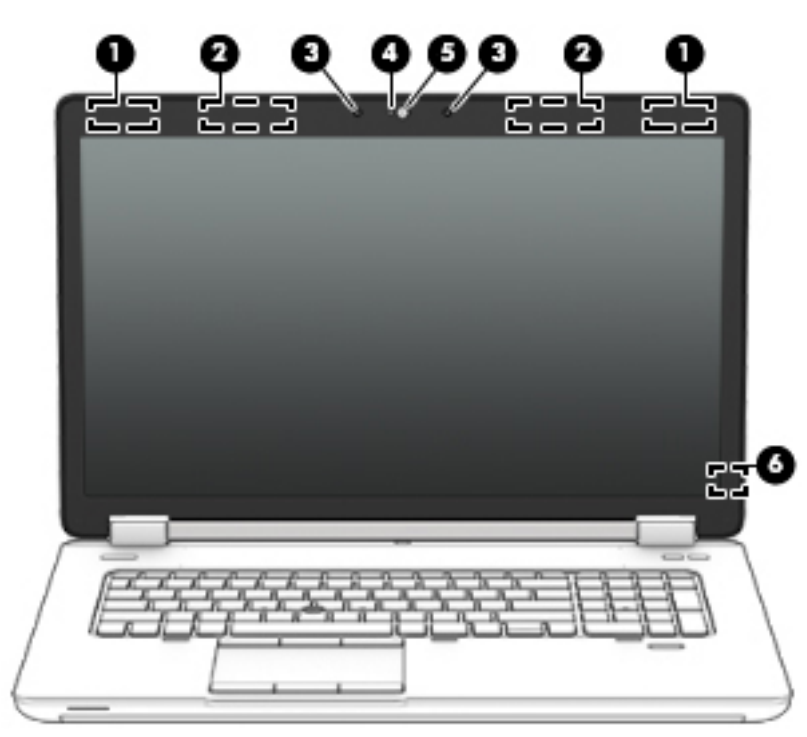

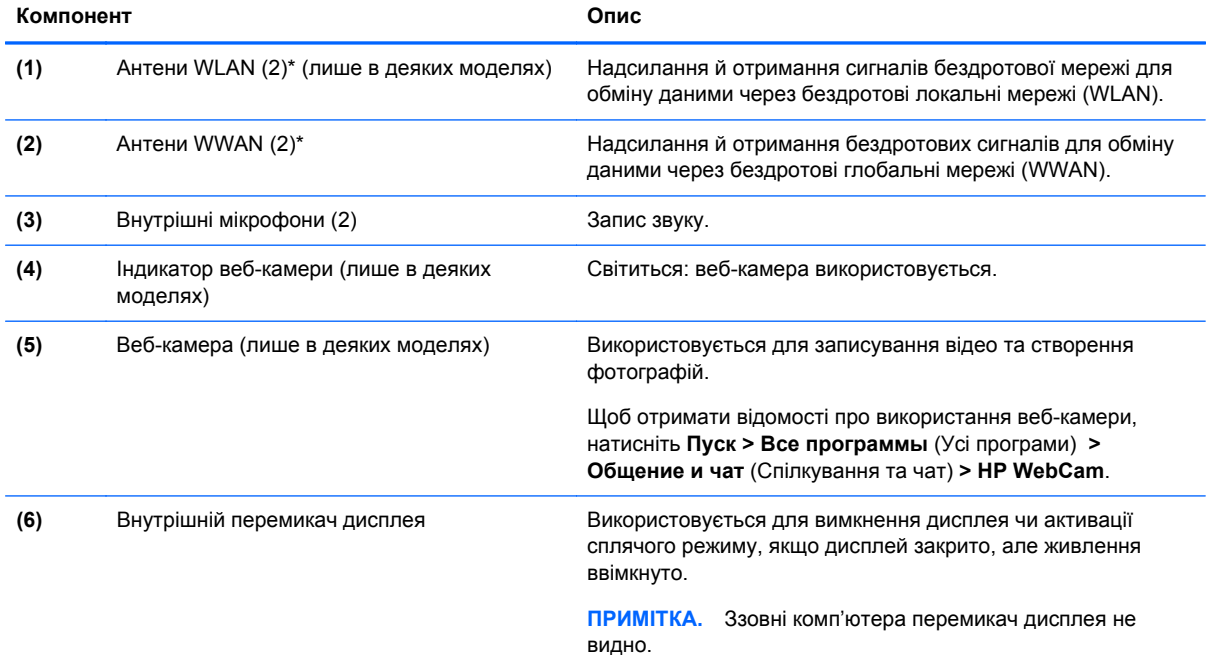

\*Ззовні комп'ютера антени не видно. Для найкращої якості передавання не закривайте перешкодами область навколо антен. Нормативну інформацію щодо встановлення бездротового доступу див. у розділі *Зауваження щодо дотримання законодавства, правил техніки безпеки та охорони довкілля* для вашої країни чи регіону. Щоб отримати доступ до цього посібника, натисніть **Пуск > Справка и поддержка** (Довідка та технічна підтримка) **> Руководства пользователя** (Посібники користувача).

# <span id="page-24-0"></span>**Нижня панель**

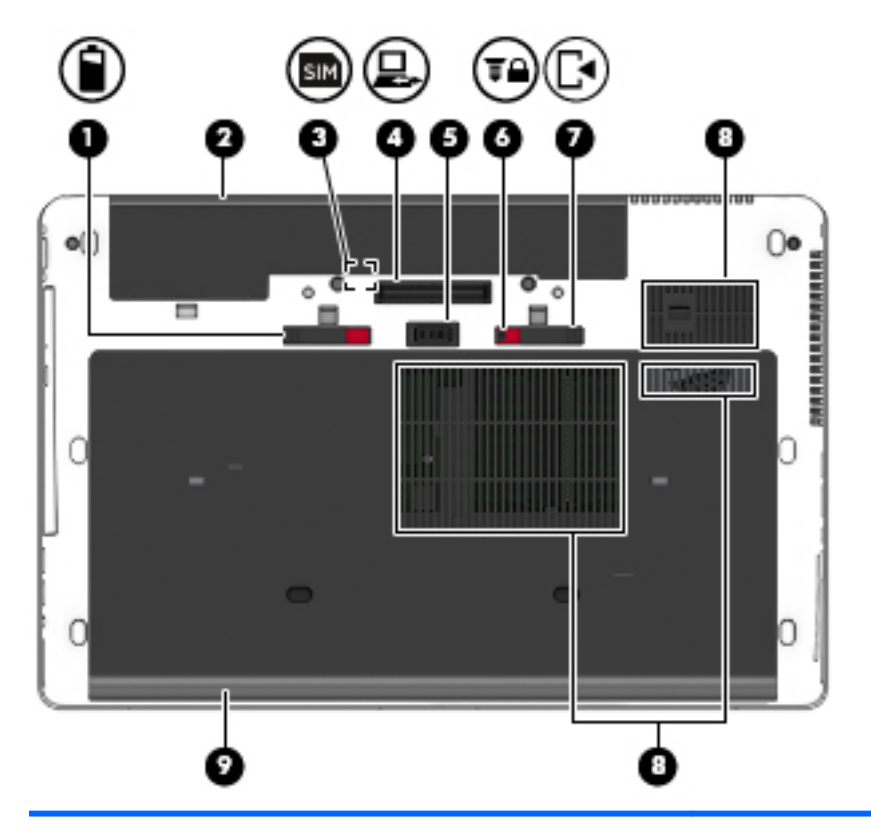

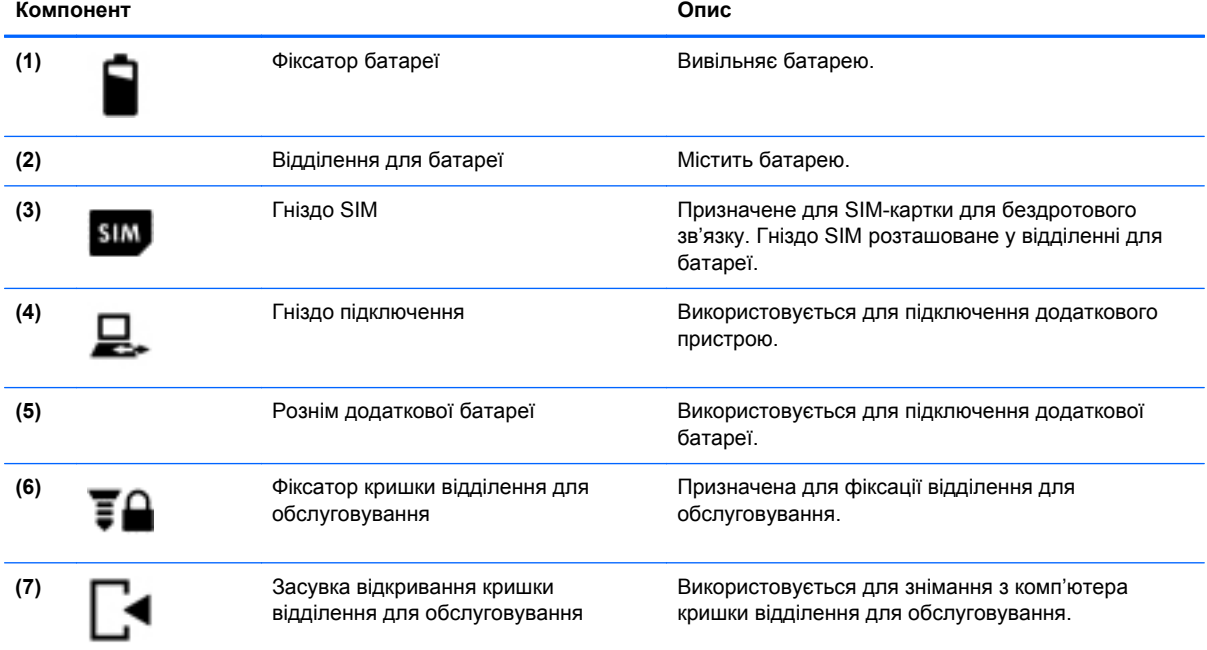

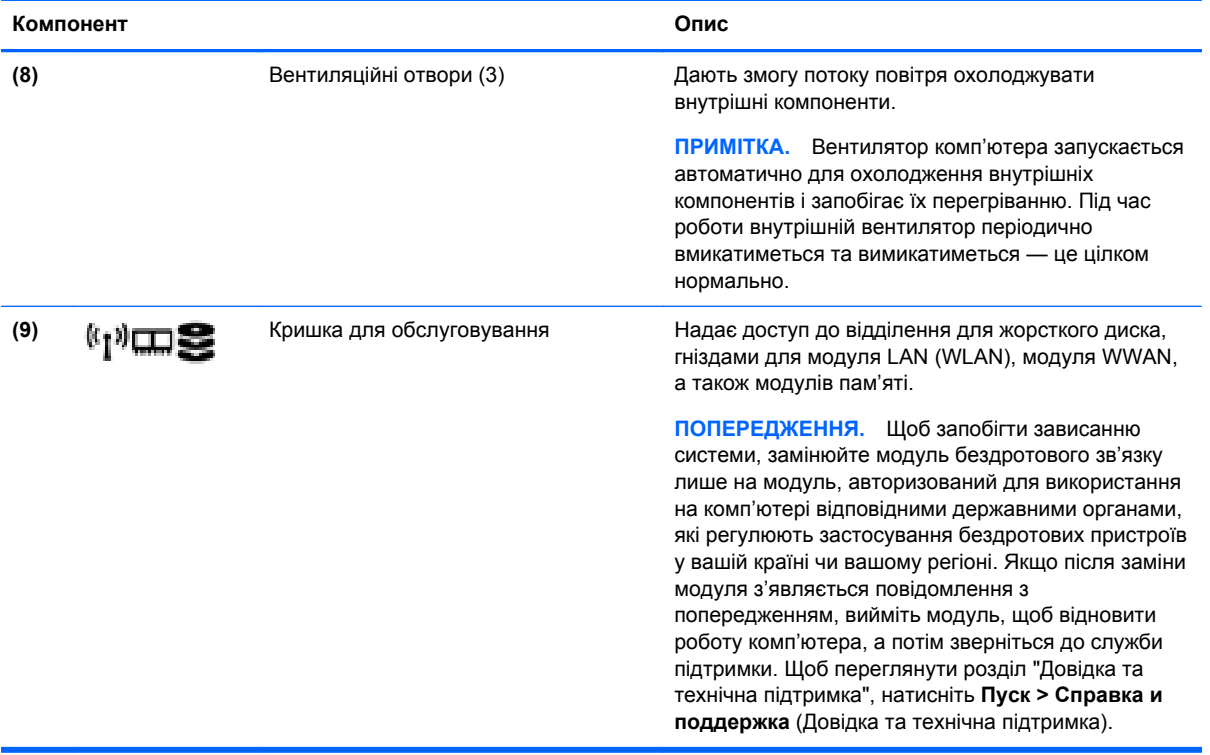

# <span id="page-26-0"></span>**3 Підключення до мережі**

Комп'ютер може супроводжувати вас у будь-якій подорожі. Але ви можете вивчати світ і отримувати доступ до інформації з мільйонів веб-сайтів навіть удома за допомогою комп'ютера, підключеного до дротової або бездротової мережі. Цей розділ допоможе вам дізнатись, як налагодити зв'язок зі світом.

# **Підключення до бездротової мережі**

Технологія бездротового зв'язку забезпечує передавання даних не за допомогою дротів, а за допомогою радіохвиль. Цей комп'ютер може бути обладнано одним або кількома такими бездротовими пристроями:

- Пристрій бездротової локальної мережі (WLAN) з'єднує комп'ютер із бездротовими локальними мережами (також відомими як мережі Wi-Fi, бездротові локальні мережі або WLAN) у корпоративних офісах, удома та в громадських місцях, зокрема в аеропортах, ресторанах, кав'ярнях, готелях і університетах. У мережі WLAN мобільний бездротовий пристрій комп'ютера обмінюється даними з бездротовим маршрутизатором або бездротовою точкою доступу.
- Модуль мобільного широкосмугового зв'язку HP (лише в деяких моделях) пристрій бездротової глобальної мережі (WWAN), яка забезпечує доступ до інформації на території більшої площі. Оператори мобільного зв'язку встановлюють базові станції (які схожі на вежі мобільного телефонного зв'язку), створюючи географічно розгалужену мережу, що надає покриття у всій області, регіоні чи навіть цілій країні.
- Пристрій Bluetooth дає змогу створити персональну мережу PAN для підключення до інших Bluetooth-сумісних пристроїв, наприклад комп'ютерів, телефонів, принтерів, гарнітур, динаміків і камер. У мережі PAN кожен пристрій безпосередньо обмінюється даними з іншими пристроями, які мають бути розміщені відносно близько один від одного зазвичай у межах 10 метрів (приблизно 33 фути).

Щоб отримати додаткові відомості про технологію бездротового зв'язку, див. посилання на вебсайті та інформацію в розділі довідки та технічної підтримки. Щоб переглянути розділ "Довідка та технічна підтримка", натисніть **Пуск > Справка и поддержка** (Довідка та технічна підтримка).

### **Використання засобів керування бездротовим доступом**

Бездротовими пристроями комп'ютера можна керувати за допомогою наведених нижче елементів.

- Кнопка, перемикач або клавіша бездротового доступу (у цьому розділі згадується як "кнопка бездротового доступу")
- Інструменти керування операційної системи

#### **Використовуються для ввімкнення або вимкнення пристроїв бездротового зв'язку.**

Вмикати й вимикати бездротові пристрої можна за допомогою кнопки бездротового доступу або програми HP Connection Manager (лише в деяких моделях).

<span id="page-27-0"></span>**ПРИМІТКА**. Комп'ютер може бути оснащено кнопкою/перемикачем бездротового доступу або відповідною клавішею на клавіатурі. Для позначення всіх типів засобів керування бездротовим зв'язком у цьому посібнику використовується термін "кнопка бездротового доступу".

Щоб вимкнути безпроводові пристрої за допомогою програми HP Connection Manager, виконайте наведені нижче дії.

**▲** Правою кнопкою миші клацніть піктограму **HP Connection Manager** в області сповіщень праворуч на панелі завдань, а потім клацніть кнопку живлення біля потрібного пристрою.

— або —

Натисніть **Пуск > Все программы** (Усі програми) **> Продуктивність і засоби > HP Connection Manager**, а потім клацніть кнопку живлення поруч із потрібним пристроєм.

#### **Використання програми HP Connection Manager (лише в деяких моделях)**

HP Connection Manager — це централізована програма для керування бездротовими пристроями, інтерфейс для підключення до Інтернету за допомогою мобільного широкосмугового зв'язку HP, а також для надсилання й отримання текстових повідомлень (SMS). HP Connection Manager дає змогу керувати наведеними нижче пристроями.

- Пристрій бездротової локальної мережі (WLAN)/Wi-Fi
- Пристрій бездротової глобальної мережі (WWAN)/мобільного широкосмугового зв'язку HP
- Пристрій Bluetooth

Програма HP Connection Manager надає відомості та відображає сповіщення про стан підключення, живлення, SIM-картку, а також SMS-повідомлення. Відомості та сповіщення про стан відображаються в області сповіщень праворуч на панелі завдань.

Щоб відкрити програму HP Connection Manager, виконайте наведені нижче дії.

**▲** Клацніть піктограму **HP Connection Manager** на панелі завдань

— або $-$ 

Натисніть **Пуск > Все программы** (Усі програми) **> Продуктивність і засоби > HP Connection Manager**.

Щоб отримати додаткові відомості, див. довідку програми HP Connection Manager.

#### **Використання кнопки бездротового доступу**

Залежно від моделі, комп'ютер обладнано кнопкою бездротового доступу, одним чи кількома бездротовими пристроями, а також одним або двома індикаторами бездротового доступу. Усі бездротові пристрої комп'ютера активовано виробником, тому індикатор бездротового доступу світиться (світиться білим), коли комп'ютер увімкнено.

Індикатор бездротового доступу вказує на загальний стан живлення всіх бездротових пристроїв, а не кожного окремо. Якщо колір індикатора бездротового доступу світиться білим, це означає, що ввімкнено принаймні один бездротовий пристрій. Якщо індикатор бездротового доступу не світиться, це означає, що всі бездротові пристрої вимкнуто.

**ПРИМІТКА**. На деяких моделях індикатор бездротового доступу має світиться жовтим колір, коли всі бездротові пристрої вимкнуто.

Оскільки бездротові пристрої активовано на заводі, можна одночасно вмикати або вимикати їх за допомогою кнопки бездротового доступу.

#### <span id="page-28-0"></span>**Використання інструментів керування операційної системи**

Центр мережних підключень і спільного доступу дає можливість налаштовувати підключення або мережу, виконувати підключення до неї, здійснювати керування бездротовими мережами, діагностику, а також виправляти неполадки мережі.

Щоб скористатися засобами керування операційної системи, виконайте наведені нижче дії.

**▲** Натисніть **Пуск > Панель управления** (Панель керування) **> Сеть и Интернет** (Мережа й Інтернет) **> Центр управления сетями и общим доступом** (Центр мережних підключень і спільного доступу).

Додаткові відомості див. у розділі "Довідка та технічна підтримка", вибравши **Пуск > Справка и поддержка** (Довідка та технічна підтримка).

### **Використання WLAN**

Завдяки пристрою WLAN можна отримати доступ до бездротової локальної мережі (WLAN), що складається з інших комп'ютерів і додаткових пристроїв, об'єднаних бездротовим маршрутизатором або бездротовою точкою доступу.

**ПРИМІТКА.** Терміни *бездротовий маршрутизатор* і *бездротова точка доступу* часто взаємозамінні.

- Великомасштабний пристрій WLAN, наприклад корпоративний або загальнодоступний пристрій WLAN, зазвичай використовує бездротові точки доступу, за допомогою яких можна підключити велику кількість комп'ютерів і додаткових пристроїв, а також розподілити ключові мережні функції.
- У домашній або офісній мережі WLAN зазвичай використовується бездротовий маршрутизатор, який дозволяє декільком комп'ютерам із дротовим чи бездротовим зв'язком спільно використовувати підключення до Інтернету, принтер або файли без додаткового обладнання чи програмного забезпечення.

Щоб скористатися пристроєм WLAN на своєму комп'ютері, потрібно підключитися до інфраструктури WLAN (надається постачальником послуг, громадською чи корпоративною мережею).

#### **Використання послуг інтернет-провайдера**

Перш ніж підключити комп'ютер до Інтернету, необхідно створити обліковий запис для використання послуг інтернет-провайдера. Щоб замовити послугу підключення Інтернету та придбати модем, зверніться до місцевого інтернет-провайдера. Він допоможе налаштувати модем, провести мережний кабель для підключення бездротового комп'ютера до модема та перевірити якість інтернет-послуги.

**ПРИМІТКА.** Інтернет-провайдер надасть ідентифікатор користувача та пароль для доступу до Інтернету. Запишіть цю інформацію та зберігайте в безпечному місці.

#### <span id="page-29-0"></span>**Налаштування мережі WLAN**

Щоб налаштувати WLAN і підключення до Інтернету, потрібне наведене нижче обладнання.

- Широкосмуговий модем (DSL або кабельний) **(1)** і послуга високошвидкісного Інтернету, придбана в інтернет-провайдера
- Бездротовий маршрутизатор **(2)** (не входить у комплект постачання)
- Бездротовий комп'ютер **(3)**

**ПРИМІТКА.** У деяких модемах є вбудований бездротовий маршрутизатор. Дізнайтеся в інтернет-провайдера тип свого модема.

На ілюстрації нижче показано встановлення бездротової мережі з підключенням до Інтернету.

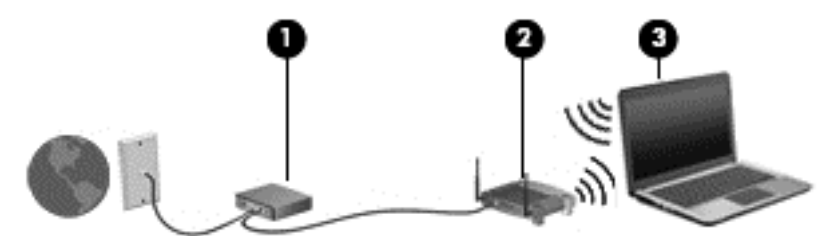

Коли до мережі підключаються додаткові комп'ютери з бездротовим і дротовим зв'язком для доступу до Інтернету, вона збільшується.

Довідку з налаштування мережі WLAN можна отримати в інструкціях виробника бездротового маршрутизатора чи інтернет-провайдера.

#### **Налаштування бездротового маршрутизатора**

Довідку з налаштування мережі WLAN див. у відомостях, наданих виробником маршрутизатора або інтернет-провайдером.

**[<sup>22</sup>] ПРИМІТКА.** Радимо спершу підключити комп'ютер із підтримкою бездротового зв'язку до маршрутизатора за допомогою мережного кабелю, що постачається з маршрутизатором. Після встановлення підключення до Інтернету можна відключити кабель і отримувати доступ до Інтернету через бездротову мережу.

#### **Захист мережі WLAN**

Під час налаштування нової мережі WLAN або отримання доступу до наявної завжди активуйте функції безпеки для її захисту від несанкціонованого доступу. Мережі WLAN у громадських місцях (точках доступу), наприклад у кав'ярнях, аеропортах тощо, можуть бути незахищені. Якщо вас турбує безпека комп'ютера в місцях громадського користування, обмежте діяльність у мережі надсиланням не дуже важливих повідомлень електронною поштою та загальним пошуком в Інтернеті.

Бездротові радіосигнали розповсюджуються за межами мережі, тому інші пристрої WLAN також можуть приймати незахищені сигнали. Щоб захистити свою мережу WLAN, можна вжити наведених нижче заходів.

Використовуйте брандмауер.

Брандмауер перевіряє дані та запити даних, надіслані до мережі, а також відхиляє всі підозрілі елементи. Існують програмні й апаратні брандмауери. Деякі мережі використовують комбінацію обох типів.

Використовуйте бездротове шифрування.

Бездротове шифрування використовує параметри безпеки для шифрування та розшифровування даних, що передаються мережею. Додаткові відомості див. у розділі "Довідка та технічна підтримка", вибравши **Пуск > Справка и поддержка** (Довідка та технічна підтримка).

#### <span id="page-30-0"></span>**підключення до WLAN**

Щоб здійснити підключення до мережі WLAN, виконайте наведені нижче дії.

**1.** Увімкніть комп'ютер. Переконайтеся, що пристрій WLAN увімкнено. Якщо пристрій увімкнено, індикатор бездротового доступу світитиметься. Якщо цей індикатор не світиться, натисніть кнопку бездротового доступу.

**ПРИМІТКА**. На деяких моделях індикатор бездротового доступу світиться жовтим, якщо всі бездротові пристрої вимкнено.

- **2.** клацніть піктограму стану мережі в області сповіщень праворуч на панелі завдань.
- **3.** Виберіть мережу WLAN, до якої потрібно підключитися.
- **4.** Натисніть кнопку **Подключиться** (Підключити).

Якщо це захищена мережа WLAN, потрібно ввести код безпеки мережі. Введіть код і натисніть **OK**, щоб завершити підключення.

- **ПРИМІТКА.** Якщо мережі WLAN не вказані, це може означати, що ви перебуваєте поза зоною дії бездротового маршрутизатора чи точки доступу.
- **[<sup>22</sup>] ПРИМІТКА.** Якщо мережа WLAN, до якої необхідно підключитися, не відображається, клацніть **Открыть Центр управления сетями и общим доступом** (Відкрити Центр мережних підключень і спільного доступу), а потім виберіть **Настройка нового подключения или сети** (Настроїти нове підключення або мережу). З'явиться список параметрів, з якого можна буде вибрати пошук мережі та підключення до неї вручну або створити нове підключення.
- **5.** Дотримуйтеся вказівок на екрані, щоб завершити підключення.

Установивши підключення, наведіть вказівник на піктограму стану мережі в області сповіщень (праворуч на панелі завдань), щоб перевірити назву та стан підключення.

**[<sup>22</sup>] ПРИМІТКА.** Функціональний діапазон (наскільки далеко передаються сигнали бездротового зв'язку) залежить від реалізації WLAN, бездротового маршрутизатора та впливу інших електронних пристроїв або структурних перешкод, таких як стіни й підлога.

### **Використання мобільного широкосмугового зв'язку HP (лише в деяких моделях)**

Модуль мобільного широкосмугового зв'язку HP дозволяє комп'ютеру використовувати бездротові мережі з широким радіусом дії (WWAN) для отримання розширеного доступу до Інтернету в порівнянні з бездротовими мережами (WLAN). Для використання мобільного широкосмугового модуля HP потрібен постачальник мережних послуг (*оператор мобільної мережі*), який у більшості випадків є оператором стільникової телефонної мережі. Покриття мобільного широкосмугового зв'язку HP відповідає голосовому покриттю стільникового зв'язку.

Використовуючи послуги оператора мобільної мережі, мобільний широкосмуговий зв'язок HP забезпечує підключення до Інтернету, можливість надсилати листи електронною поштою чи підключатися до корпоративної мережі, коли ви перебуваєте в дорозі чи поза межами дії точок доступу Wi-Fi.

<span id="page-31-0"></span>HP підтримує наведені нижче технології.

- HSPA (технологія високошвидкісної мобільної передачі даних), що забезпечує доступ до мереж на основі телекомунікаційного стандарту глобальної системи мобільного зв'язку (GSM).
- EV-DO (стандарт бездротової передачі даних), що забезпечує доступ до мереж, що базуються на телекомунікаційному стандарті множинного доступу з кодовим розділенням (CDMA).
- LTE (Long Term Evolution), що забезпечує доступ до мереж, які підтримують технологію LTE.

Щоб активувати послугу мобільного широкосмугового зв'язку, може знадобитися код IMEI та/ або MEID модуля мобільного широкосмугового зв'язку HP.Серійний номер надруковано на наклейці всередині відділення для батареї комп'ютера.

Деякі оператори мобільних мереж вимагають використання модуля ідентифікації абонента (SIM). Модуль SIM містить основну інформацію, таку як PIN (особистий ідентифікаційний номер), а також відомості про мережу. Деякі комп'ютери постачаються з модулем SIM, установленим у відділенні для батареї. Якщо модуль SIM не встановлено, він може надаватися з інформацією щодо мобільного широкосмугового зв'язку HP для комп'ютера чи оператор мобільної мережі може надавати його окремо.

Вказівки щодо встановлення та виймання модуля SIM див. у розділі Установлення та виймання SIM-картки на сторінці 22 цієї глави.

Інформацію про мобільний широкосмуговий зв'язок HP й активацію служби з потрібним оператором мобільної мережі див. у відомостях щодо модуля мобільного широкосмугового зв'язку HP для комп'ютера.

#### **Установлення та виймання SIM-картки**

**ПОПЕРЕДЖЕННЯ.** Щоб запобігти пошкодженню рознімів, не прикладайте значних зусиль під час установлення SIM-картки.

Щоб вставити SIM-картку, виконайте наведені нижче дії.

- **1.** Завершіть роботу комп'ютера.
- **2.** Закрийте дисплей.
- **3.** Відключіть усі зовнішні пристрої, підключені до комп'ютера.
- **4.** Від'єднайте кабель живлення від розетки змінного струму.
- **5.** Переверніть комп'ютер і покладіть його на рівну поверхню відділенням для батареї догори.
- **6.** Вийміть батарею.
- <span id="page-32-0"></span>**7.** Вставте SIM-картку у відповідне гніздо та злегка натисніть, доки вона не зафіксується.
	- **[ <u>2</u>22 ПРИМІТКА**. Див. зображення на відділенні для батареї, щоб визначити напрямок, у якому слід вставити SIM-картку в комп'ютер.

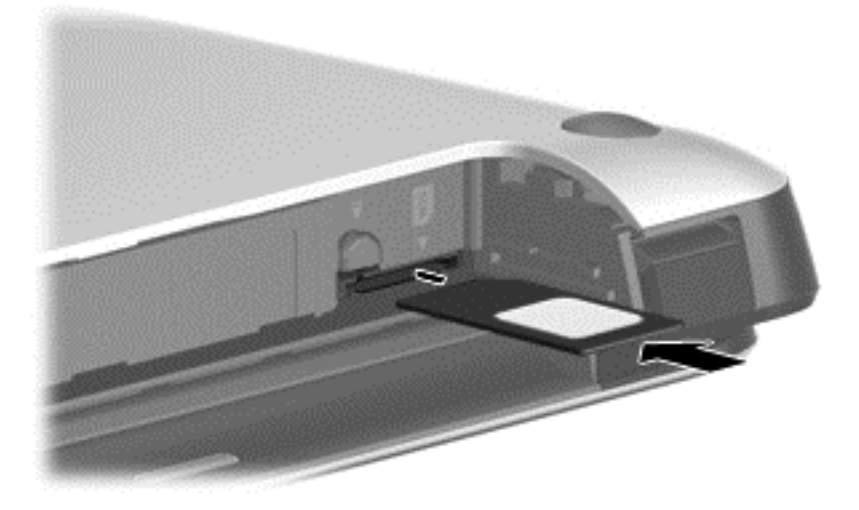

**8.** Установіть батарею.

- **9.** Підключіть знову зовнішнє живлення.
- **10.** Підключіть знову зовнішні пристрої.
- **11.** Увімкніть комп'ютер.

Щоб вийняти SIM-картку, натисніть її та вийміть із гнізда.

### **Використання GPS (лише в деяких моделях)**

Цей комп'ютер може бути оснащено пристроєм глобальної системи визначення місцеположення (GPS). Супутники GPS передають дані про місцеположення, швидкість і напрямок на системи, оснащені приймачами GPS.

Щоб отримати додаткові відомості, див. довідку до програми HP GPS and Location.

### **Використання бездротових пристроїв Bluetooth**

Пристрій Bluetooth забезпечує бездротовий зв'язок ближньої дії, що замінює фізичні кабельні підключення, за допомогою яких традиційно з'єднують електронні пристрої, наприклад:

- Комп'ютери (настільні комп'ютери, портативні комп'ютери, КПК)
- Телефони (стільникові, бездротові, смартфони)
- Пристрої обробки зображень (принтер, камера)
- Аудіопристрої (динаміки, навушники)
- Миша

Пристрої Bluetooth забезпечують однорангові з'єднання, що дають змогу налаштовувати персональну локальну мережу (PAN) із пристроїв Bluetooth. Щоб отримати відомості про

**ПРИМІТКА.** Якщо батарею не встановлено, модуль мобільного широкосмугового зв'язку HP буде вимкнено.

настроювання й використання пристроїв Bluetooth, див. довідку програмного забезпечення Bluetooth.

## <span id="page-33-0"></span>**Підключення до дротової мережі**

Існує два види дротового підключення: через дротову локальну мережу (LAN) та через модем. Для підключення через дротову локальну мережу LAN використовується мережний кабель. Цей тип підключення набагато швидший за підключення через модем, для якого використовується телефонний кабель. Обидва види кабелів продаються окремо.

**УВАГА!** Щоб зменшити ризик ураження електричним струмом або пошкодження обладнання, не підключайте кабель модема або телефонний кабель до мережного розніму RJ-45.

### **Підключення до локальної мережі (LAN)**

Підключення до локальної мережі LAN використовується для підключення комп'ютера до маршрутизатора вдома (замість бездротового підключення) або до існуючої мережі в офісі.

Для підключення до дротової локальної мережі потрібен 8-контактний мережний кабель RJ-45.

Щоб здійснити підключення мережного кабелю, виконайте наведені нижче дії.

- **1.** Під'єднайте мережний кабель до мережного гнізда **(1)** на комп'ютері.
- **2.** Під'єднайте інший кінець мережного кабелю до мережного настінного гнізда **(2)** або маршрутизатора.
- **ПРИМІТКА.** Якщо мережний кабель оснащено схемою зменшення шумів **(3)**, яка запобігає виникненню перешкод від телевізійного та радіосигналу, розташуйте кінець кабелю у напрямку до комп'ютера.

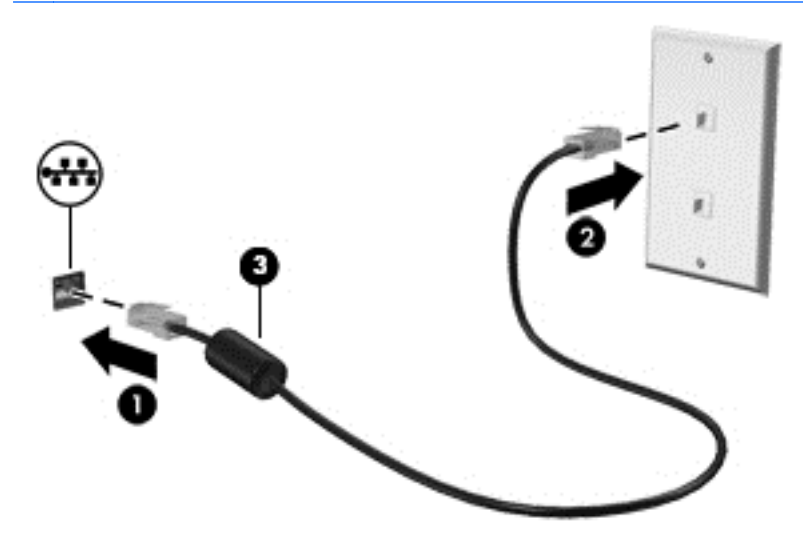

# <span id="page-34-0"></span>**4 Навігація за допомогою клавіатури, жестів і вказівних пристроїв**

Комп'ютер дає можливість переміщуватися екраном за допомогою жестів (лише в деяких моделях) додатково до клавіатури та миші. Сенсорні жести можна використовувати на сенсорній панелі або на сенсорному екрані (тільки деякі моделі)

На окремих моделях комп'ютерів для простого виконання найпоширеніших операцій передбачено спеціальні функціональні клавіші або клавіші швидкого виклику команд.

## **Використання вказівних пристроїв**

**ПРИМІТКА.** Окрім вказівних пристроїв, якими обладнано комп'ютер, можна використовувати зовнішню USB-мишу (не входить у комплект постачання), підключивши її до одного з наявних портів USB.

## **Налаштування параметрів вказівного пристрою**

Для вибору настройок вказівних пристроїв, наприклад конфігурації кнопок, швидкості реагування на натискання кнопки миші, а також параметрів вказівника, слід скористатися настройками миші в операційній системі Windows.

Щоб відкрити властивості миші, виконайте наведені нижче дії.

● Натисніть **Пуск > Устройства и принтеры** (Пристрої та принтери). Потім клацніть правою кнопкою миші пристрій, що відповідає цьому комп'ютеру, і виберіть пункт **Параметры мыши** (Настройки миші).

#### **Використання вказівника**

Натисніть вказівник у напрямку, у якому потрібно перемістити вказівник на екрані. Ліва та права кнопки вказівника використовуються як відповідні кнопки зовнішньої миші.

### **Використання сенсорної панелі**

Щоб перемістити вказівник, посуньте палець уздовж поверхні сенсорної панелі в потрібному напрямку. Ліву та праву кнопки сенсорної панелі можна використовувати як кнопки зовнішньої миші.

#### <span id="page-35-0"></span>**Увімкнення та вимкнення сенсорної панелі**

Щоб вимкнути або ввімкнути сенсорну панель, двічі швидко торкніться кнопки її ввімкнення/ вимкнення.

#### **Використання жестів на сенсорній панелі**

Сенсорна панель або сенсорний екран (лише в деяких моделях) дають змогу переміщувати вказівний пристрій на екрані за допомогою пальців із метою керування діями вказівника.

 $\frac{1}{2}$  ПОРАДА. На комп'ютерах із сенсорним екраном жести можна використовувати на дисплеї, сенсорній панелі або на обох цих компонентах.

Сенсорна панель підтримує використання різноманітних жестів. Щоб почати використовувати жести на сенсорній панелі, покладіть на неї два пальці одночасно.

**ПРИМІТКА.** Жести на сенсорній панелі підтримуються не в усіх програмах.

Щоб переглянути демонстрацію жесту, виконайте наведені нижче дії.

- **1.** Клацніть піктограму **Отображать скрытые значки** (Відобразити приховані піктограми) в області повідомлень праворуч на панелі завдань.
- **2.** Клацніть піктограму **Synaptics Pointing Device** (Указівний пристрій Synaptics), а потім **Pointing Device Properties** (Параметри вказівного пристрою).
- **3.** Натисніть вкладку **Параметры устройства** (Параметри пристрою), у вікні, що відобразиться, виберіть пристрій, а потім натисніть **Параметры** (Параметри).
- **4.** Виберіть жест, демонстрацію якого слід активувати.

Щоб увімкнути або вимкнути певні жести, виконайте наведені нижче дії.

- **1.** Клацніть піктограму **Отображать скрытые значки** (Відобразити приховані піктограми) в області повідомлень праворуч на панелі завдань.
- **2.** Клацніть піктограму **Synaptics Pointing Device** (Указівний пристрій Synaptics), а потім **Pointing Device Properties** (Параметри вказівного пристрою).
- **3.** Клацніть вкладку **Параметры устройства** (Параметри пристрою), у вікні, що відобразиться, виберіть пристрій, а потім натисніть **Параметры** (Параметри).
- **4.** Установіть прапорець поруч із жестом, який потрібно ввімкнути або вимкнути.
- **5.** Натисніть **Применить** (Застосувати), а потім кнопку **OK**.

#### **Переміщення одним пальцем**

Переміщення одним пальцем дозволяє переміщуватись екраном.

Розмістіть палець у зоні сенсорної панелі та плавно рухайте ним для переміщення вказівника на екрані в потрібному напрямку.
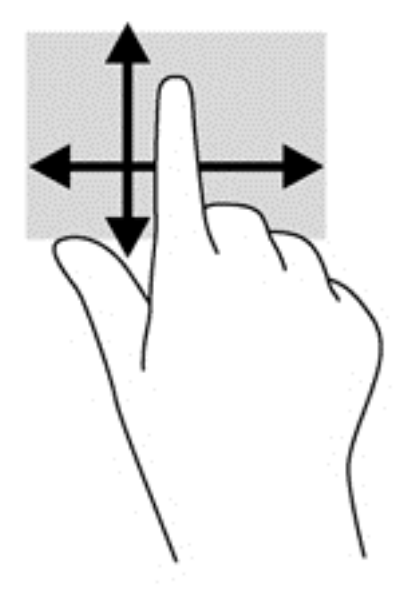

#### **Дотик**

Щоб зробити вибір елемента на екрані, скористайтеся функцією дотику на сенсорній панелі.

● Щоб зробити вибір, торкніться одним пальцем зони сенсорної панелі. Двічі торкніться елемента, щоб відкрити його.

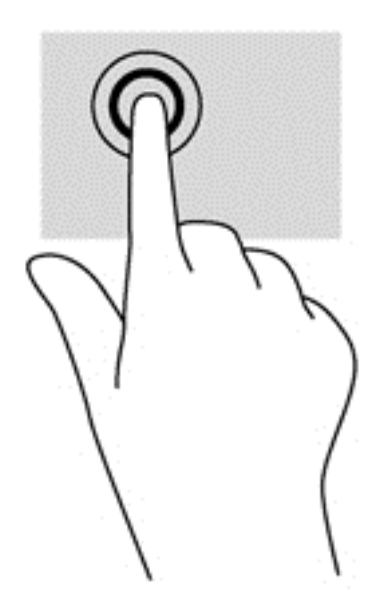

#### **Прокручування**

Прокручування використовується для переміщення сторінкою або зображенням угору, униз чи у сторони.

● Покладіть на зону сенсорної панелі два трохи розведені пальці, а потім пересувайте їх вгору, вниз, ліворуч чи праворуч.

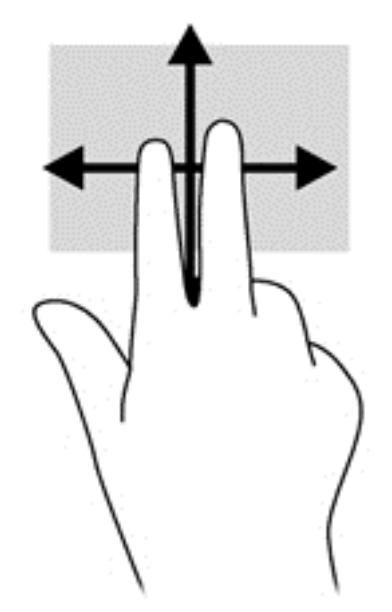

#### **Зведення/масштабування**

Зводячи або розводячи пальці, можна масштабувати зображення або текст.

- Щоб збільшити масштаб, покладіть два пальці поруч на зону сенсорної панелі, а потім розведіть їх.
- Щоб зменшити масштаб, покладіть два розведені пальці на зону сенсорної панелі, а потім зведіть їх.

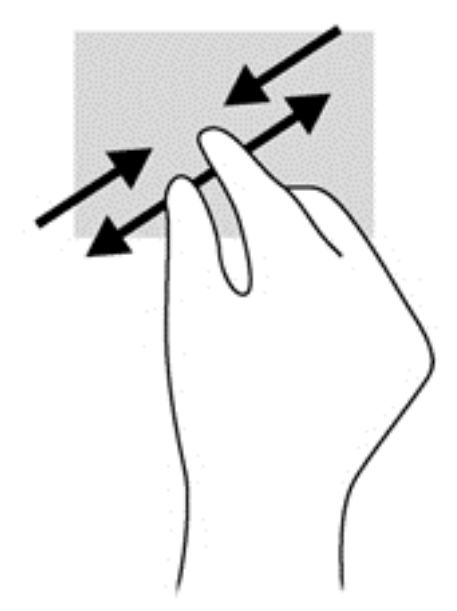

#### **Повертання (лише в деяких моделях)**

Виконується повертання елементів, наприклад фотографій.

● Розмістіть указівний палець лівої руки в зоні сенсорної панелі. За допомогою правої руки зробіть обертальний рух пальцем із позиції "12 годин" у позицію "3 години". Щоб скасувати обертання, проведіть вказівним пальцем руки у зворотному напрямку (від 3 до 12 години).

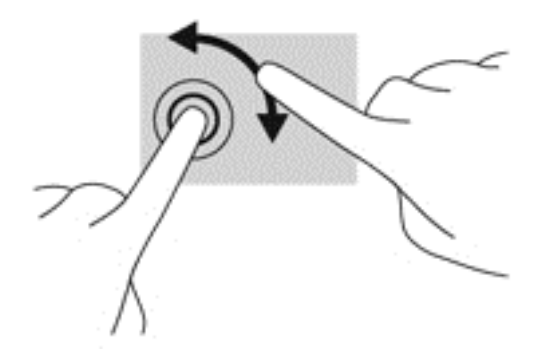

#### **Натискання двома пальцями (лише в деяких моделях)**

Натискання двома пальцями дозволяє вибирати параметри меню для об'єкта на екрані.

● Помістіть два пальці на сенсорну панель і натисніть, щоб відкрити меню опцій і вибрати об'єкт.

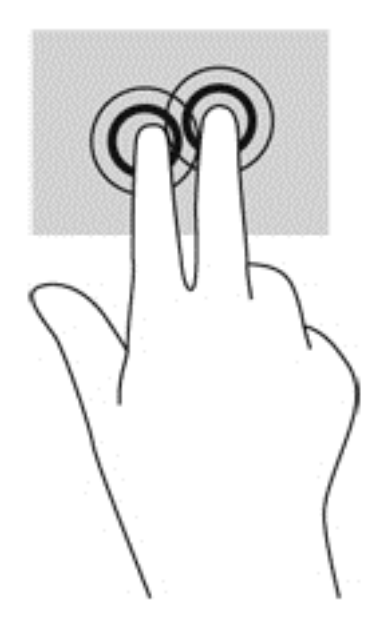

#### **Ковзний жест (лише в деяких моделях)**

Ковзний жест надає можливість швидко пересуватися екранами або прокручувати документи.

● Помістіть три пальці на сенсорну панель, а потім швидко й злегка вдарте пальцями з рухом угору, униз, уліво або вправо.

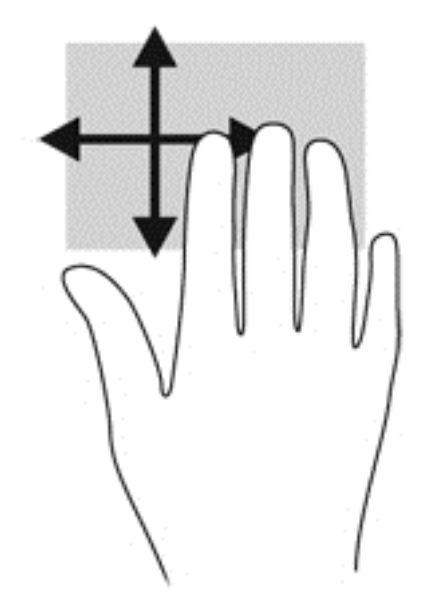

# **Використання клавіатури**

Клавіатура ти миша дають змогу вводити текст, вибирати об'єкти, здійснювати прокручування, а також виконувати ті самі дії, які можна здійснювати за допомогою жестів. Клавіатура також дає змогу використовувати клавіші операцій та сполучення клавіш для виконання певних функцій.

**ПРИМІТКА.** Залежно від країни або регіону, клавіші та функції клавіатури на комп'ютері можуть відрізнятись від розглянутих у цьому розділі.

# **Визначення "гарячих" клавіш**

Сполучення клавіш – це комбінація клавіші fn із клавішею esc або однією з функціональних клавіш **(3)**.

Щоб скористатися "гарячими" клавішами, виконайте наведені нижче дії.

**▲** Натисніть клавішу fn і, не відпускаючи її, швидко натисніть другу клавішу з комбінації.

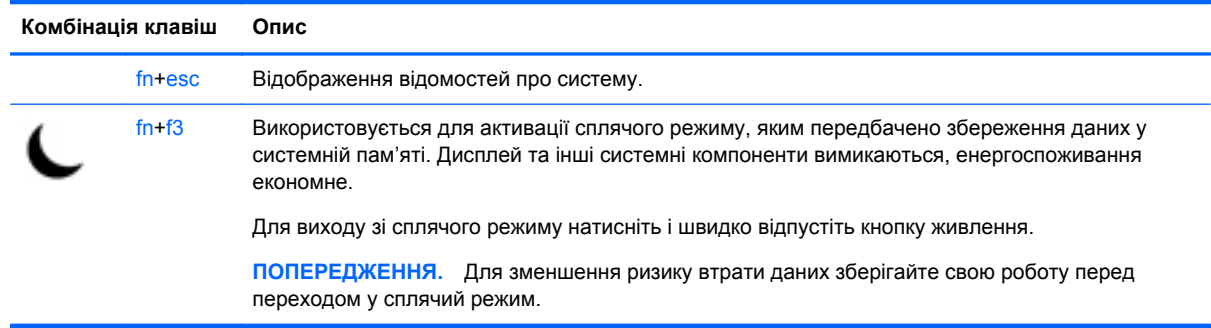

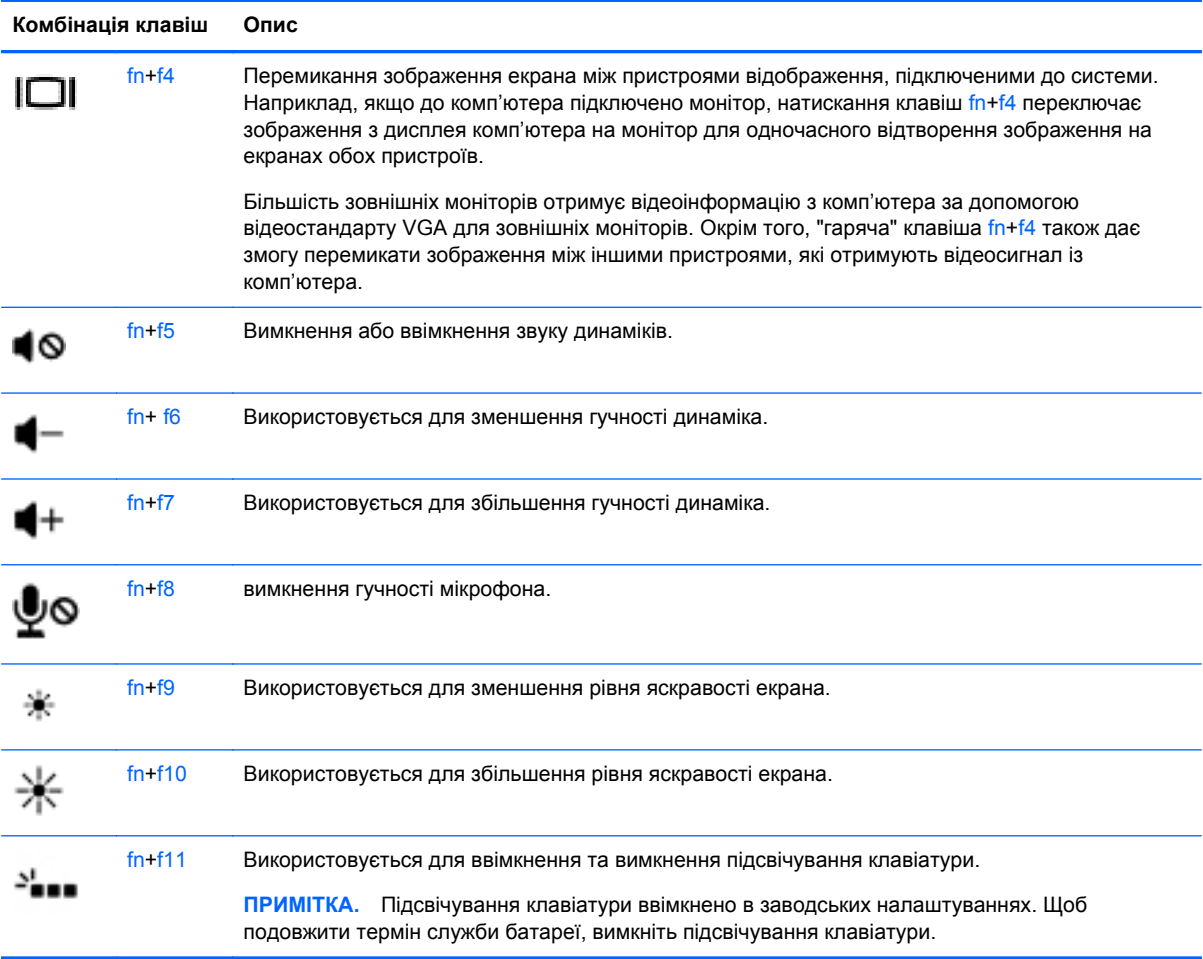

# **Використання клавіш цифрової клавіатури**

Комп'ютер має вбудовану цифрову клавіатуру або інтегровану цифрову панель. Також комп'ютер підтримує додаткову зовнішню цифрову клавіатуру або додаткову зовнішню клавіатуру з цифровою клавіатурою.

### **Використання вбудованої цифрової клавіатури**

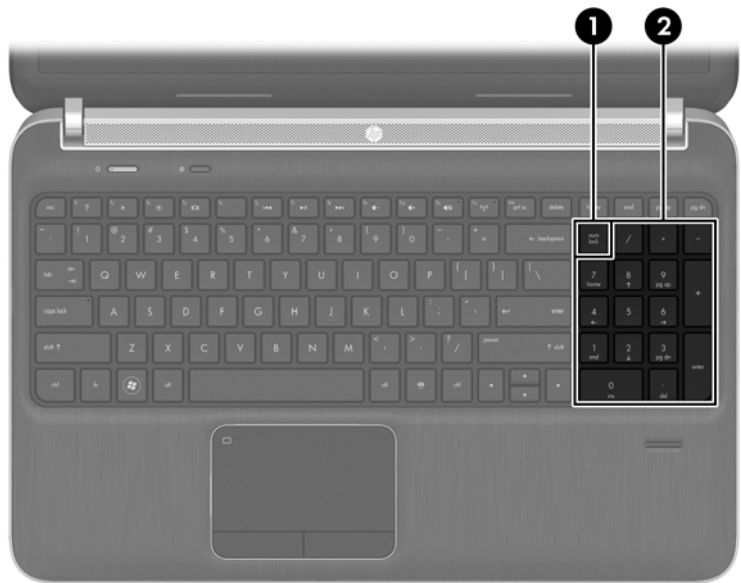

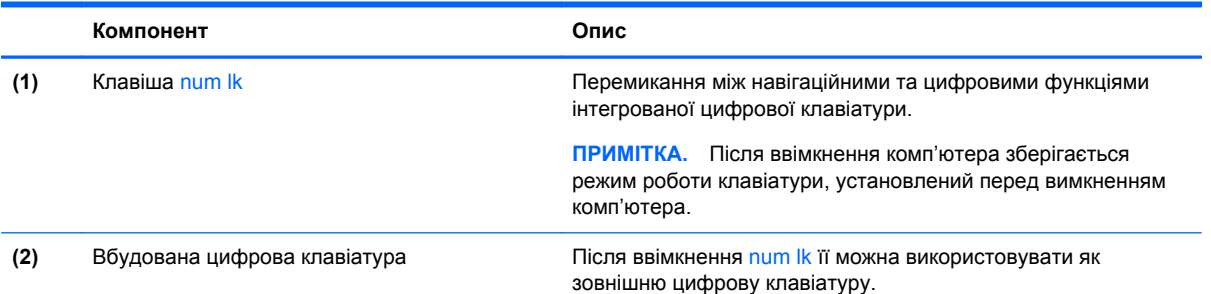

#### **Використання додаткової зовнішньої цифрової клавіатури**

Функції більшості клавіш зовнішніх цифрових клавіатур залежать від того, чи ввімкнуто функцію num lock. (Функцію Num Lock вимкнуто за умовчанням.) Наприклад:

- Коли функцію num lock увімкнено, більшість клавіш вводять цифри.
- Коли функцію num lock вимкнено, клавіші функціонують як клавіші зі стрілками чи клавіші прокручування сторінок вгору чи вниз.

Коли на зовнішній цифровій клавіатурі ввімкнено функцію num lock, також вмикається індикатор num lock комп'ютера. Коли на зовнішній цифровій клавіатурі вимкнено функцію num lock, індикатор num lock комп'ютера вимикається.

Вимикання чи вмикання функції num lock зовнішньої цифрової клавіатури під час роботи:

Натисніть клавішу num lk на зовнішній цифровій клавіатурі, а не на комп'ютері.

# **5 Мультимедіа**

Цей комп'ютер може містити такі компоненти:

- вбудовані динаміки;
- вбудовані мікрофони;
- вбудовану веб-камера;
- попередньо встановлене мультимедійне програмне забезпечення;
- мультимедійні кнопки або клавіші.

# **Використання кнопок керування відтворенням**

Залежно від моделі комп'ютера для відтворення, призупинення відтворення, перемотування вперед або назад медіа-файлів можуть бути наявні такі елементи керування медіа:

- медіа-кнопки;
- "гарячі" клавіші керування відтворенням (спеціальні клавіші, які натискаються в комбінації із клавішею fn);
- медіа-клавіші.

# **Аудіо**

Цей комп'ютер HP надає можливість прослуховувати музичні компакт-диски, завантажувати та прослуховувати музику, передавати аудіовміст із мережі (зокрема радіо), записувати аудіо або комбінувати аудіо та відео для створення мультимедійного вмісту. Щоб отримати більшу насолоду від прослуховування, підключіть зовнішні аудіопристрої, такі як динаміки чи навушники.

### **Підключення динаміків**

До комп'ютера можна підключити дротові динаміки через порт USB (або гніздо аудіовиходу), а також через пристрій стаціонарного підключення.

Щоб підключити бездротові динаміки до комп'ютера, дотримуйтеся вказівок виробника. Перш ніж підключати аудіопристрої, відрегулюйте рівень гучності.

### **Регулювання гучності звуку**

Залежно від моделі комп'ютера регулювати гучність звуку можна за допомогою наведених нижче елементів керування:

- Кнопка гучності
- "Гарячі" клавіші регулювання гучності (спеціальні клавіші, які натискаються в комбінації із клавішею fn)
- Клавіша гучності

**УВАГА!** Щоб зменшити ризик травмування, відрегулюйте рівень гучності, перш ніж підключати навушники, міні-навушники або гарнітуру. Додаткову інформацію з технічної безпеки див. у розділі *Зауваження щодо дотримання законодавства, правил техніки безпеки та охорони довкілля*. Щоб отримати доступ до цього посібника, натисніть **Пуск > Справка и поддержка** (Довідка та технічна підтримка) **> Руководства пользователя** (Посібники користувача).

**ПРИМІТКА**. Гучність можна регулювати за допомогою операційної системи та деяких програм.

**ПРИМІТКА.** Див. розділ [Знайомство](#page-13-0) з комп'ютером на сторінці 4 для отримання відомостей про типи елементів керування гучністю, доступні на комп'ютері.

#### **Підключення навушників**

Дротові навушники підключаються до гнізда навушників на комп'ютері.

Щоб підключити бездротові навушники до комп'ютера, дотримуйтеся вказівок виробника.

**УВАГА!** Щоб зменшити ризик травмування, перед підключенням навушників, міні-навушників або гарнітури слід зменшити гучність. Додаткову інформацію з технічної безпеки див. у розділі *Зауваження щодо дотримання законодавства, правил техніки безпеки та охорони довкілля*.

### **Підключення мікрофона**

Для записування аудіо підключіть мікрофон до гнізда мікрофона на комп'ютері. Щоб досягти найкращих результатів, під час записування говоріть безпосередньо в мікрофон, забезпечивши повну відсутність фонових шумів.

# **Перевірка аудіофункцій комп'ютера**

**ПРИМІТКА.** Для покращення якості записування промовляйте безпосередньо в мікрофон і записуйте звук за відсутності фонового шуму.

Щоб перевірити аудіофункції на комп'ютері, виконайте наведені нижче дії.

- **1.** Натисніть **Пуск > Панель управления** (Панель керування) **> Оборудование и звук** (Обладнання та звук) **> Звук**.
- **2.** Коли відкриється вікно "Звук", натисніть вкладку **Звуки**. На вкладці **Программные события** (Програмні події) виберіть будь-яку звукову подію, наприклад, гудок або звукове попередження, після чого клацніть кнопку **Проверка** (Перевірити).

Звук має відтворюватися через динаміки чи під'єднані навушники.

Щоб перевірити функції записування на комп'ютері, виконайте наведені нижче дії.

- **1.** Виберіть **Пуск > Все программы** (Усі програми) **> Стандартные** (Стандартні) **> Звукозапись** (Звукозаписувач).
- **2.** Натисніть **Начать запись** (Почати запис) і говоріть у мікрофон. Збережіть файл на робочому столі.
- **3.** Щоб відтворити звук, відкрийте програвач мультимедіа.

Щоб перевірити або змінити параметри звуку на своєму комп'ютері, виконайте наведені нижче дії.

**▲** Натисніть **Пуск > Панель управления** (Панель керування) **> Аудио** (Аудіо).

# **Веб-камера (лише в деяких моделях)**

Деякі комп'ютери оснащено вбудованою веб-камерою. За допомогою попередньо встановленого програмного забезпечення можна використовувати веб-камеру для створення фотографій чи запису відео. Фотографію або відеозапис можна попередньо переглянути та зберегти.

Програмне забезпечення веб-камери дає змогу експериментувати з такими функціями:

- записування та обмін відео;
- трансляція відео за допомогою програм обміну миттєвими повідомленнями;
- створення фотографій.

# **Відео**

Цей комп'ютер HP є потужним відеопристроєм, за допомогою якого можна переглядати потокове відео на улюблених веб-сайтах або завантажувати відео та фільми для перегляду на комп'ютері, не підключаючись до мережі.

Щоб отримати більше задоволення від перегляду, підключіть до одного з відеопортів комп'ютера зовнішній монітор, проектор або телевізор. Комп'ютер обладнано портом HDMI, через який можна підключити монітор або телевізор високої чіткості.

Комп'ютер має зовнішній відеопорт DisplayPort.

**ј<sup>н</sup>≫ ВАЖЛИВО.** Слідкуйте за тим, щоб зовнішній пристрій було підключено відповідним кабелем до відповідного порту комп'ютера. Якщо у вас виникли запитання, ознайомтеся з інструкціями виробника пристрою.

**[<u>\*\*</u>} ПРИМІТКА.** Відомості про відеопорти комп'ютера див. у розділі <u>[Знайомство](#page-13-0) з комп'ютером</u> на [сторінці](#page-13-0) 4.

### **Порт DisplayPort**

Порт DisplayPort дає змогу підключити комп'ютер до додаткового відео- або аудіопристрою, наприклад телевізора з високою чіткістю зображення або будь-якого сумісного цифрового чи аудіокомпонента. Порт DisplayPort більш продуктивний, ніж порт зовнішнього монітора VGA, і забезпечує краще цифрове підключення.

**ПРИМІТКА**. Для передавання відео- або аудіосигналу через порт DisplayPort потрібен кабель DisplayPort (не входить у комплект постачання).

**ПРИМІТКА**. До порту DisplayPort на комп'ютері можна підключити один пристрій DisplayPort. Інформація, що відображається на екрані комп'ютера, може одночасно відображатися й на пристрої DisplayPort.

Щоб підключити відео- або аудіопристрій до порту DisplayPort, виконайте наведені нижче дії.

**1.** Підключіть один кінець кабелю DisplayPort до порту DisplayPort комп'ютера.

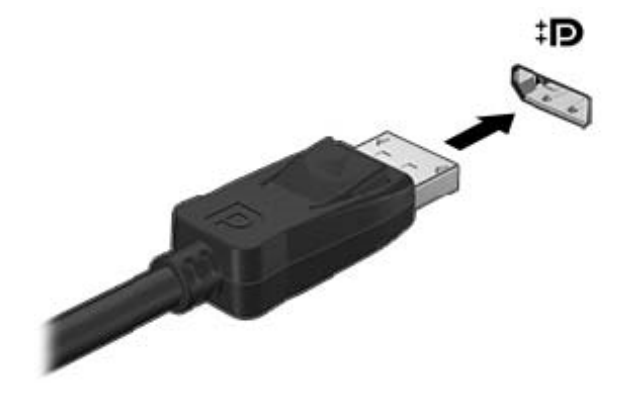

**2.** Під'єднайте другий кінець кабелю до відеопристрою. Додаткову інформацію див. в інструкціях виробника пристрою.

**ПРИМІТКА.** Щоб від'єднати кабель пристрою, притисніть кнопку вивільнення на рознімі та від'єднайте його від комп'ютера.

#### **Підключення до порту Thunderbolt**

Порт Thunderbolt використовується для підключення додаткового пристрою відображення з високою роздільною здатністю або високоякісного пристрою даних. Цей порт продуктивніший, ніж порт зовнішнього монітора VGA, і забезпечує краще цифрове підключення.

**Э ПРИМІТКА**. Thunderbolt — це нова технологія. Інсталюйте всі найновіші драйвери для пристрою Thunderbolt, перш ніж підключати його до порту Thunderbolt. Кабель і пристрій Thunderbolt (не входять до комплекту постачання) мають бути сумісними з ОС Windows. Перевірити, чи сертифіковано ваш пристрій Thunderbolt для роботи з ОС Windows можна на веб-сторінці <https://thunderbolttechnology.net/products>.

**1.** Підключіть один кінець кабелю Thunderbolt до відповідного порту на комп'ютері.

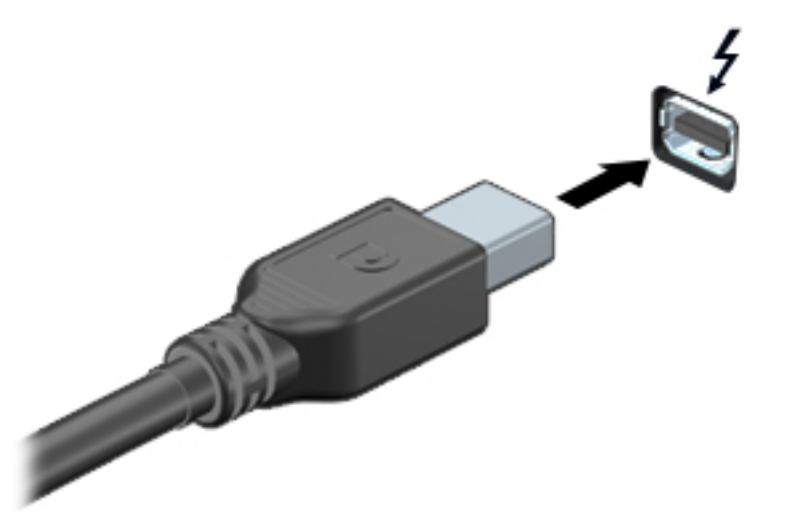

- **2.** Підключіть інший кінець кабелю до цифрового пристрою відображення.
- **3.** Натискайте клавішу f4, щоб вибрати потрібний стан відображення екранного зображення з 4 доступних.
	- **Только экран ПК** (Тільки екран ПК): перегляд зображення на екрані комп'ютера.
	- **Режим дублювання зображення:** перегляд зображення з екрана комп'ютера *одночасно* на комп'ютері та зовнішньому пристрої.
	- **Режим розширеного зображення:** перегляд розширеного зображення *одночасно* на екранах комп'ютера та зовнішнього пристрою.
	- **Только вторичный экран** (Тільки додатковий екран): перегляд зображення з екрана комп'ютера тільки на зовнішньому пристрої.

Стан відображення екранного зображення змінюється з кожним натисканням клавіші f4.

**ПРИМІТКА.** Можна регулювати роздільну здатність екрана зовнішнього пристрою, особливо якщо вибрано параметр "Розширення". Натисніть кнопку **Пуск > Панель управления** (Панель керування) **> Оформление и персонализация** (Оформлення та персоналізація). На вкладці **Дисплей** виберіть **Настройка разрешения экрана** (Настроювання роздільної здатності екрана).

#### **Intel Wireless Display**

Intel® Wireless Display дає змогу передавати збережені на комп'ютері дані на телевізор через бездротове з'єднання. Щоб скористатися бездротовою технологію, потрібен бездротовий ТВадаптер (не входить у комплект постачання). DVD-диски із захистом вихідного вмісту можуть не відтворюватися на пристроях із технологією Intel Wireless Display. (Однак вони відтворюють DVD-диски без захисту вихідного вмісту.) Диски Blu-ray із захистом вихідного вмісту не відтворюються на пристроях із технологією Intel Wireless Display. Детальну інформацію про використання бездротового ТВ-адаптера див. в інструкціях виробника пристрою.

**ПРИМІТКА.** Перш ніж використовувати бездротовий дисплей, необхідно пересвідчитися, що на комп'ютері ввімкнено функцію бездротового зв'язку.

# **6 Керування живленням**

**ПРИМІТКА.** Комп'ютер може бути оснащено кнопкою або перемикачем живлення. Для позначення всіх типів засобів керування живленням у цьому посібнику використовується термін "*кнопка живлення*".

# **Завершення роботи комп'ютера**

**ПОПЕРЕДЖЕННЯ.** Під час вимкнення комп'ютера всі незбереженні дані втрачаються.

Команда завершення роботи комп'ютера закриває всі програми, включно з операційною системою, після чого вимикаються дисплей і сам комп'ютер.

Завершуйте роботу операційної системи в наведених нижче випадках.

- У разі необхідності заміни батареї чи доступу до компонентів усередині комп'ютера.
- У разі підключення зовнішнього апаратного пристрою без використання порту USB.
- Якщо комп'ютер не використовується чи від'єднаний від зовнішнього джерела живлення протягом тривалого часу.

Вимкнути комп'ютер можна за допомогою кнопки живлення. Однак рекомендується використовувати команду завершення роботи ОС Windows.

**ПРИМІТКА.** Якщо комп'ютер перебуває в режимі глибокого сну чи у сплячому режимі, спочатку слід вийти з відповідного режиму, натиснувши кнопку живлення, а потім завершити роботу комп'ютера.

- **1.** Збережіть роботу та закрийте всі відкриті програми.
- **2.** Натисніть **Пуск > Завершение работы** (Завершити роботу).

Якщо комп'ютер завис і стандартну процедуру завершення роботи застосувати неможливо, виконайте наведену нижче процедуру аварійного завершення роботи у вказаній послідовності.

- Натисніть клавіші ctrl+alt+delete. Натисніть піктограму **Питание** (Живлення), після чого виберіть **Завершение работы** (Завершити роботу).
- Натисніть і утримуйте кнопку живлення щонайменше 5 секунд.
- Від'єднайте комп'ютер від зовнішнього джерела живлення.
- Вийміть батарею.

# **Налаштування параметрів живлення**

#### **Використання станів енергозбереження**

Сплячий режим увімкнено за умовчанням.

Коли вмикається сплячий режим, індикатори живлення починають блимати, а екран очищується. Робота зберігається в пам'яті.

**ПОПЕРЕДЖЕННЯ.** Щоб зменшити ризик можливого зниження якості відтворення аудіо- та відеофайлів, втрати інформації або функціональних можливостей відтворення аудіо чи відео, не активуйте сплячий режим під час виконання операцій зчитування з диска чи зовнішньої картки-носія або запису на ці пристрої.

**ПРИМІТКА**. Якщо комп'ютер перебуває в сплячому режимі, користувач не може здійснювати підключення до мережі або використовувати функції комп'ютера.

#### **Активація сплячого режиму та вихід із нього**

Якщо комп'ютер увімкнено, перехід до сплячого режиму можна здійснити одним із наведених нижче способів.

- Натисніть і швидко відпустіть кнопку живлення.
- Закрийте дисплей.
- Виберіть **Пуск**, клацніть стрілку поруч із кнопкою "Завершение работы" (Завершити роботу), а потім — **Сон** (Сплячий режим).

Щоб вийти зі сплячого режиму, виконайте наведені нижче дії.

- Натисніть і швидко відпустіть кнопку живлення.
- Якщо дисплей закрито, відкрийте його.
- Натисніть клавішу на клавіатурі.
- Торкніться сенсорної панелі або проведіть по ній.

Після виходу зі сплячого режиму вмикаються індикатори живлення й можна продовжувати роботу з того місця, де ви зупинилися.

**ПРИМІТКА**. Якщо на вихід зі сплячого режиму встановлено пароль, потрібно ввести пароль Windows, щоб відновити роботу.

#### **Активація режиму глибокого сну та вихід із нього**

Відповідно до заводських параметрів запуск режиму глибокого сну відбувається через певний період неактивності, якщо пристрій працює за рахунок живлення від батареї та за умови підключення до зовнішнього джерела живлення, або коли рівень заряду батареї досягає критичного.

Параметри живлення й інтервали вимкнення комп'ютера можна змінити на панелі керування ОС Windows.

Щоб запустити режим глибокого сну, виконайте наведені нижче дії.

**▲** Виберіть **Пуск**, клацніть стрілку поруч із кнопкою "Завершити роботу", а потім — **Гибернация** (Режим глибокого сну).

Щоб вийти з режиму глибокого сну, виконайте наведені нижче дії.

**▲** Натисніть і швидко відпустіть кнопку живлення.

Вмикаються індикатори живлення, і ви можете продовжити роботу з того місця, де зупинилися.

**<sup>Шу</sup> ПРИМІТКА.** Якщо на вихід із режиму глибокого сну встановлено пароль, потрібно ввести пароль Windows, щоб відновити роботу.

#### <span id="page-50-0"></span>**Використання індикатора та параметрів живлення**

Індикатор живлення знаходиться в області сповіщень праворуч на панелі завдань. Індикатор живлення дає змогу швидко отримати доступ до параметрів живлення та дізнатися про рівень заряду батареї, що залишився.

- Щоб відобразився поточний рівень заряду батареї, а також поточна схема живлення, наведіть вказівник миші на піктограму індикатора живлення.
- Щоб отримати доступ до розділу "Електроживлення" або змінити схему живлення, клацніть піктограму відповідного індикатора та виберіть потрібний елемент у списку.

Різні піктограми індикатора живлення указують, від чого працює комп'ютер: від батареї чи від зовнішнього джерела живлення. Піктограма також відображає повідомлення, якщо заряд батареї досягнув низького чи критичного рівня.

#### **Установка захисного пароля для пробудження**

Щоб налаштувати комп'ютер на відображення запиту пароля під час виходу зі сплячого режиму чи режиму глибокого сну, виконайте наведені нижче дії.

- **1.** Натисніть **Пуск > Панель управления** (Панель керування) **> Система и безопасность** (Система та безпека) **> Параметры электропитания** (Електроживлення).
- **2.** На панелі зліва натисніть **Запрос пароля при пробуждении** (Запитати пароль під час пробудження).
- **3.** Натисніть **Изменить параметры, которые сейчас недоступны** (Змінити параметри, які зараз недоступні).
- **4.** Натисніть **Запрашивать пароль (рекомендуется)** (Запитувати пароль (рекомендовано)).
- **ПРИМІТКА.** Якщо потрібно створити пароль облікового запису користувача або змінити поточний, натисніть **Создание или изменение пароля учетной записи пользователя** (Створити або змінити пароль облікового запису користувача), а потім дотримуйтеся вказівок на екрані. Якщо створювати або змінювати пароль облікового запису користувача немає потреби, перейдіть до пункту 5.
- **5.** Натисніть **Сохранить изменения** (Зберегти зміни).

# **Використання живлення від батареї**

**УВАГА!** Щоб зменшити потенційний ризик виникнення небезпечних ситуацій, використовуйте батарею з комплекту постачання комп'ютера, запасну батарею, надану компанією HP, або сумісну батарею, придбану в компанії HP.

Якщо комп'ютер не під'єднано до зовнішнього джерела змінного струму, він працює від батареї. Строк служби батареї залежить від параметрів керування живленням, активних програм, яскравості дисплея, зовнішніх пристроїв, під'єднаних до комп'ютера, а також від інших факторів. Якщо батарея знаходиться в комп'ютері, коли його під'єднано до джерела змінного струму, батарея заряджається, а вашій роботі у випадку припинення подачі електроенергії нічого не загрожує. Якщо батарея заряджена, а комп'ютер працює від зовнішнього джерела змінного струму, він почне працювати від батареї, якщо буде від'єднано адаптер змінного струму або припинено подачу живлення.

**[ 222 ПРИМІТКА.** Якщо відключити змінний струм, яскравість дисплея автоматично зменшується для подовження строку служби батареї. Виберіть моделі комп'ютера, які підтримують функцію перемикання графічних режимів для подовження часу роботи батареї. Додаткові відомості див. у розділі [Можливість](#page-57-0) змінення графіки/подвійна графічна система (лише в деяких моделях) на [сторінці](#page-57-0) 48.

### **Додаткові відомості про батарею**

У розділі "Довідка та технічна підтримка" міститься інформація про наведені нижче інструменти й батарею.

- Інструмент перевірки батареї, що стежить за ефективністю використання батареї.
- Інформація про калібрування, керування живленням, належний догляд і зберігання для досягнення максимального терміну служби батареї.
- Інформація про типи батарей, технічні характеристики, експлуатаційні цикли та ємність.

Щоб отримати доступ до інформації про батарею, виконайте наведені нижче дії.

**▲** Виберіть **Пуск > Справка и поддержка** (Довідка та технічна підтримка) **> Помощь** (Додаткові відомості) **> Планы електропитания: вопросы и ответы** (Схеми живлення: запитання й відповіді).

#### **Використання інструмента перевірки батареї**

Розділ "Довідка та технічна підтримка" надає інформацію про стан батареї, установленої в комп'ютері.

Щоб запустити інструмент перевірки батареї, виконайте наведені нижче дії.

**1.** Під'єднайте адаптер змінного струму до комп'ютера.

**Руд ПРИМІТКА.** Для належного виконання перевірки батареї комп'ютер має бути підключений до зовнішнього джерела живлення.

- **2.** Натисніть **Пуск > Справка и поддержка** (Довідка та технічна підтримка) **> Устранение неполадок** (Усунення несправностей) **> Питание, тепловое и механическое** (Живлення, термічне та механічне).
- **3.** Клацніть вкладку **Питание** (Живлення), а потім **Проверка батареи** (Перевірка батареї).

Інструмент перевірки батареї перевіряє правильність роботи батареї та її елементів і повідомляє результати перевірки.

#### **Відображення заряду батареї, що залишився**

**▲** Перемістіть вказівник до піктограми індикатора живлення в області сповіщень праворуч на панелі завдань.

#### **Досягнення максимального терміну роботи батареї**

Час розряджання батареї залежить від того, якими функціями пристрою ви користуєтеся, коли він працює за рахунок живлення батареї. Час роботи батареї поступово скорочується пропорційно зменшенню її ємності.

Поради щодо досягнення максимального терміну роботи батареї.

- Зменште яскравість дисплея.
- Коли комп'ютер не використовується і не заряджається, виймайте з нього замінну батарею.
- Зберігайте замінну батарею в сухому прохолодному місці.
- Виберіть параметр **Экономия энергии** (Економія енергії) у розділі "Электропитание" (Електроживлення).

#### **Керування низьким рівнем заряду**

У цьому розділі описуються попередження та системні повідомлення відповідно до заводських налаштувань. Деякі попередження та реакції системи на низький рівень заряду можна змінити, перейшовши до розділу керування електроживленням. Установлені таким чином властивості не впливають на роботу індикаторів.

#### **Визначення низьких рівнів заряду батареї**

Якщо батарея, яка є єдиним джерелом живлення комп'ютера, досягла низького або критичного рівня заряду, відбувається таке:

Індикатор батареї (лише окремі моделі) указує на низький або критичний рівень заряду.

— або —

Піктограма індикатора живлення в області сповіщень відображає сповіщення про низький або критичний рівень заряду батареї.

<span id="page-53-0"></span>**ПРИМІТКА.** Додаткову інформацію про індикатор живлення див. у розділі [Використання](#page-50-0) індикатора та [параметрів](#page-50-0) живлення на сторінці 41.

Якщо комп'ютер увімкнений або перебуває у сплячому режимі, він ненадовго залишається цьому режимі, після чого вимикається із втратою всіх незбережених даних.

**Вирішення проблеми низького рівня заряду батареї**

**Вирішення проблеми низького рівня заряду батареї, якщо доступне зовнішнє джерело живлення**

- **▲** Під'єднайте до комп'ютера один із наведених нижче пристроїв.
	- адаптер змінного струму;
	- додаткова станція чи пристрій розширення.
	- Зовнішнє живлення змінного струму постачається через затверджений до використання адаптер змінного струму від компанії HP.

#### **Вирішення проблеми низького рівня заряду батареї за умови відсутності джерела живлення**

Щоб вирішити проблему низького рівня заряду батареї за умови відсутності джерела живлення, збережіть свою роботу й вимкніть комп'ютер.

#### **Вставлення або виймання батареї**

#### **Вставлення батареї**

Щоб вставити батарею, виконайте наведені нижче дії.

- **1.** Переверніть комп'ютер і покладіть його на рівну поверхню відділенням для батареї догори.
- **2.** Вставте батарею **(1)** у відділення, щоб вона зафіксувалася.

Фіксатор батареї **(2)** автоматично закривається й утримує батарею на місці.

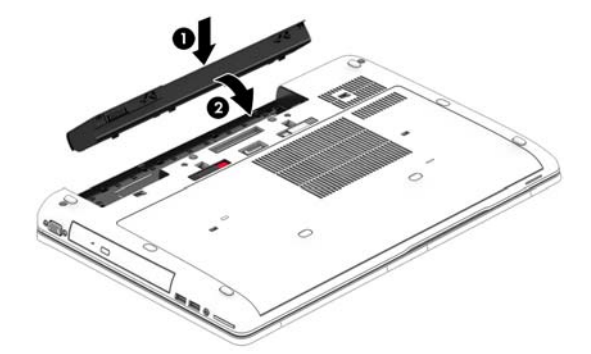

#### **Виймання батареї**

Щоб вийняти батарею, виконайте наведені нижче дії.

- **ПОПЕРЕДЖЕННЯ.** Виймання батареї може призвести до втрати інформації, якщо комп'ютер живиться лише від неї. Щоб запобігти втраті інформації, збережіть виконану роботу та вимкніть комп'ютер за допомогою засобів ОС Windows, перш ніж виймати батарею.
	- **1.** Переверніть комп'ютер і покладіть його на рівну поверхню відділенням для батареї догори.
	- **2.** Посуньте фіксатор батареї **(1)**, щоб вивільнити її.

**3.** Вийміть батарею з комп'ютера **(2)**.

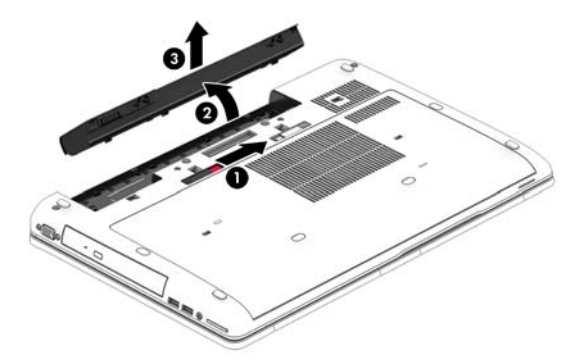

#### **Збереження заряду батареї**

- Виберіть параметри енергозбереження в розділі "Електроживлення" на панелі керування ОС Windows.
- Скасуйте бездротове з'єднання та підключення до локальної мережі (LAN), після чого вийдіть із програм модема, якщо вони не використовуються.
- Від'єднайте зовнішні пристрої, не під'єднані до зовнішнього джерела живлення, якщо вони не використовуються.
- Зупиніть, вимкніть або вийміть зовнішні картки-носії, якщо вони не використовуються.
- Зменшення яскравості екрана.
- У разі припинення роботи перейдіть до сплячого режиму чи вимкніть комп'ютер.

#### **Зберігання змінної батареї**

**ПОПЕРЕДЖЕННЯ.** Щоб зменшити ризик пошкодження батареї, не піддавайте її дії високих температур протягом тривалого часу.

Якщо комп'ютер не буде використовуватися й буде від'єднаний від зовнішнього джерела живлення більше 2 тижнів, витягніть замінну батарею та зберігайте її окремо.

Щоб зберегти заряд батареї, покладіть її в прохолодне та сухе місце.

**ПРИМІТКА.** Батарею, яка не використовується, слід перевіряти кожні 6 місяців. Якщо ємність батареї становить менше 50 відсотків, зарядіть її, перш ніж повернути в режим зберігання.

Якщо батарея не використовувалася протягом місяця чи більше, відкалібруйте її, перш ніж використовувати.

#### **Утилізація змінної батареї**

**УВАГА!** Щоб уникнути ризику пожежі чи отримання опіків, не розбирайте, не ламайте та не проколюйте батарею; не торкайтеся зовнішніх контактів; не утилізуйте її у вогні чи воді.

Відомості про утилізацію батареї див. у посібнику *Зауваження щодо дотримання законодавства, правил техніки безпеки та охорони довкілля*. Щоб отримати доступ до цього посібника, натисніть **Пуск > Справка и поддержка** (Довідка та технічна підтримка) **> Руководства пользователя** (Посібники користувача). Щоб отримати відомості про батарею, натисніть **Пуск > Справка и поддержка** (Довідка та технічна підтримка) **> Помощь** (Додаткові відомості) **> Планы электропитания: вопросы и ответы** (Схеми живлення: запитання й відповіді).

#### <span id="page-55-0"></span>**Заміна змінної батареї**

Інструмент перевірки батареї повідомляє про необхідність замінити батарею в разі неправильного заряджання її внутрішніх елементів або у випадку низького рівня її заряду. Якщо гарантія HP розповсюджується на батарею, в інструкціях є ідентифікаційний номер гарантії. На екрані відобразиться повідомлення з посиланням на веб-сайт HP, де ви знайдете додаткову інформацію про замовлення батареї для заміни.

## **Використання зовнішнього джерела змінного струму**

**УВАГА!** Заборонено заряджати батарею комп'ютера на борту літака.

**УВАГА!** Щоб зменшити потенційний ризик виникнення небезпечних ситуацій, використовуйте лише адаптер змінного струму з комплекту постачання комп'ютера, замінний адаптер змінного струму, наданий компанією HP, або сумісний адаптер, придбаний в компанії HP.

**[<sup>22</sup>] ПРИМІТКА.** Щоб отримати відомості про підключення до джерела змінного струму, див. брошуру *Інструкції з налаштування*, яка входить у комплект постачання.

Зовнішнє живлення змінним струмом подається від адаптера змінного струму чи додаткової станції або пристрою розширення.

Перелік ситуацій, за яких слід підключати комп'ютер до зовнішнього джерела живлення:

- під час заряджання або калібрування батареї;
- під час інсталяції чи внесення змін до програмного забезпечення системи;
- під час запису даних на компакт-, DVD або BD-диск (лише в деяких моделях);
- під час роботи програми дефрагментації диска;
- під час виконання резервного копіювання або відновлення системи.

Під час під'єднання комп'ютера до зовнішнього джерела змінного струму спостерігаються наведені нижче явища.

- Розпочинається заряджання батареї.
- Якщо комп'ютер увімкнено, вигляд піктограми індикатора живлення в області сповіщень змінюється.

Якщо комп'ютер відключається від зовнішнього джерела живлення змінного струму, спостерігаються наведені нижче явища.

- Комп'ютер переходить на живлення від батареї.
- Яскравість дисплея автоматично зменшується для збільшення часу роботи батареї.

#### <span id="page-57-0"></span>**Перевірка адаптера змінного струму**

За наявності описаних нижче ознак перевірте адаптер змінного струму, яким комп'ютер підключений до джерела змінного струму.

- Комп'ютер не вмикається.
- Дисплей не вмикається.
- Індикатори живлення не світяться.

Щоб перевірити адаптер змінного струму, виконайте наведені нижче дії.

- **1.** Завершіть роботу комп'ютера.
- **2.** Вийміть батарею з комп'ютера.
- **3.** Підключіть адаптер змінного струму до комп'ютера, а потім приєднайте його до розетки електромережі.
- **4.** Увімкніть комп'ютер.
	- Якщо індикатори живлення *ввімкнуться*, це означає, що адаптер змінного струму працює належним чином.
	- Якщо індикатори живлення залишаться *вимкненими*, адаптер змінного струму не працює, і його потрібно замінити.

Зверніться до служби підтримки та дізнайтеся, як отримати запасний адаптер змінного струму.

### **Можливість змінення графіки/подвійна графічна система (лише в деяких моделях)**

Виберіть комп'ютери з можливістю змінення графіки або подвійною графічною системою.

- Можливість змінення графіки підтримується продуктами виробництва компаній AMD™ та Intel. Якщо на вашому комп'ютері встановлено динамічну графічну карту AMD з можливістю змінення графіки, він підтримує лише таку можливість.
- Подвійна графічна система підтримується лише продуктами виробництва компанії AMD. Якщо на вашому комп'ютері встановлено подвійну графічну систему AMD Radeon, він підтримує лише таку систему.
- **ПРИМІТКА.** Подвійну графічну систему можна активувати лише за використання повноекранних застосунків, які використовують DirectX версії 10 або 11.

**ПРИМІТКА.** Щоб дізнатися, чи підтримує комп'ютер можливість змінення графіки або подвійну графічну систему, див. відомості про конфігурацію графічного процесора. Центральні процесори Intel HR та прискорені процесори AMD Trinity series (APU) підтримують можливість змінення графіки. Подвійну графічну систему підтримують прискорені процесори AMD Trinity series A6, A8 і A10. Прискорені процесори AMD Trinity series A4 не підтримують подвійну графічну систему.

Як можливість змінення графіки, так і подвійна графічна система пропонують два наведених нижче режими обробки графічних елементів.

- Режим продуктивності застосунки запускаються з оптимальною продуктивністю.
- Режим енергозбереження заощаджує заряд батареї.

Для керування параметрами графічної карти AMD виконайте наведені нижче дії.

- **1.** Відкрийте Catalyst Control Center, клацнувши правою кнопкою миші в області на робочому столі Windows, а потім виберіть **Настроить переключаемую графику** (Налаштувати графіку з можливістю перемикання).
- **2.** Перейдіть на вкладку **Питание** (Живлення) і виберіть **Переключаемая графика** (Графічна система з можливістю перемикання).

#### **Використання можливості змінення графіки (лише в деяких моделях)**

Можливість змінення графіки дає змогу перемикати режим продуктивності та режим енергозбереження.

Для керування параметрами змінення графіки виконайте наведені нижче дії.

- **1.** Клацніть правою кнопкою миші на робочому столі Windows і виберіть **Configure Switchable Graphics** (Налаштувати графіку з можливістю переключення).
- **2.** Перейдіть на вкладку **Питание** (Живлення) і виберіть **Переключаемая графика** (Графічна система з можливістю перемикання).

Можливість змінення графіки призначає окремим застосункам режим продуктивності або режим енергозбереження, залежно від вимог до енергоспоживання. Можна змінити ці параметри вручну для кожного застосунку, знайшовши його в спадному меню **Последние приложения** (Останні застосунки) або натиснувши **Просмотр** (Огляд) під пунктом **Другие приложения** (Інші застосунки). Тепер можна почергово вибирати режим продуктивності та режим енергозбереження для кожного застосунку.

**[ 222 ПРИМІТКА.** Щоб отримати додаткові відомості, див. довідку програми змінення графіки.

#### **Використання подвійної графічної системи (лише в деяких моделях)**

Якщо ваш комп'ютер оснащено подвійною графічною системою (два або більше доданих графічних процесора), ви можете активувати технологію подвійної графічної системи AMD Radeon Dual Graphics для прискорення роботи застосунків і підвищення продуктивності повноекранних застосунків, які використовують DirectX версії 10 або 11. Докладніші відомості про DirectX див. у розділі <http://www.microsoft.com/directx>.

**ПРИМІТКА.** Комп'ютери з подвійною графічною системою підтримують лише автоматичний вибір режимів на основі вимог до енергоспоживання (динамічна схема) та автоматичне перемикання між режимами продуктивності та енергозбереження для окремих застосунків. Однак ви можете вручну змінити параметри для кожного застосунку.

Щоб увімкнути або вимкнути технологію AMD Radeon Dual Graphics, установіть або зніміть прапорець у розділі AMD Radeon Dual Graphics, розташований на вкладці **Продуктивность** (Продуктивність) в утиліті Catalyst Control Center.

**ПРИМІТКА.** Щоб отримати додаткові відомості, див. довідку програми AMD.

# **7 Зовнішні картки та пристрої**

# **Використання пристрою для читання карток пам'яті (лише в деяких моделях)**

Додаткові картки пам'яті надають можливість безпечно зберігати інформацію та є зручним засобом для спільного використання даних. Ці картки часто використовуються в цифрових камерах, які мають гніздо для цифрових карток пам'яті, кишенькових та інших комп'ютерах.

Формати карток пам'яті, які підтримує комп'ютер, див. в розділі [Знайомство](#page-13-0) з комп'ютером на [сторінці](#page-13-0) 4.

#### **Вставлення картки пам'яті**

- **ПОПЕРЕДЖЕННЯ.** Щоб зменшити ризик пошкодження рознімів картки пам'яті, прикладайте мінімальні зусилля під час її вставлення.
	- **1.** Візьміть цифрову картку етикеткою догори, розніми при цьому має бути направлено в сторону комп'ютера.
	- **2.** Вставте картку у пристрій для читання карток пам'яті, а потім натисніть на неї, щоб надійно зафіксувати у гнізді.

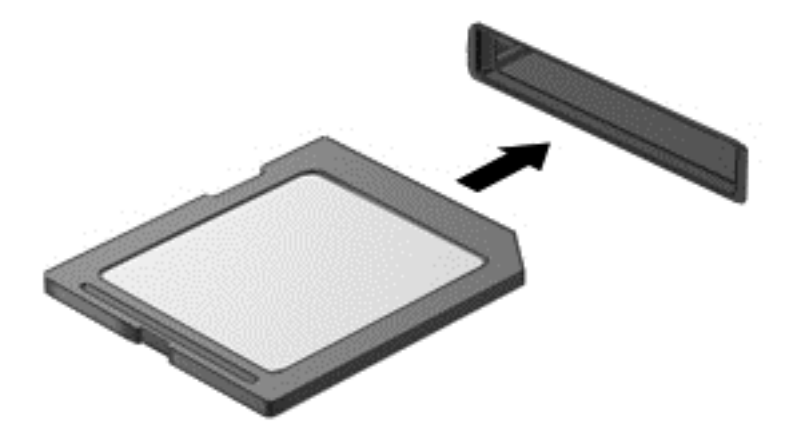

Після виявлення пристрою пролунає звуковий сигнал, а також може відобразитися меню параметрів.

### **Виймання картки пам'яті**

- **ПОПЕРЕДЖЕННЯ.** Щоб зменшити ризик втрати даних чи зависання системи, дотримуйтеся наведених нижче інструкцій щодо виймання картки пам'яті.
	- **1.** Збережіть дані та закрийте всі програми, пов'язані з карткою пам'яті.
	- **2.** Натисніть піктограму видалення обладнання в області сповіщень праворуч на панелі завдань. Далі дотримуйтеся вказівок на екрані.

**3.** Вставте картку у пристрій для читання карток пам'яті, а потім натисніть на неї, щоб надійно зафіксувати у гнізді.

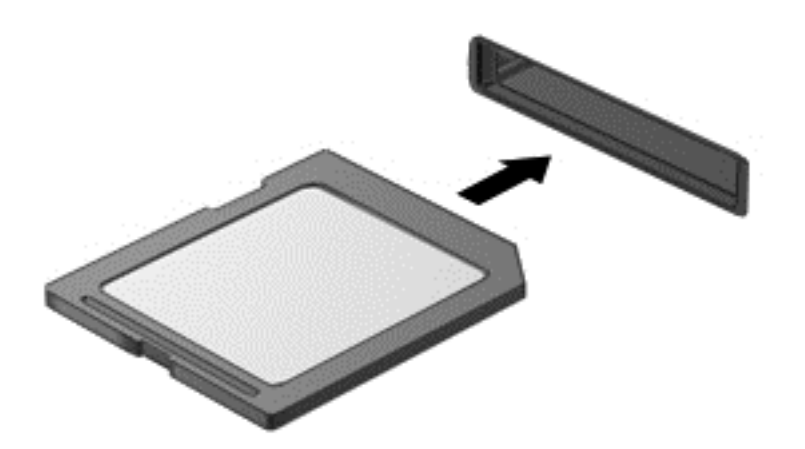

Коли система розпізнає пристрій, пролунає відповідний сигнал, а на екрані з'явиться меню параметрів.

# **Використання карток ExpressCard (лише в деяких моделях)**

Картка ExpressCard — це картка для ПК з високою швидкодією, що вставляється в гніздо ExpressCard.

Картка ExpressCard — це пристрій, який відповідає стандарту PCMCIA (Personal Computer Memory Card International Association).

# **Настроювання ExpressCard**

Інсталюйте лише програмне забезпечення, необхідне для використання цієї картки. Якщо відповідно до інструкцій виробника картки ExpressCard потрібно інсталювати драйвери пристрою, дотримуйтесь таких правил.

- Встановіть тільки драйвери пристрою для вашої операційної системи.
- Не інсталюйте додаткове програмне забезпечення, наприклад служби карток, служби гнізд, або засоби, надані виробником картки ExpressCard.

# **Встановлення картки ExpressCard**

**ПОПЕРЕДЖЕННЯ.** Щоб уникнути пошкодження комп'ютера чи зовнішніх карток-носіїв, не вставляйте картку PC Card у гніздо ExpressCard.

**ПОПЕРЕДЖЕННЯ.** Щоб уникнути ушкодження рознімів, дотримуйтеся наведених нижче вказівок.

Не докладайте зусиль під час установлення картки ExpressCard.

Не переміщуйте і не транспортуйте комп'ютер під час використання картки ExpressCard.

**ПРИМІТКА**. Пристрій може відрізнятися від того, який зображено на ілюстраціях цього посібника.

Гніздо для картки ExpressCard може містити захисну вставку. Щоб витягнути вставку, виконайте наведені нижче дії.

- **1.** Натисніть на вставку **(1)**, щоб розблокувати її.
- **2.** Витягніть вставку з гнізда **(2)**.

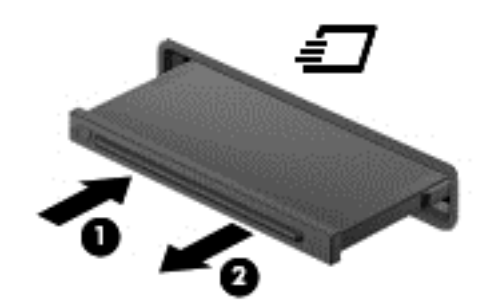

Щоб встановити картку ExpressCard:

- **1.** Тримайте картку етикеткою вгору, повернувши її рознімами до комп'ютера.
- **2.** Вставте картку у гніздо ExpressCard, а потім натисніть на неї до надійної фіксації.

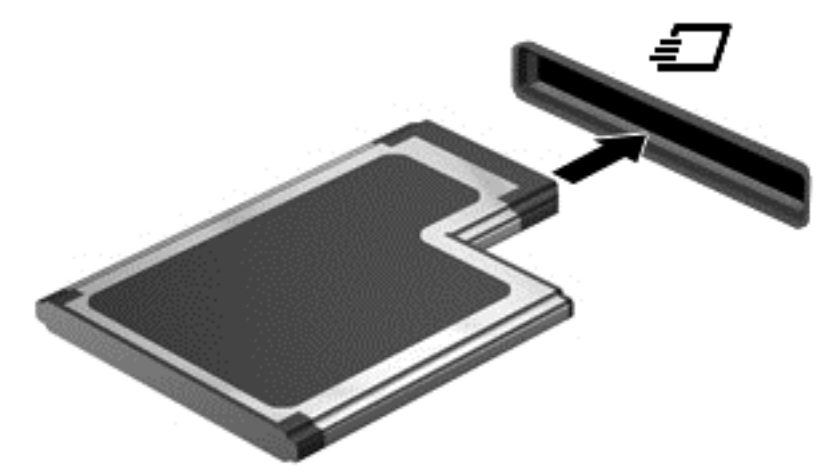

Після виявлення картки пролунає звуковий сигнал, а також може відобразитися меню параметрів.

**ПРИМІТКА.** Під час першого підключення картки ExpressCard в області повідомлень відобразиться повідомлення про те, що комп'ютер розпізнав картку.

**<u>фудитика</u>.** Щоб заощадити енергію, зупиніть або видаліть картку ExpressCard, коли вона не використовується.

# **Видалення картки ExpressCard**

**ПОПЕРЕДЖЕННЯ.** Для запобігання втраті даних або зависанню системи дотримуйтеся наведеної нижче процедури для безпечного виймання картки ExpressCard.

- **1.** Збережіть дані та закрийте всі програми, які працювали з карткою ExpressCard.
- **2.** Клацніть піктограму видалення обладнання в області сповіщень у правій частині панелі завдань і дотримуйтеся вказівок на екрані.
- **3.** Витягніть картку ExpressCard:
	- **а.** Легенько натисніть на картку ExpressCard **(1)**, щоб розблокувати її.
	- **б.** Витягніть картку ExpressCard із гнізда **(2)**.

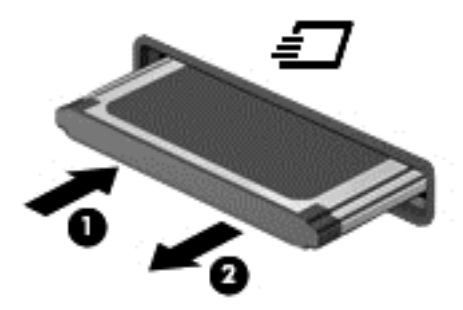

# **Використання смарт-карток**

**ПРИМІТКА.** Термін "*смарт-картка*" використовується в цьому розділі для позначення смарткарток і карток Java™ Card.

Смарт-картка — це пристрій розміром із кредитну картку, який має мікросхему з пам'яттю та мікропроцесор. Як і персональні комп'ютери, смарт-картки обладнано операційною системою для керування введенням і виведенням даних. Вони також містять функції безпеки для захисту від несанкціонованого доступу до даних. Смарт-картки, які відповідають промисловим стандартам, використовуються із пристроєм зчитування смарт-картки.

PIN-код потрібен для отримання доступу до вмісту мікросхеми. Додаткові відомості про функції безпеки смарт-карток див. у розділі "Довідка та технічна підтримка", вибравши **Пуск > Справка и поддержка** (Довідка та технічна підтримка).

### **Вставлення смарт-картки**

**1.** Візьміть смарт-картку боком з етикеткою догори та обережно вставте її у пристрій зчитування смарт-картки до надійної фіксації.

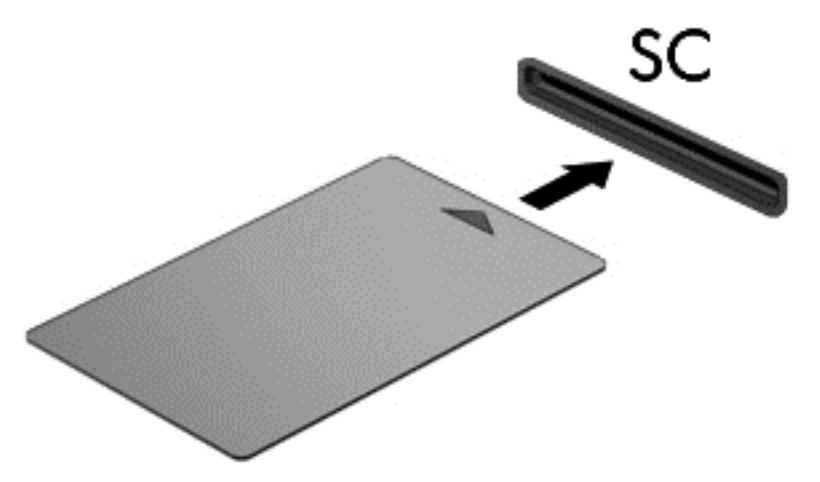

**2.** Виконуйте вказівки на екрані для входу в комп'ютер, використовуючи PIN-код смарткартки.

#### **Виймання смарт-картки**

**▲** Візьміться за край смарт-картки та витягніть її із пристрою зчитування смарт-картки.

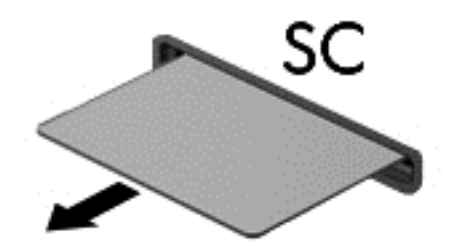

# **Використання пристрою USB**

USB – це апаратний інтерфейс, до якого можна підключити додатковий зовнішній пристрій, наприклад клавіатуру USB, мишу, пристрій для читання дисків, принтер, сканер або концентратор.

Деякі пристрої USB можуть потребувати встановлення додаткового програмного забезпечення, яке зазвичай постачається разом із ними. Щоб отримати додаткові відомості про програмне забезпечення для певних пристроїв, див. інструкції виробника. Ці інструкції на диску можуть входити в комплект постачання програмного забезпечення чи бути розміщені на веб-сайті виробника.

Комп'ютер має щонайменше один USB-порт, який підтримує пристрої USB 1.0, 1.1, 2.0 та USB 3.0. Комп'ютер також може бути обладнано портом USB з можливістю заряджання, який постачає живлення для зовнішнього пристрою. Додатковий пристрій для підключення або концентратор USB дає змогу використовувати з комп'ютером додаткові порти USB.

# **Підключення пристрою USB**

- **ПОПЕРЕДЖЕННЯ.** Щоб запобігти пошкодженню гнізда USB, не докладайте надмірних зусиль під час підключення пристрою.
	- **▲** Підключіть кабель USB пристрою до порту USB.

**ПРИМІТКА.** Ваш комп'ютер може відрізнятися від зображеного на ілюстраціях цього посібника.

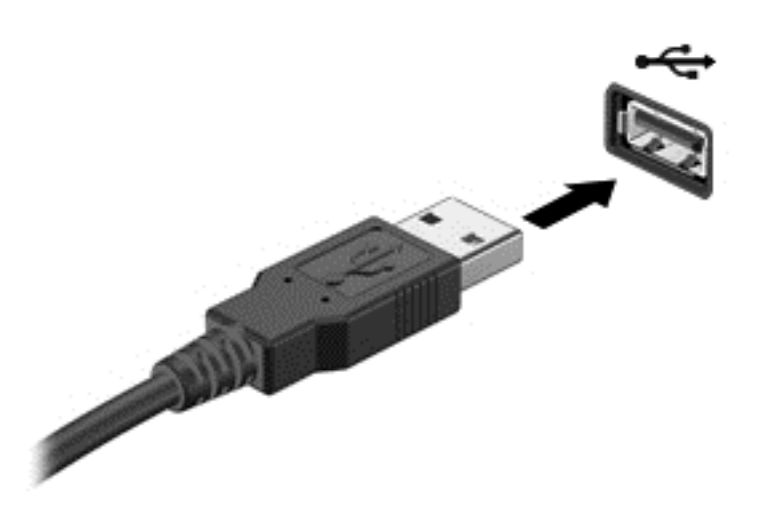

Коли пристрій буде розпізнано, пролунає сигнал.

**[ 220 ПРИМІТКА.** Під час першого підключення пристрою USB в області сповіщень відобразиться повідомлення про те, що комп'ютер розпізнав пристрій.

### **Від'єднання пристрою USB**

**ПОПЕРЕДЖЕННЯ.** Щоб запобігти пошкодженню гнізда USB, відключаючи пристрій USB, не тягніть його за кабель.

**ПОПЕРЕДЖЕННЯ.** Щоб запобігти втраті даних або зависанню системи, дотримуйтеся наведеної нижче процедури для безпечного відключення пристрою USB.

- **1.** Перш ніж відключати пристрій USB, збережіть дані та закрийте всі програми, які працювали із пристроєм.
- **2.** Клацніть піктограму видалення обладнання в області сповіщень у правій частині панелі завдань і дотримуйтеся вказівок на екрані.
- **3.** Видаліть пристрій.

# **Використання додаткових зовнішніх пристроїв**

**ПРИМІТКА.** Щоб отримати додаткову інформацію про необхідне програмне забезпечення та драйвери, а також про вибір потрібного порту для використання, див. документацію, надану виробником пристрою.

Щоб підключити зовнішній пристрій до комп'ютера, виконайте наведені нижче дії.

- **ПОПЕРЕДЖЕННЯ.** Щоб зменшити ризик пошкодження обладнання під час підключення пристрою з окремим живленням, переконайтеся, що пристрій вимкнено, а кабель живлення витягнуто.
	- **1.** Підключіть пристрій до комп'ютера.
	- **2.** Якщо ви підключаєте пристрій з окремим живленням, вставте кабель живлення в заземлену розетку змінного струму.
	- **3.** Вимкніть пристрій.

Щоб від'єднати зовнішній пристрій без окремого живлення, вимкніть пристрій, а потім відключіть його від комп'ютера. Щоб від'єднати зовнішній пристрій з окремим живленням, вимкніть пристрій і відключіть його від комп'ютера, а потім вийміть шнур живлення.

#### **Використання додаткових зовнішніх дисків**

Знімні зовнішні диски надають користувачу додаткові можливості збереження інформації та доступу до неї. Для додавання диска USB його можна підключити до порту USB на комп'ютері.

**ПРИМІТКА.** Зовнішні пристрої USB для читання оптичних дисків (від HP) слід підключати до порту USB із живленням на комп'ютері.

Існують наведені нижче типи USB-дисків.

- Дисковод 1,44 Мб
- Модуль жорсткого диска
- Зовнішній пристрій для читання оптичних дисків (CD, DVD та Blu-ray)
- Пристрій MultiBay

# **8 Диски**

# **Робота з дисками**

**ПОПЕРЕДЖЕННЯ.** Диски — це досить ламкі компоненти комп'ютера, з якими слід поводитись обережно. Перед початком роботи з дисками прочитайте ці застереження. Намагайтеся не впустити його, не кладіть на нього інші речі, запобігайте потраплянню рідини та не піддавайте впливу екстремальних температур або вологості.

Перегляньте наведені нижче застереження перед роботою з дисками.

- Вимкніть комп'ютер, перш ніж виймати або вставляти диск. Якщо ви не впевнені, як саме завершено роботу комп'ютера (його вимкнуто чи активовано режим глибокого сну або сплячий режим), увімкніть пристрій, а потім знову завершіть роботу засобами операційної системи.
- Перед тим як розпочати роботу з диском, зніміть статичний заряд, доторкнувшись до нефарбованої металевої поверхні диска.
- Не торкайтеся контактів рознімів знімного диска чи комп'ютера.
- Не застосовуйте надмірних зусиль під час вставлення диска у відповідне відділення.
- Якщо батарея використовується як єдине джерело живлення, переконайтеся, що рівень заряду достатній, перш ніж здійснювати записування на носій.
- Якщо диск надсилатиметься поштою, покладіть його в захисну блістерну упаковку (або в іншу захисну упаковку) і зробіть на ній помітку "ЛАМКЕ".
- Уникайте впливу магнітних полів на жорсткий диск. До пристроїв системи безпеки, які поширюють магнітні поля, належать пристрої прохідного контролю в аеропорту й щупи безпеки. Конвеєри в аеропортах та інші пристрої безпеки для перевірки ручного багажу використовують рентгенівське випромінювання замість магнітного й не пошкоджують диски.
- Видаліть носії з пристрою, перш ніж виймати його з відділення, брати в поїздку, надсилати або зберігати його.
- Не торкайтеся клавіатури та не переміщуйте комп'ютер під час записування даних на диск. Процес записування чутливий до вібрації.
- Перш ніж переміщувати комп'ютер, до якого під'єднано зовнішній жорсткий диск, активуйте сплячий режим і зачекайте, доки екран очиститься, або від'єднайте належним чином зовнішній жорсткий диск.

# **Використання жорстких дисків**

**ПОПЕРЕДЖЕННЯ.** Щоб запобігти втраті даних або зависанню системи, виконайте наведені нижче дії.

Збережіть поточну роботу та вимкніть комп'ютер, перш ніж установлювати чи замінювати модуль пам'яті або жорсткий диск.

Якщо ви не впевнені, чи завершено роботу комп'ютера, увімкніть його, натиснувши кнопку живлення. Потім вимкніть комп'ютер за допомогою засобів операційної системи.

# <span id="page-67-0"></span>**Технологія Intel Smart Response Technology (лише в оновленому відсіку)**

Intel® Smart Response Technology (SRT) — це функція кешування Intel® Rapid Storage Technology (RST), яка дає змогу значно покращити продуктивність системи. Технологія SRT надає можливість використовувати комп'ютери з модулем SSD mSATA як кеш-пам'ть між пам'яттю системи та жорстким диском. Перевага цієї технології полягає у тому, що вона дозволяє використовувати максимальний обсяг місця на жорсткому диску (або масиві RAID) для зберігання, разом із цим забезпечуючи високу продуктивність твердотільних дисків.

Додаючи або оновлюючи жорсткий диск із наміром створити масив RAID, потрібно тимчасово вимкнути SRT, створити масив RAID, а потім знову ввімкнути SRT. Щоб тимчасово вимкнути SRT, виконайте наведені нижче дії.

- **1.** Виберіть **Пуск > Все программы** (Усі програми) **> Intel > Intel Rapid Storage Technology**.
- **2.** Натисніть посилання **Acceleration** (Прискорення), а потім **Disable Acceleration** (Вимкнути прискорення).
- **3.** Зачекайте, доки режим прискорення не буде завершено.
- **4.** Натисніть посилання **Reset to Available** (Скинути до доступних налаштувань).
- **[1<sup>3</sup>] ВАЖЛИВО**. Змінюючи режими RAID, потрібно тимчасово вимкнути SRT. Виконавши зміну, знову активуйте SRT. Якщо цю функцію не буде тимчасово вимкнено, ви не зможете створювати або змінювати масиви RAID.

**[<sup>22</sup>] ПРИМІТКА.** НР не підтримує функцію SRT із дисками із самошифруванням (SED).

# **Знімання й установка кришки відділення для обслуговування**

#### **Знімання кришки відділення для обслуговування**

Зніміть кришку відділення для обслуговування, щоб отримати доступ до гнізда для модулів пам'яті, жорсткого диска й інших компонентів.

- **1.** Вийміть батарею (див. розділ [Вставлення](#page-53-0) або виймання батареї на сторінці 44).
- **2.** Поверніть комп'ютер відділенням для батареї до себе, посуньте фіксатор сервісної кришки ліворуч **(1)** і відкрутіть додатковий гвинт **(2)**.
- **3.** Знову посуньте фіксатор сервісної кришки ліворуч **(3)**, посуньте кришку відділення для обслуговування вперед **(4)**, а потім підніміть її, щоб зняти **(5)**.
- **ПРИМІТКА.** Якщо не потрібно використовувати додатковий гвинт, його можна зберігати під кришкою відділення для обслуговування.

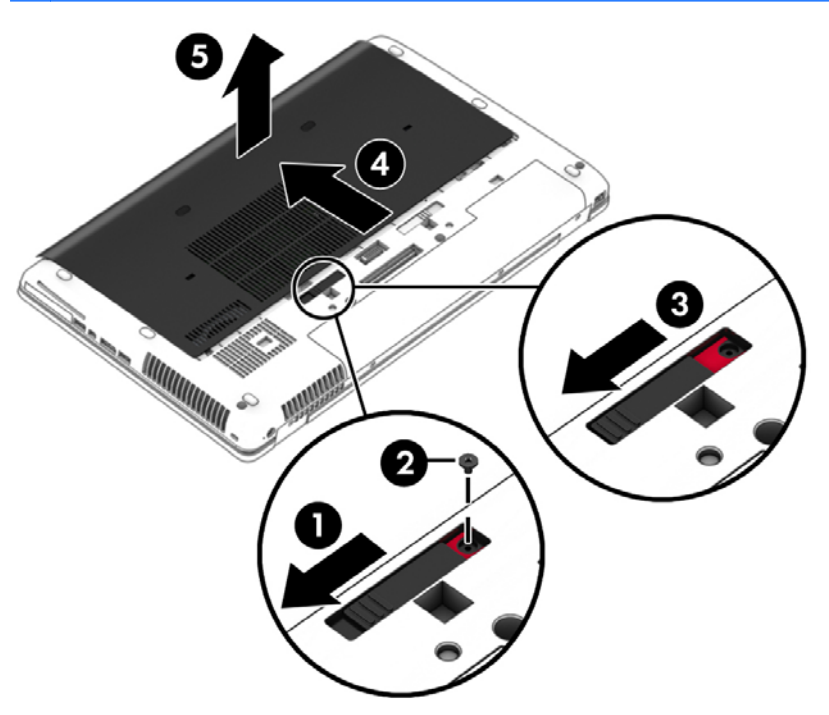

#### **Установлення кришки відділення для обслуговування**

Завершивши роботу з модулем пам'яті, жорстким диском, етикеткою з регулятивною інформацією та іншими компонентами, установіть кришку відділення для обслуговування на місце.

- **1.** Посувайте кришку в напрямку до відділення для батареї **(1)**, доки вона із клацанням не зафіксується на місці **(2)**.
- **2.** Посуньте фіксатор ліворуч, щоб отримати доступ до додаткового гвинта **(3)**, і закрутіть гвинт **(4)**.
- **3.** Посуньте фіксатор вправо, щоб заблокувати кришку відділення для обслуговування **(5)**.
	- **ПРИМІТКА.** Якщо не потрібно використовувати додатковий гвинт, його можна зберігати під кришкою відділення для обслуговування.

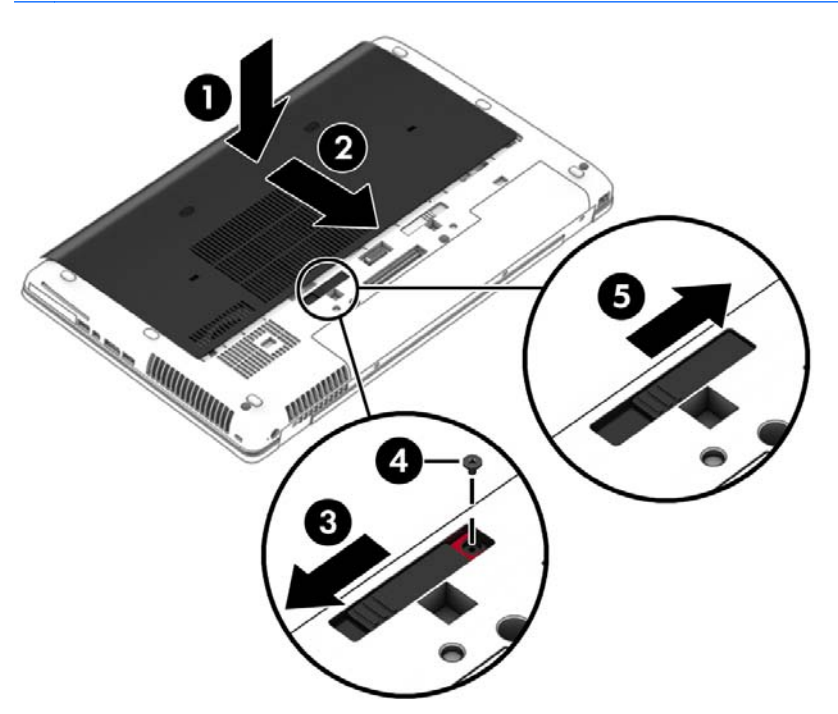

**4.** Вставте батарею (див. розділ [Вставлення](#page-53-0) або виймання батареї на сторінці 44).

#### **Заміна чи оновлення жорсткого диска**

**ПОПЕРЕДЖЕННЯ.** Щоб уникнути втрати даних або зависання системи, виконайте наведені нижче дії.

Вимкніть комп'ютер перед вийманням жорсткого диска з відділення жорсткого диска. Забороняється виймати жорсткий диск, коли комп'ютер увімкнуто або він перебуває у сплячому режимі чи режимі глибокого сну.

Якщо ви не впевнені, чи завершено роботу комп'ютера, увімкніть його, натиснувши кнопку живлення. Потім вимкніть комп'ютер за допомогою засобів операційної системи.

#### **Виймання жорсткого диска**

Щоб вийняти жорсткий диск, виконайте наведені нижче дії.

- **1.** Збережіть роботу та вимкніть комп'ютер.
- **2.** Від'єднайте джерело змінного струму та зовнішні пристрої, підключені до комп'ютера.
- **3.** Переверніть комп'ютер і покладіть його на рівну поверхню.
- 4. Вийміть батарею та кришку відділення для [батареї](#page-55-0) (Див. розділ Заміна змінної батареї на [сторінці](#page-55-0) 46.)

**5.** Відкрутіть 3 гвинти кришки жорсткого диска **(1)**. Потягніть фіксатор жорсткого диска, щоб від'єднати його від розніму **(2)**, а потім витягніть жорсткий диск **(3)**.

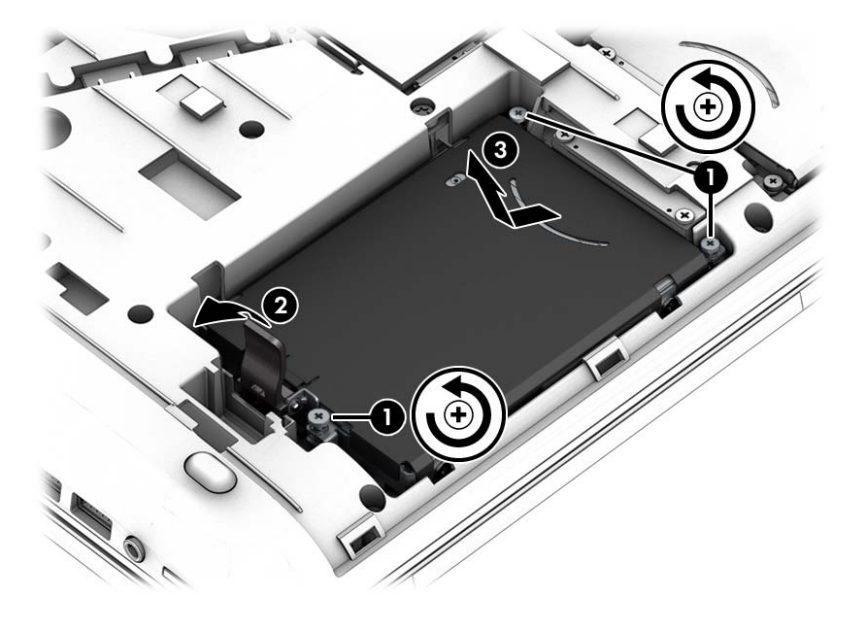

#### **Установлення жорсткого диска**

**ПРИМІТКА.** Вигляд вашого комп'ютера може відрізнятися від зображеного в цьому розділі.

Щоб установити жорсткий диск, виконайте наведені нижче дії.

- **1.** Опускаючи жорсткий диск під кутом, повністю вставте його у відділення **(1)**, щоб він розмістився в горизонтальному положенні.
- **2.** Під'єднайте жорсткий диск до розніму та заблокуйте фіксатор **(2)**.
- **3.** Закріпіть жорсткий диск за допомогою гвинтів **(3)**.

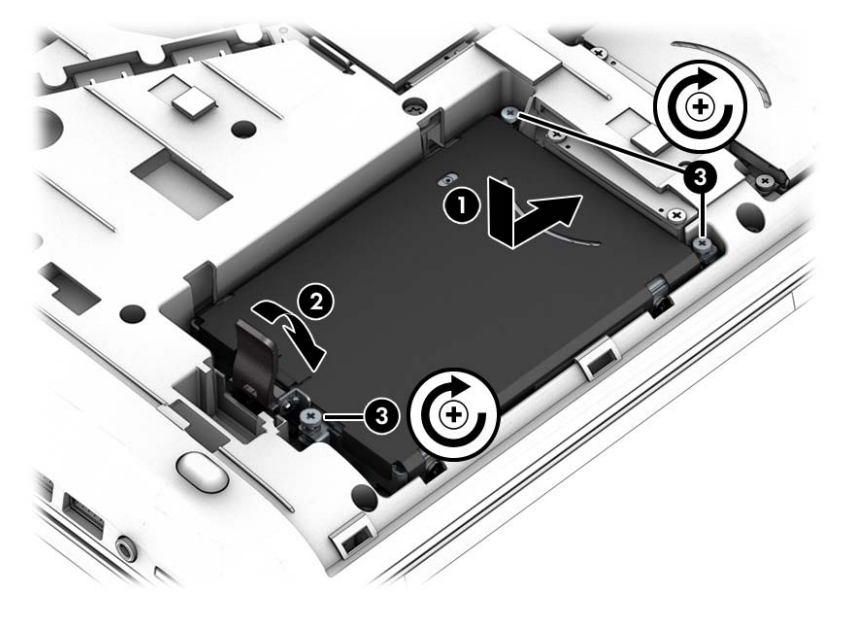

4. Установіть на місце кришку відділення для обслуговування (див. розділ [Знімання](#page-67-0) й установка кришки відділення для [обслуговування](#page-67-0) на сторінці 58).

- **5.** Вставте батарею (див. розділ [Вставлення](#page-53-0) або виймання батареї на сторінці 44).
- **6.** Під'єднайте джерело змінного струму та підключіть до комп'ютера зовнішні пристрої.
- **7.** Увімкніть комп'ютер.

### **Підвищення швидкодії жорсткого диска**

#### **Використання програми дефрагментації диска**

Під час використання комп'ютера файли на жорсткому диску фрагментуються. Дані на фрагментованому диску не є нерозривними (послідовними), через що жорсткий диск працює інтенсивніше для пошуку файлів, що уповільнює роботу комп'ютера. Програма дефрагментації диска збирає (або фізично перевпорядковує) фрагментовані файли й папки на жорсткому диску, таким чином підвищуючи ефективність роботи системи.

**[<sup>22</sup>] ПРИМІТКА.** Для напівпровідникових дисків не потрібно запускати утиліту дефрагментації диска.

Після запуску програма дефрагментації диска працює самостійно. Тривалість процесу може становити більше години, це залежить від розмірів жорсткого диска та кількості фрагментованих файлів.

Компанія HP рекомендує виконувати дефрагментацію диска принаймні один раз на місяць. В утиліті дефрагментації диска можна налаштувати щомісячний запуск за графіком, але в будьякий час дефрагментацію комп'ютера можна виконати вручну.

Щоб запустити програму дефрагментації диска, виконайте наведені нижче дії.

- **1.** Підключіть комп'ютер до джерела живлення змінного струму.
- **2.** Натисніть **Пуск > Все программы** (Усі програми) **> Стандартные** (Стандартні) **> Служебные** (Службові) **> Дефрагментация диска** (Дефрагментація диска).
- **3.** Клацніть **Дефрагментация диска** (Дефрагментувати диск).

**ПРИМІТКА.** Для посилення рівня захисту комп'ютера в операційній системі Windows передбачена функція керування обліковими записами користувачів. Може з'явитися запит на дозвіл або пароль для виконання таких завдань, як інсталяція програмного забезпечення, запуск утиліт або змінення настройок Windows. Див. розділ "Довідка та технічна підтримка". Щоб переглянути розділ "Довідка та технічна підтримка", натисніть **Пуск > Справка и поддержка** (Довідка та технічна підтримка).

Для отримання додаткової інформації відкрийте довідку утиліти дефрагментації диска.

#### **Використання програми очищення диска**

Програма очищення диска шукає на жорсткому диску непотрібні файли, які можна безпечно видалити, щоб звільнити місце на диску та зробити роботу комп'ютера ефективнішою.

Щоб запустити програму очищення диска, виконайте наведені нижче дії.

- **1.** Натисніть **Пуск > Все программы** (Усі програми) **> Стандартные** (Стандартні) **> Служебные** (Службові) **> Очистка диска** (Очищення диска).
- **2.** Дотримуйтесь вказівок на екрані.
### **Використання програми HP 3D DriveGuard (лише в деяких моделях)**

HP 3D DriveGuard захищає жорсткий диск – паркує диск і затримує запити даних за наведених нижче умов.

- Ви впустили комп'ютер.
- Ви переміщуєте комп'ютер із закритим екраном, а комп'ютер працює від батареї.

Через короткий проміжок часу після цих подій програма HP 3D DriveGuard повертає жорсткий диск до звичайного режиму роботи.

**[29] ПРИМІТКА.** Оскільки твердотільні жорсткі диски (SSDs) не мають рухомих частин, програма HP 3D DriveGuard не потрібна.

**ПРИМІТКА.** Жорсткі диски у відділеннях для основного та другого жорсткого диска захищено програмою HP 3D DriveGuard. Програма HP 3D DriveGuard не захищає жорсткі диски, установлені в додаткових пристроях для підключення чи під'єднані до портів USB.

Щоб отримати додаткові відомості, див. довідку програми HP 3D DriveGuard.

#### **Визначення стану HP 3D DriveGuard**

Якщо індикатор жорсткого диска на комп'ютері змінює колір, це означає, що голівку диска у відділенні для основного або другого жорсткого диска запарковано. Щоб дізнатися, чи захищено диск, чи запарковано, погляньте на піктограму в Центрі мобільності або в області сповіщень праворуч на панелі завдань робочого стола Windows.

- Якщо наразі диск захищено програмою, на піктограмі відображається зелений прапорець .
- Якщо програму вимкнуто, на піктограмі на піктограмі з'являється позначка
- Якщо програма запаркувала жорсткий диск через удар, на піктограмі з'являється жовтогарячий конус .

### **Використання рішення RAID (лише в деяких моделях)**

RAID-масив дозволяє комп'ютеру одночасно використовувати два або більше жорстких диски. Технологія RAID дозволяє розглядати кілька дисків як один завдяки налаштуванням апаратного чи програмного забезпечення. Якщо кілька дисків налаштовано на роботу таким чином, це називається RAID-масивом. Додаткову інформацію див. на веб-сайті HP. Щоб отримати доступ до останньої версії посібників користувача, зверніться до служби підтримки. Відомості про підтримку користувачів у США див. на веб-сайті [http://www.hp.com/go/contactHP.](http://www.hp.com/go/contactHP) Відомості про підтримку користувачів у всьому світі див. на веб-сайті [http://welcome.hp.com/country/us/en/](http://welcome.hp.com/country/us/en/wwcontact_us.html) [wwcontact\\_us.html.](http://welcome.hp.com/country/us/en/wwcontact_us.html)

# **9 Безпека**

# **Захист комп'ютера**

Стандартні функції безпеки, що надаються операційною системою Windows і утилітою Computer Setup (BIOS), яка працює окремо від Windows, можуть захистити особисті параметри та дані від різноманітних ризиків.

**[ 72] ПРИМІТКА**. Рішення безпеки служать як застережливий засіб. Проте вони не завжди можуть захистити комп'ютер від неналежного використання чи крадіжки.

**[ 79] ПРИМІТКА.** Перш ніж здавати комп'ютер на обслуговування, виконайте резервне копіювання конфіденційних файлів і видаліть їх, а також видаліть усі параметри пароля.

**| <sup>22</sup>2 ПРИМІТКА**. Деякі функції, зазначені в цьому розділі, можуть бути недоступні на цьому комп'ютері.

**ПРИМІТКА.** Цей комп'ютер підтримує Computrace, інтерактивну службу відстеження та відновлення, доступну в деяких регіонах. У разі викрадення комп'ютера Computrace може відстежити його місцезнаходження, щойно викрадач спробує підключитися до Інтернету. Щоб скористатися Computrace, потрібно придбати програмне забезпечення та оформити підписку на обслуговування. Щоб отримати відомості про замовлення програмного забезпечення Computrace, перейдіть на веб-сайт HP за адресою [http://hp-pt.absolute.com.](http://hp-pt.absolute.com)

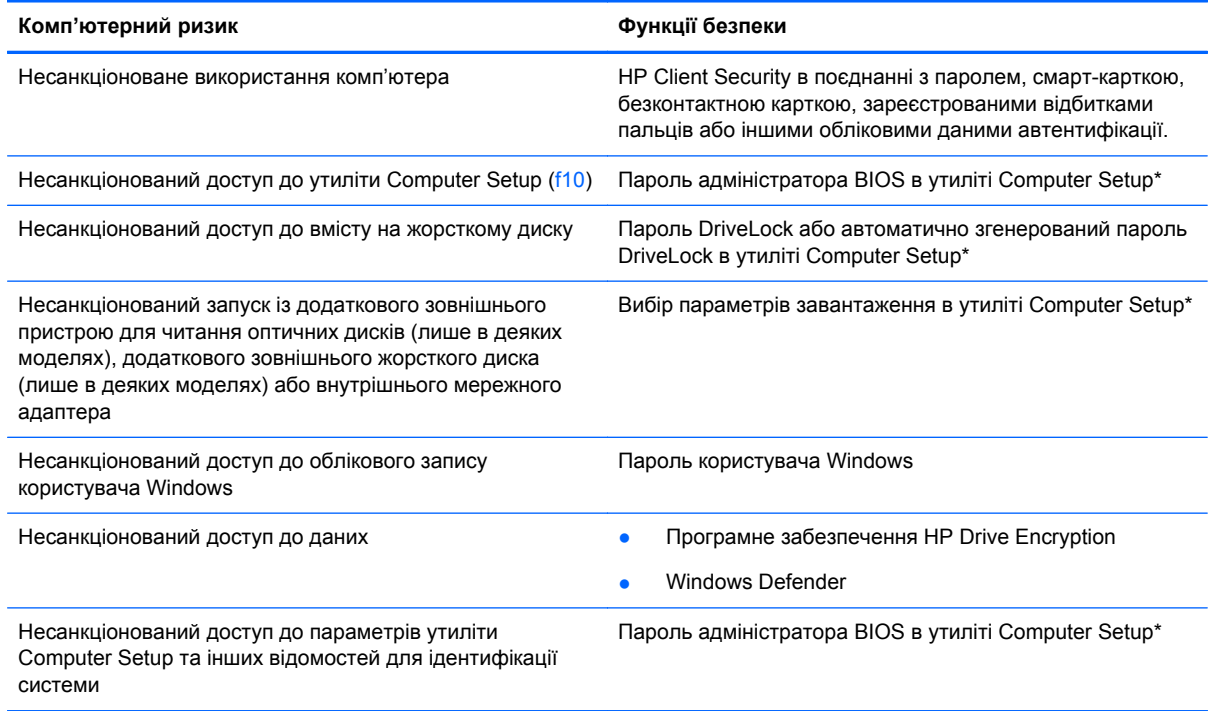

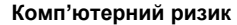

#### **Комп'ютерний ризик Функції безпеки**

Несанкціоноване вилучення комп'ютера Гніздо кабелю безпеки (використовується з додатковим кабелем безпеки)

\*Утиліта Computer Setup – це попередньо встановлена утиліта, що зберігається на ПЗП, яку можна використовувати, навіть коли операційна система не працює або не завантажується. Для переходу між елементами інтерфейсу та їх вибору в утиліті Computer Setup можна використовувати вказівний пристрій (сенсорну панель, вказівник чи мишу USB) або клавіатуру.

### **Використання паролів**

Пароль — це набір символів, який вибирається для захисту інформації на комп'ютері. Залежно від того, як потрібно керувати доступом до своєї інформації, можна встановити декілька типів паролів. Паролі можна встановлювати в ОС Windows або в інстальованій на комп'ютері утиліті Computer Setup, яка працює окремо від Windows.

- Для призначення паролів адміністратора BIOS і DriveLock використовується утиліта Computer Setup, а керування цими паролями здійснюється за допомогою системи BIOS.
- Автоматично згенеровані паролі DriveLock вмикаються в утиліті Computer Setup.
- Паролі Windows встановлюються лише в операційній системі Windows.
- Якщо попередньо було налаштовано HP SpareKey і ви забули пароль адміністратора BIOS, установлений в утиліті Computer Setup, за допомогою програми HP SpareKey можна тримати доступ до утиліти.
- Якщо ви забудете обидва паролі (пароль користувача та основний пароль DriveLock), установлені в утиліті Computer Setup, жорсткий диск, захищений паролями, остаточно заблокується, і його більше не можна буде використовувати.

Можна використовувати однаковий пароль для функції утиліти Computer Setup та функції безпеки системи Windows. Також можна використовувати однаковий пароль для кількох функцій утиліти Computer Setup.

Скористайтеся наведеними нижче рекомендаціями для створення та збереження паролів.

- Під час створення пароля дотримуйтеся вимог програми.
- Не використовуйте один і той самий пароль для кількох застосунків або веб-сайтів і не застосовуйте пароль Windows для інших програм і сайтів.
- Використовуйте HP Client Security's Password Manager для збереження імен користувача та паролів для всіх веб-сайтів і застосунків. Якщо ви забудете ці дані, їх можна буде безпечно переглянути пізніше.
- Не зберігайте паролі у файлі на комп'ютері.

У наведених нижче таблицях наведені найпоширеніші паролі адміністратора BIOS і Windows, а також описані їхні функції.

### **Налаштування паролів у системі Windows**

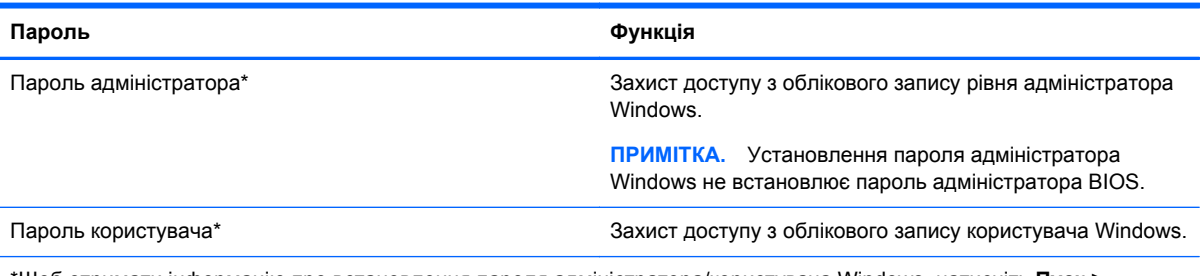

\*Щоб отримати інформацію про встановлення пароля адміністратора/користувача Windows, натисніть **Пуск > Справка и поддержка**(Довідка та технічна підтримка).

### **Налаштування паролів в утиліті Computer Setup**

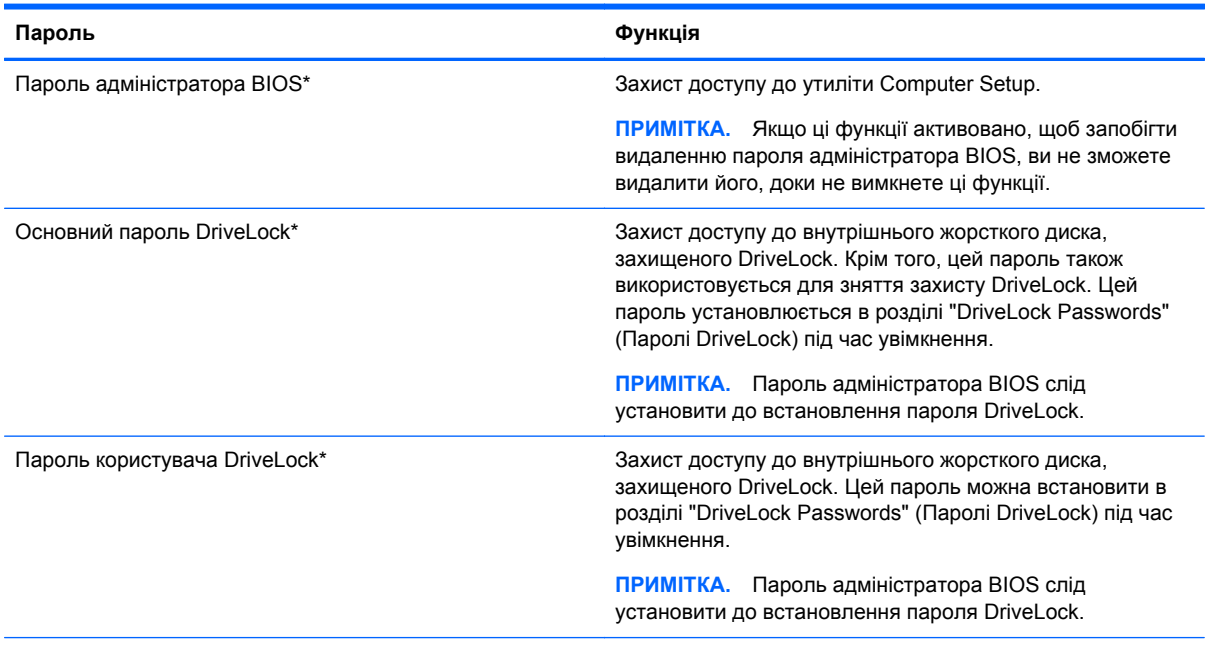

\*Щоб отримати детальну інформацію про кожен із цих паролів, див. наведені нижче розділи.

### **Керування паролем адміністратора BIOS**

Щоб установити, змінити чи видалити цей пароль, виконайте наведені нижче дії.

#### **Налаштування нового пароля адміністратора BIOS**

- **1.** Увімкніть або перезавантажте комп'ютер, після чого натисніть клавішу esc, коли в нижній частині екрана відобразиться повідомлення "Press the ESC key for Startup Menu" (Натисніть клавішу esc для переходу в меню запуску).
- **2.** Щоб увійти до утиліти Computer Setup, натисніть клавішу f10.
- **3.** За допомогою вказівного пристрою або клавіш зі стрілками виберіть **Security** (Безпека) **> Setup BIOS Administrator Password** (Налаштувати пароль адміністратора BIOS), а потім натисніть клавішу enter.
- **4.** Коли відобразиться запит, введіть пароль.
- **5.** Коли відобразиться запит, введіть пароль ще раз для підтвердження.
- **6.** Щоб зберегти внесені зміни та вийти з утиліти Computer Setup, виберіть **Save** (Зберегти) і дотримуйтеся вказівок на екрані.

– або –

За допомогою клавіш зі стрілками виберіть **File** (Файл) **> Save Changes and Exit** (Зберегти зміни та вийти), а потім натисніть клавішу enter.

Зміни набудуть чинності після перезавантаження комп'ютера.

#### **Зміна пароля адміністратора BIOS**

- **1.** Увімкніть або перезавантажте комп'ютер, після чого натисніть клавішу esc, коли в нижній частині екрана відобразиться повідомлення "Press the ESC key for Startup Menu" (Натисніть клавішу esc для переходу в меню запуску).
- **2.** Щоб увійти до утиліти Computer Setup, натисніть клавішу f10.
- **3.** За допомогою вказівного пристрою або клавіш зі стрілками виберіть **Security** (Безпека) **> Change Password** (Змінити пароль), а потім натисніть клавішу enter.
- **4.** Коли відобразиться запит, введіть поточний пароль.
- **5.** Коли відобразиться запит, введіть новий пароль ще раз для підтвердження.
- **6.** Щоб зберегти внесені зміни та вийти з утиліти Computer Setup, виберіть піктограму **Save** (Зберегти) в лівому нижньому кутку екрана і дотримуйтеся вказівок на екрані.

– або –

За допомогою клавіш зі стрілками виберіть **File** (Файл) **> Save Changes and Exit** (Зберегти зміни та вийти), а потім натисніть клавішу enter.

Зміни набудуть чинності після перезавантаження комп'ютера.

#### **Видалення пароля адміністратора BIOS**

- **1.** Увімкніть або перезавантажте комп'ютер, після чого натисніть клавішу esc, коли в нижній частині екрана відобразиться повідомлення "Press the ESC key for Startup Menu" (Натисніть клавішу esc для переходу в меню запуску).
- **2.** Щоб увійти до утиліти Computer Setup, натисніть клавішу f10.
- **3.** За допомогою вказівного пристрою або клавіш зі стрілками виберіть **Security** (Безпека) **> Change Password** (Змінити пароль), а потім натисніть клавішу enter.
- **4.** Коли відобразиться запит, введіть поточний пароль.
- **5.** Коли відобразиться запит на новий пароль, залиште поле пустим і натисніть клавішу enter.
- **6.** Прочитайте попередження. Щоб продовжити, виберіть **YES** (ТАК).
- **7.** Коли запит на введення нового пароля відобразиться знову, залиште поле пустим і натисніть клавішу enter.
- **8.** Щоб зберегти внесені зміни та вийти з утиліти Computer Setup, виберіть піктограму **Save** (Зберегти) в лівому нижньому кутку екрана і дотримуйтеся вказівок на екрані.

– або –

За допомогою клавіш зі стрілками виберіть **File** (Файл) **> Save Changes and Exit** (Зберегти зміни та вийти), а потім натисніть клавішу enter.

Зміни набудуть чинності після перезавантаження комп'ютера.

### **Введення пароля адміністратора BIOS**

Коли відобразиться запит **BIOS administrator password** (Пароль адміністратора BIOS), введіть пароль (використовуючи ті самі клавіші, що й під час установлення), а потім натисніть клавішу enter. Після 3 невдалих спроб ввести пароль адміністратора BIOS слід перезавантажити комп'ютер і повторити спробу.

### **Керування паролем DriveLock в утиліті Computer Setup**

**ПОПЕРЕДЖЕННЯ.** Щоб жорсткий диск, захищений паролем DriveLock, не було заблоковано остаточно, запишіть пароль користувача DriveLock й основний пароль DriveLock у безпечному місці подалі від комп'ютера. Якщо ви забудете обидва паролі DriveLock, жорсткий диск буде остаточно заблоковано, і його більше не можна буде використовувати.

Захист DriveLock перешкоджає несанкціонованому доступу до вмісту на жорсткому диску. Функцію DriveLock можна застосовувати лише до внутрішніх жорстких дисків комп'ютера. Після застосування захисту DriveLock до диска для доступу до цього диска потрібно буде вводити пароль. Для доступу до диска за допомогою паролів DriveLock диск потрібно вставити в комп'ютер або підключити до додаткового реплікатора портів.

**<sup>22</sup> ПРИМІТКА.** Пароль адміністратора BIOS слід установити до використання функцій DriveLock.

Щоб застосувати захист DriveLock до внутрішнього жорсткого диска, слід установити пароль користувача й головний пароль в утиліті Computer Setup. Зверніть увагу на вказані нижче особливості застосування захисту DriveLock.

- Після застосування захисту DriveLock до жорсткого диска доступ до диска стає можливим лише після введення пароля користувача або головного пароля.
- Власником пароля користувача має бути користувач, який щодня використовує захищений жорсткий диск. Власником головного пароля має бути системний адміністратор або користувач, який щодня використовує диск.
- Пароль користувача й головний пароль можуть збігатися.
- Пароль користувача або головний пароль можна видалити, лише знявши захист DriveLock із диска. Захист DriveLock можна зняти з диска лише за допомогою головного пароля.

### **Налаштування пароля DriveLock**

Щоб установити пароль DriveLock в утиліті Computer Setup, виконайте описані нижче дії.

- **1.** Увімкніть комп'ютер, а потім натисніть клавішу esc, коли в нижній частині екрана відобразиться повідомлення "Press the ESC key for Startup Menu" (Натисніть клавішу ESC для переходу в меню запуску).
- **2.** Щоб увійти до утиліти Computer Setup, натисніть клавішу f10.
- **3.** За допомогою вказівного пристрою або клавіш зі стрілками виберіть **Security** (Безпека) **> DriveLock** і натисніть клавішу enter.
- **4.** Клацніть "Set DriveLock Password (global)" (Установити пароль DriveLock (глобально)).
- **5.** Введіть пароль адміністратора BIOS, а потім натисніть клавішу enter.
- **6.** За допомогою вказівного пристрою або клавіш зі стрілками виберіть жорсткий диск, який необхідно захистити, і натисніть клавішу enter.
- **7.** Прочитайте попередження. Щоб продовжити, виберіть **YES** (ТАК).
- **8.** Коли відобразиться запит, введіть головний пароль і натисніть клавішу enter.
- **9.** Коли відобразиться запит, знову введіть головний пароль для підтвердження та натисніть клавішу enter.
- **10.** Коли відобразиться запит, введіть пароль користувача та натисніть клавішу enter.
- **11.** Коли відобразиться запит, знову введіть пароль користувача для підтвердження та натисніть клавішу enter.
- **12.** Щоб підтвердити захист DriveLock для вибраного диска, введіть DriveLock у полі підтвердження, а потім натисніть клавішу enter.

**ПРИМІТКА.** Підтвердження DriveLock слід вводити з урахуванням регістру.

**13.** Щоб зберегти внесені зміни та вийти з утиліти Computer Setup, виберіть піктограму **Save** (Зберегти) в лівому нижньому кутку екрана і дотримуйтеся вказівок на екрані.

– або –

За допомогою клавіш зі стрілками виберіть **File** (Файл) **> Save Changes and Exit** (Зберегти зміни та вийти), а потім натисніть клавішу enter.

Зміни набудуть чинності після перезавантаження комп'ютера.

### **Введення пароля DriveLock**

Переконайтеся, що жорсткий диск вставлено в комп'ютер (а не в додатковий пристрій для підключення чи зовнішнє обладнання MultiBay).

Отримавши запит **DriveLock Password** (Пароль DriveLock), введіть свій пароль користувача або головний пароль (за допомогою клавіш, які використовувалися під час призначення пароля) і натисніть клавішу enter.

Після 2 невдалих спроб введення пароля слід вимкнути комп'ютер і повторити спробу.

### **Змінення пароля DriveLock**

Щоб змінити пароль DriveLock в утиліті Computer Setup, виконайте описані нижче дії.

- **1.** Увімкніть комп'ютер, а потім натисніть клавішу esc, коли в нижній частині екрана відобразиться повідомлення "Press the ESC key for Startup Menu" (Натисніть клавішу ESC для переходу в меню запуску).
- **2.** Щоб увійти до утиліти Computer Setup, натисніть клавішу f10.
- **3.** За допомогою вказівного пристрою або клавіш зі стрілками виберіть **Security** (Безпека) **> DriveLock** і натисніть клавішу enter.
- **4.** Введіть пароль адміністратора BIOS, а потім натисніть клавішу enter.
- **5.** За допомогою вказівного пристрою або клавіш зі стрілками виберіть "Set DriveLock Password" (Установити пароль DriveLock) і натисніть клавішу enter.
- **6.** За допомогою клавіш зі стрілками виберіть внутрішній жорсткий диск і натисніть клавішу enter.
- **7.** Використовуйте вказівний пристрій або клавіші зі стрілками, щоб вибрати **Change Password** (Змінити пароль).
- **8.** Коли відобразиться запит, введіть поточний пароль і натисніть клавішу enter.
- **9.** Коли відобразиться запит, введіть новий пароль і натисніть клавішу enter.
- **10.** Коли відобразиться запит, знову введіть новий пароль для підтвердження та натисніть клавішу enter.
- **11.** Щоб зберегти внесені зміни та вийти з утиліти Computer Setup, виберіть піктограму **Save** (Зберегти) в лівому нижньому кутку екрана і дотримуйтеся вказівок на екрані.
	- або –

За допомогою клавіш зі стрілками виберіть **File** (Файл) **> Save Changes and Exit** (Зберегти зміни та вийти), а потім натисніть клавішу enter.

Зміни набудуть чинності після перезавантаження комп'ютера.

### **Зняття захисту DriveLock**

Щоб зняти захист DriveLock в утиліті Computer Setup, виконайте описані нижче дії.

- **1.** Увімкніть комп'ютер, а потім натисніть клавішу esc, коли в нижній частині екрана відобразиться повідомлення "Press the ESC key for Startup Menu" (Натисніть клавішу ESC для переходу в меню запуску).
- **2.** Щоб увійти до утиліти Computer Setup, натисніть клавішу f10.
- **3.** За допомогою вказівного пристрою або клавіш зі стрілками виберіть **Security** (Безпека) **> DriveLock** і натисніть клавішу enter.
- **4.** Введіть пароль адміністратора BIOS, а потім натисніть клавішу enter.
- **5.** За допомогою вказівного пристрою або клавіш зі стрілками виберіть **Set DriveLock Password** (Призначити пароль DriveLock) і натисніть клавішу enter.
- **6.** За допомогою вказівного пристрою або клавіш зі стрілками виберіть внутрішній жорсткий диск і натисніть клавішу enter.
- **7.** За допомогою вказівного пристрою або клавіш зі стрілками виберіть **Disable protection** (Вимкнути захист).
- **8.** Введіть головний пароль і натисніть клавішу enter.
- **9.** Щоб зберегти внесені зміни та вийти з утиліти Computer Setup, виберіть **Save** (Зберегти) і дотримуйтеся вказівок на екрані.

– або –

За допомогою клавіш зі стрілками виберіть **File** (Файл) **> Save Changes and Exit** (Зберегти зміни та вийти), а потім натисніть клавішу enter.

Зміни набудуть чинності після перезавантаження комп'ютера.

### **Використання функції автоматичного захисту DriveLock за допомогою утиліти Computer Setup**

Якщо на комп'ютері працюють кілька користувачів, можна встановити автоматичне генерування паролю DriveLock. Якщо ввімкнено функцію автоматичного генерування паролю DriveLock, програма автоматично створюватиме випадковий пароль користувача й основний пароль DriveLock. Коли будь-який користувач вводитиме облікові дані з паролем, для розблокування жорсткого диска використовуватиметься один і той самий випадковий пароль користувача й основний пароль DriveLock.

**<u>Руди ПРИМІТКА</u>**. Пароль адміністратора BIOS слід установити до використання функцій автоматичного генерування паролю DriveLock.

#### **Введення автоматично згенерованого пароля DriveLock**

Щоб увімкнути автоматичне генерування паролю DriveLock в утиліті Computer Setup, виконайте описані нижче кроки.

- **1.** Увімкніть або перезавантажте комп'ютер, після чого натисніть клавішу esc, коли в нижній частині екрана відобразиться повідомлення "Press the ESC key for Startup Menu" (Натисніть клавішу esc для переходу в меню запуску).
- **2.** Щоб увійти до утиліти Computer Setup, натисніть клавішу f10.
- **3.** За допомогою вказівного пристрою або клавіш зі стрілками виберіть **Security** (Безпека) **> Automatic DriveLock** (Автоматичне генерування паролю DriveLock), а потім натисніть клавішу enter.
- **4.** Введіть пароль адміністратора BIOS, а потім натисніть клавішу enter.
- **5.** За допомогою вказівного пристрою або клавіш зі стрілками виберіть внутрішній жорсткий диск і натисніть клавішу enter.
- **6.** Прочитайте попередження. Щоб продовжити, виберіть **YES** (ТАК).
- **7.** Щоб зберегти внесені зміни та вийти з утиліти Computer Setup, виберіть **Save** (Зберегти) і дотримуйтеся вказівок на екрані.

– або –

За допомогою клавіш зі стрілками виберіть **File** (Файл) **> Save Changes and Exit** (Зберегти зміни та вийти), а потім натисніть клавішу enter.

#### **Зняття захисту з автоматичним генеруванням паролю DriveLock**

Щоб зняти захист DriveLock в утиліті Computer Setup, виконайте описані нижче дії.

- **1.** Увімкніть або перезавантажте комп'ютер, після чого натисніть клавішу esc, коли в нижній частині екрана відобразиться повідомлення "Press the ESC key for Startup Menu" (Натисніть клавішу esc для переходу в меню запуску).
- **2.** Щоб увійти до утиліти Computer Setup, натисніть клавішу f10.
- **3.** За допомогою вказівного пристрою або клавіш зі стрілками виберіть **Security** (Безпека) **> Automatic DriveLock** (Автоматичне генерування паролю DriveLock), а потім натисніть клавішу enter.
- **4.** Введіть пароль адміністратора BIOS, а потім натисніть клавішу enter.
- **5.** За допомогою вказівного пристрою або клавіш зі стрілками виберіть внутрішній жорсткий диск і натисніть клавішу enter.
- **6.** За допомогою вказівного пристрою або клавіш зі стрілками виберіть **Disable protection** (Вимкнути захист).
- **7.** Щоб зберегти внесені зміни та вийти з утиліти Computer Setup, виберіть піктограму **Save** (Зберегти) в лівому нижньому кутку екрана і дотримуйтеся вказівок на екрані.

– або –

За допомогою клавіш зі стрілками виберіть **File** (Файл) **> Save Changes and Exit** (Зберегти зміни та вийти), а потім натисніть клавішу enter.

## **Використання антивірусного програмного забезпечення**

Під час використання комп'ютера для доступу до електронної пошти, мережі або Інтернету виникає потенційна загроза враження комп'ютерними вірусами. Комп'ютерні віруси можуть перешкоджати роботі операційної системи, програм або утиліт або спричинити їхнє неправильне функціонування.

Антивірусне програмне забезпечення може виявити більшість вірусів, знищити їх, а також виправити завдану шкоду. Щоб забезпечити постійний захист від нових вірусів, що постійно з'являються, антивірусне програмне забезпечення необхідно регулярно оновлювати.

Щоб отримати додаткові відомості про комп'ютерні віруси, введіть віруси в полі пошуку в розділі "Довідка та технічна підтримка".

### **Використання брандмауера**

Брандмауери використовуються для запобігання несанкціонованому доступу до системи або мережі. Брандмауером може бути програма, інстальована на комп'ютері та/або в мережі чи рішення, що поєднує як апаратне, так і програмне забезпечення.

Існує два типи брандмауерів.

- Локальні брандмауери: програмне забезпечення, яке захищає лише комп'ютер, на якому його встановлено.
- Мережні брандмауери: установлений між кабельним або DSL-модемом і домашньою мережею пристрій для захисту всіх комп'ютерів мережі.

Брандмауер, установлений у системі, відстежує всі дані, що надходять до системи та виходять із неї, відповідно до умов безпеки, які вказав користувач. Якщо дані не відповідають цим умовам, вони блокуються.

На комп'ютері або мережному обладнанні вже може бути встановлено брандмауер. Якщо його не встановлено, доступні програмні брандмауери.

**ПРИМІТКА.** За певних умов брандмауер може блокувати доступ до ігор в Інтернеті, перешкоджати спільному використанню принтера або файлів у мережі або блокувати несанкціоновані вкладення електронної пошти. Щоб тимчасово усунути таку проблему, вимкніть брандмауер, виконайте необхідні дії, а потім увімкніть брандмауер знову. Щоб вирішити цю проблему, необхідно змінити налаштування брандмауера.

### **Установлення критичних оновлень безпеки**

**ПОПЕРЕДЖЕННЯ.** Корпорація Microsoft® надсилає сповіщення про доступність критичних оновлень. Щоб захистити комп'ютер від порушень системи захисту й вірусів, інсталюйте критичні оновлення від корпорації Microsoft, щойно отримаєте сповіщення.

Оновлення операційної системи й іншого програмного забезпечення можуть стати доступними після доставки комп'ютера. Щоб переконатися, що на комп'ютері інстальовано всі доступні оновлення, скористайтеся наведеними нижче вказівками.

- **1.** Якомога швидше після налаштування комп'ютера запустіть службу Windows Update.
- **2.** Надалі службу Windows Update необхідно запускати щомісяця.
- **3.** Завантажуйте оновлення для Windows та інших програм від корпорації Майкрософт відразу після їх випуску на веб-сайті корпорації або за допомогою посилання в розділі довідки та технічної підтримки.

### **Використання HP Client Security**

Програмне забезпечення HP Client Security попередньо інстальовано на деяких моделях комп'ютера. Доступ до цієї програми можна отримати за допомогою панелі керування Windows. Вона пропонує функції безпеки, які допоможуть захистити комп'ютер, мережі та критично важливі дані від несанкціонованого доступу. Щоб отримати додаткові відомості, див. довідку програми HP Client Security.

# **Установка додаткового кабелю безпеки**

**ПРИМІТКА.** Кабель безпеки служить як застережний засіб, проте він не завжди може захистити комп'ютер від неналежного використання чи крадіжки.

**ПРИМІТКА.** Гніздо кабелю безпеки на комп'ютері може дещо відрізнятися від зображеного на ілюстрації в цьому розділі. Щоб дізнатися, де саме на комп'ютері розміщено гніздо кабелю безпеки, див. розділ [Знайомство](#page-13-0) з комп'ютером на сторінці 4.

- **1.** Під'єднайте кабель безпеки до потрібного об'єкта.
- **2.** Вставте ключ **(1)** у кабельний замок **(2)**.
- **3.** Вставте кабельний замок у гніздо кабелю безпеки на комп'ютері **(3)**, після чого закрийте кабельний замок за допомогою ключа.

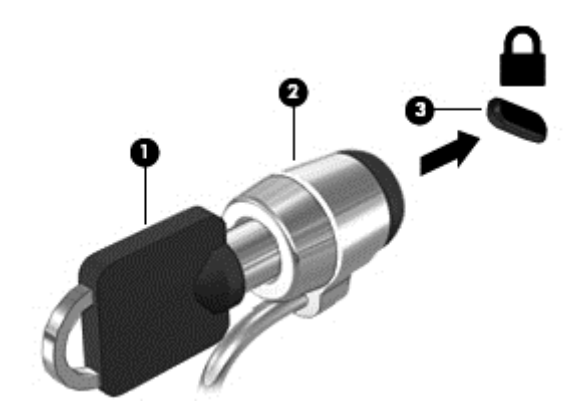

# **10 Обслуговування**

# **Установлення або заміна модулів пам'яті**

Комп'ютер оснащено одним відділенням для модулів пам'яті. Обсяг пам'яті комп'ютера можна збільшити, установивши модуль пам'яті в порожнє гніздо додаткового модуля пам'яті або оновивши наявний модуль в основному гнізді.

**УВАГА!** Щоб зменшити ризик ураження електричним струмом або пошкодження обладнання, перед установленням модуля пам'яті відключіть кабель живлення та вийміть усі батареї.

**ПОПЕРЕДЖЕННЯ.** Електростатичний розряд може пошкодити електронні компоненти. Перш ніж виконувати будь-які дії, обов'язково усуньте статичний заряд, торкнувшись заземленого металевого об'єкта.

**ПОПЕРЕДЖЕННЯ.** Щоб запобігти втраті даних або зависанню системи, виконайте наведені нижче дії.

Перед установленням або заміною модулів пам'яті завершіть роботу комп'ютера. Не виймайте модуль пам'яті, коли комп'ютер увімкнено або він перебуває у сплячому режимі чи режимі глибокого сну.

Якщо не зрозуміло, вимкнено комп'ютер чи він перебуває у режимі глибокого сну, увімкніть комп'ютер, натиснувши кнопку живлення. Потім вимкніть комп'ютер за допомогою засобів операційної системи.

**[<del>22</del>} ПРИМІТКА.** Цоб мати змогу використовувати двоканальний режим, переконайтеся, що модулі пам'яті однакові.

**ПРИМІТКА.** Основний модуль пам'яті розташований у нижньому гнізді, а додатковий — у верхньому.

Щоб додати чи замінити модуль пам'яті, виконайте наведені нижче дії.

- **1.** Збережіть роботу та вимкніть комп'ютер.
- **2.** Від'єднайте джерело змінного струму та зовнішні пристрої, підключені до комп'ютера.
- **3.** Вийміть батарею (див. розділ [Вставлення](#page-53-0) або виймання батареї на сторінці 44).
- **4.** Зніміть кришку відділення для обслуговування (див. розділ Знімання й [установка](#page-67-0) кришки відділення для [обслуговування](#page-67-0) на сторінці 58).
- **5.** Якщо виконується заміна модуля пам'яті на новий, вийміть наявний.
	- **а.** Відігніть фіксатори **(1)** з обох боків модуля пам'яті.

Модуль пам'яті трохи підніметься.

- **б.** Затисніть краї модуля пам'яті **(2)** і обережно витягніть його з гнізда.
	- **ПОПЕРЕДЖЕННЯ.** Щоб не пошкодити модуль пам'яті, тримайте його лише за краї. Не торкайтеся його компонентів.

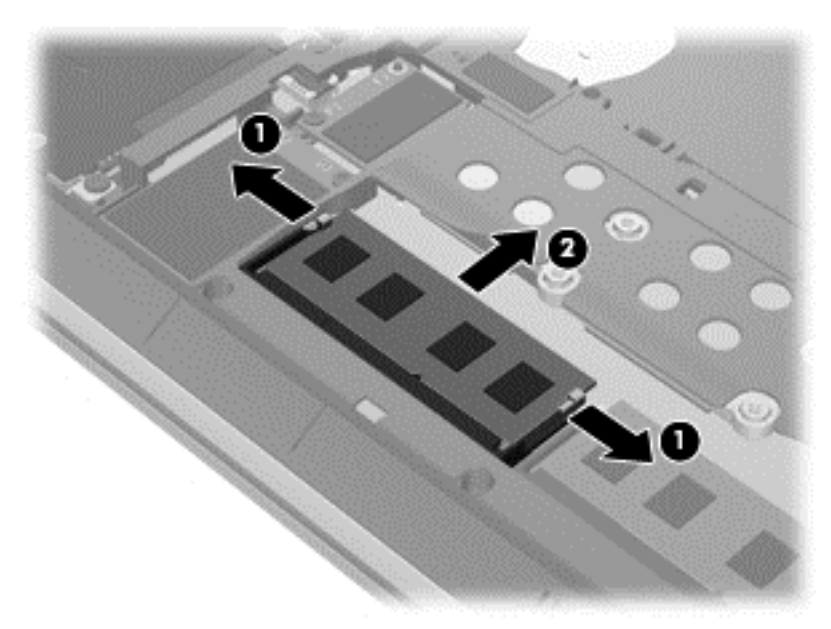

Щоб захистити модуль пам'яті після вилучення, покладіть його в контейнер, захищений від електростатики.

- **6.** Вставте новий модуль пам'яті.
	- **ПОПЕРЕДЖЕННЯ.** Щоб не пошкодити модуль пам'яті, тримайте його лише за краї. Не торкайтеся його компонентів.
		- **а.** Зіставте край модуля пам'яті, на якому є паз **(1)**, із виступом у відповідному гнізді.
		- **б.** Установивши модуль пам'яті під кутом 45 градусів до поверхні відповідного відділення, вставте його **(2)** у гніздо, щоб він зафіксувався на місці.

**в.** Обережно притискайте модуль пам'яті **(3)**, натискаючи одночасно на правий і лівий краї, доки фіксатори не стануть на місце.

**ПОПЕРЕДЖЕННЯ.** Щоб не пошкодити модуль пам'яті, не згинайте його.

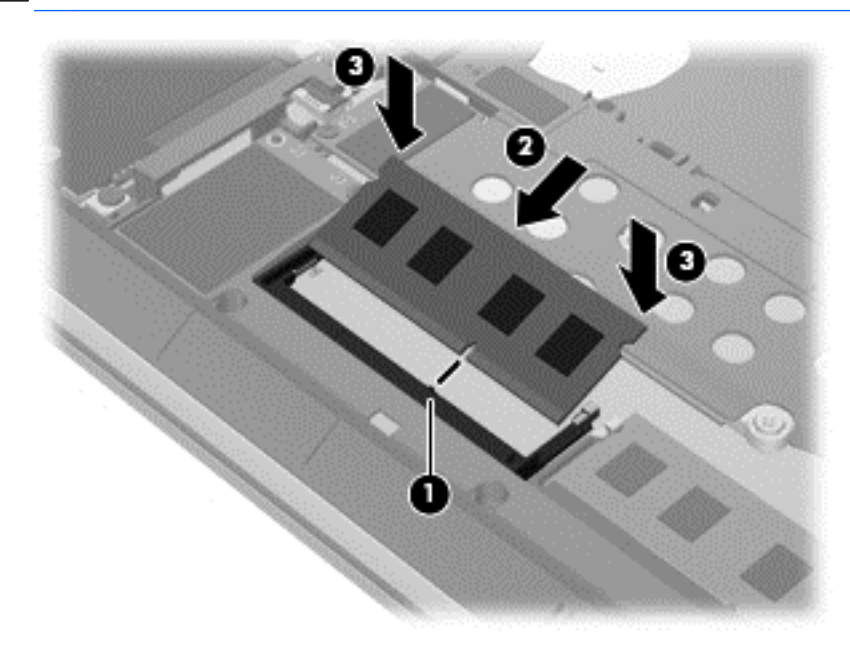

- **7.** Установіть на місце кришку відділення для обслуговування (див. розділ [Знімання](#page-67-0) й установка кришки відділення для [обслуговування](#page-67-0) на сторінці 58).
- **8.** Вставте батарею (див. розділ [Вставлення](#page-53-0) або виймання батареї на сторінці 44).
- **9.** Під'єднайте джерело змінного струму та підключіть до комп'ютера зовнішні пристрої.
- **10.** Увімкніть комп'ютер.

### **Очищення комп'ютера**

Для безпечного очищення комп'ютера використовуйте наведені нижче засоби.

- Диметил-бензил-амоніум хлорид із максимальною концентрацією 0,3%. (Наприклад, одноразові серветки, які доступні у продажу в широкому асортименті).
- Рідина для очищення скляних поверхонь без спирту.
- Неконцентрований розчин води з милом.
- Суха мікроволокниста тканина або замша (непромащена тканина, яка не електризується).
- Серветки з тканини, що не електризується.

**ПОПЕРЕДЖЕННЯ.** Не використовуйте концентровані розчинники, які можуть пошкодити комп'ютер. Якщо ви не знаєте, чи безпечний продукт для очищення комп'ютера, переконайтеся, що до його складу не входять спирт, ацетон, хлорид амонію, дихлорметан і вуглеводневі сполуки.

Волокнисті матеріали, наприклад, паперові серветки, можуть залишити подряпини на комп'ютері. З часом у подряпинах можуть накопичуватися рештки бруду та очисних засобів.

### **Процедури очищення**

Дотримуйтеся процедур, указаних у цьому розділі, щоб безпечно очистити комп'ютер.

**УВАГА!** Щоб запобігти враженню електричним струмом або пошкодженню компонентів, не очищуйте комп'ютер, коли його увімкнуто.

Вимкніть комп'ютер.

Від'єднайте зовнішнє джерело живлення.

Від'єднайте всі підключені зовнішні пристрої.

**ПОПЕРЕДЖЕННЯ.** Щоб запобігти пошкодженню внутрішніх компонентів, не розпилюйте очисні засоби або рідини на поверхню комп'ютера. Краплі очисної рідини на поверхні можуть пошкодити внутрішні компоненти комп'ютера.

### **Очищення дисплея (у багатофункціональних пристроях або ноутбуках)**

Обережно протріть дисплей м'якою безворсовою тканиною, попередньо змочивши її рідиною для очищення скляних поверхонь, що *не містить спирту*. Перш ніж закрити дисплей, переконайтеся, що його поверхня суха.

### **Очищення бічних панелей і кришки**

Для очищення бічних панелей і кришки використовуйте м'яку мікроволокнисту тканину або замшу, змочивши її в одному з перелічених вище очисних розчинів, або скористайтеся прийнятними одноразовими серветками.

**ПРИМІТКА.** Цоб видалити часточки пилу та бруду, очищуйте кришку комп'ютера круговими рухами.

### **Очищення сенсорної панелі, клавіатури та миші**

**УВАГА!** Щоб уникнути ризику ураження електричним струмом або пошкодження внутрішніх компонентів, не користуйтеся насадками пилососа для очищення клавіатури. Використання пилососа може призвести до накопичення побутового бруду на поверхні клавіатури.

**ПОПЕРЕДЖЕННЯ.** Щоб запобігти пошкодженню внутрішніх компонентів, стежте, щоб рідини не потрапляли між клавіші.

- Для очищення сенсорної панелі, клавіатури або миші використовуйте м'яку мікроволокнисту тканину чи замшу, змочивши її в одному з перелічених вище очисних розчинів, або скористайтеся прийнятними одноразовими серветками..
- Шоб запобігти залипанню клавіш і видалити пил, волокна та дрібні часточки сміття з-під них, скористайтеся балончиком стиснутого повітря з подовжувачем.

# **Оновлення програм і драйверів**

Компанія HP рекомендує регулярно оновлювати програми та драйвери до останніх версій. Оновлення вирішують наявні проблеми та надають нові функції та можливості вашому комп'ютеру. Технології постійно змінюються, тому, щоб забезпечити використання останніх технологій на вашому комп'ютері, потрібно регулярно оновлювати програми та драйвери. Наприклад, застарілі графічні компоненти можуть не підтримувати належним чином роботу нового ігрового програмного забезпечення. Без останньої версії драйвера ви можете не мати змогу використовувати всі функції обладнання.

Перейдіть на веб-сторінку <u>http://www.hp.com/support</u>, щоб завантажити останні версії програм і драйверів HP. Можна також зареєструватися, щоб отримувати автоматичні сповіщення про доступні оновлення.

# **Використання інструмента SoftPaq Download Manager**

HP SoftPaq Download Manager (SDM) — інструмент, який надає швидкий доступ до інформації SoftPaq для бізнес-комп'ютерів HP без запиту номера SoftPaq. Використовуючи цей інструмент, ви можете легко здійснити пошук пакетів SoftPaq, а потім завантажити та розпакувати їх.

Принцип дії SoftPaq Download Manager полягає в читанні та завантаженні файлу бази даних, опублікованого на FTP-сайті HP, що містить модель комп'ютера та дані SoftPaq. SoftPaq Download Manager дає змогу вказати одну або більше моделей комп'ютера для визначення того, які пакети SoftPaq доступні для завантаження.

SoftPaq Download Manager перевіряє FTP-сайт HP на предмет оновлень бази даних і програмного забезпечення. У разі визначення оновлень вони завантажуються та автоматично застосовуються.

SoftPaq Download Manager доступний на веб-сайті HP. Щоб скористатися SoftPaq Download Manager для завантаження пакетів SoftPaq, потрібно спершу завантажити та інсталювати програму. Перейдіть на веб-сайт HP за веб-адресою [http://www.hp.com/go/sdm,](http://www.hp.com/go/sdm) після чого дотримуйтеся інструкцій щодо завантаження та встановлення SoftPaq Download Manager.

Щоб завантажити пакети SoftPaq, виконайте наведені нижче дії.

**▲** Виберіть **Пуск > Все программы** (Усі програми) **> HP > HP SoftPaq Download Manager**.

**Руд ПРИМІТКА.** Якщо з'явиться запит від програми керування обліковими записами користувача, натисніть кнопку **Yes** (Так).

# **11 Резервне копіювання та відновлення**

Комп'ютер має засоби (входять до операційної системи та надаються компанією HP), які дають змогу захистити інформацію та відновити її в разі необхідності. Ці засоби допоможуть відновити належний робочий стан комп'ютера чи навіть повернутися до початкових заводських параметрів за допомогою кількох простих кроків. Цей розділ містить відомості про наведені нижче процеси.

- Створення носія відновлення та резервних копій
- Відновлення та повернення системи

### **Створення носія відновлення та резервних копій**

Ступінь відновлення після відмови системи залежить від якості останньої резервної копії.

- **1.** Після налаштування комп'ютера слід створити носій відновлення HP. Так можна створити DVD-диск з операційною системою Windows 7 і диск *Driver Recovery* (Відновлення драйвера). DVD-диск з операційною системою Windows використовується для повторного встановлення оригінальної операційної системи у випадку пошкодження або заміни жорсткого диска. DVD-диск *Driver Recovery* (Відновлення драйвера) інсталює конкретні драйвери та застосунки. Див. розділ Створення носіїв [відновлення](#page-93-0) за допомогою програми [HP Recovery Disc Creator](#page-93-0) на сторінці 84.
- **2.** Використовуйте засоби резервного копіювання та відновлення Windows для виконання наведених нижче дій.
	- Створення резервних копій окремих файлів і папок.
	- Резервне копіювання всього жорсткого диска (лише в деяких моделях).
	- Створення диска відновлення системи (лише в деяких моделях) за допомогою інстальованого пристрою для читання оптичних дисків (лише в деяких моделях) або додаткового зовнішнього пристрою для читання оптичних дисків.
	- Створення контрольних точок відновлення системи.

**ПРИМІТКА**. У цьому посібнику описуються параметри резервного копіювання, відновлення та повернення системи. Докладніше про доступні інструменти див. у розділі "Довідка та технічна підтримка". Щоб переглянути розділ "Довідка та технічна підтримка", натисніть **Пуск > Справка и поддержка** (Довідка та технічна підтримка).

**ПРИМІТКА.** У разі нестабільної роботи системи компанія HP рекомендує роздрукувати процедури відновлення та зберегти їх для подальшого використання.

У випадку відмови системи можна використовувати резервні файли для відновлення вмісту комп'ютера. Див. розділ [Створення](#page-94-0) резервних копій даних на сторінці 85.

### <span id="page-93-0"></span>**Важливі вказівки.**

- Під час створення резервних копій на дисках або копіювання використовуйте будь-який тип дисків із наведених нижче (можна придбати окремо): DVD+R, DVD+R DL, DVD-R, DVD-R DL або DVD±RW. Вибір дисків залежатиме від типу використовуваного пристрою для читання оптичних дисків.
- Перед початком резервного копіювання або створення носія відновлення системи переконайтеся, що комп'ютер підключено до адаптера змінного струму.

### **Створення носіїв відновлення за допомогою програми HP Recovery Disc Creator**

HP Recovery Disc Creator — це альтернативний програмний засіб для створення носіїв відновлення. Після завершення налаштування комп'ютера можна скористатися засобом HP Recovery Disc Creator, щоб створити носії відновлення. Цей носій відновлення дозволяє перевстановити оригінальну операційну систему та вибрати драйвери та застосунки в разі пошкодження жорсткого диска. За допомогою програми HP Recovery Disc Creator можна створювати DVD-диски відновлення двох наведених нижче типів.

- DVD диск з ОС Windows 7, який служить для встановлення операційної системи без додаткових драйверів або програм.
- DVD-диск *Driver Recovery* (Відновлення драйвера), який служить виключно для встановлення спеціальних драйверів і застосунків; за принципом роботи нагадує утиліту HP Software Setup, що використовується для цих самих цілей.

### **Створення носія відновлення**

**ПРИМІТКА.** DVD-диск з операційною системою Windows 7 можна створити лише раз. Після створення DVD-диска з ОС Windows опція створення цього носія буде недоступною.

Щоб створити DVD-диск з ОС Windows, виконайте наведені нижче дії.

- **1.** Натисніть **Пуск > Все программы** (Усі програми) **> Продуктивність і засоби > HP Recovery Disc Creator**.
- **2.** Виберіть **Диск Windows**.
- **3.** У розкривному меню виберіть пристрій, який використовуватиметься для запису носія відновлення.
- **4.** Клацніть кнопку **Создать** (Створити), щоб розпочати запис. Після створення підпишіть диск і зберігайте його в безпечному місці.

Після створення DVD-диска з операційною системою Windows 7 створіть диск *Driver Recovery* (Відновлення драйвера). Для цього виконайте наведені нижче дії.

- **1.** Натисніть **Пуск > Все программы** (Усі програми) **> Продуктивність і засоби > HP Recovery Disc Creator**.
- **2.** Виберіть **Диск драйвера**.
- **3.** У розкривному меню виберіть пристрій, який використовуватиметься для запису носія відновлення.
- **4.** Клацніть кнопку **Создать** (Створити), щоб розпочати запис. Після створення підпишіть диск і зберігайте його в безпечному місці.

### <span id="page-94-0"></span>**Створення резервних копій даних**

Носій для відновлення системи та початкову резервну копію слід створити одразу ж після першого настроювання системи. Після додавання нових програм і файлів даних слід продовжувати регулярно створювати резервні копії системи, щоб мати надійну копію на випадок пошкодження системи. Вам також потрібно створити носії відновлення системи (лише в деяких моделях), які використовуються для перезавантаження комп'ютера та відновлення операційної системи у випадку її нестабільної роботи чи збою. Початкова та всі подальші резервні копії дозволяють відновити дані та налаштування у випадку збою системи.

Резервні копії даних можна зберігати на додатковому зовнішньому жорсткому диску, мережному диску або звичайних дисках.

Зверніть увагу на вказані нижче зауваження щодо резервного копіювання.

- Зберігайте особисті дані в бібліотеці документів, періодично створюючи її резервні копії.
- Створюйте резервні копії шаблонів, які зберігаються у відповідних каталогах.
- Зберігайте налаштовані параметри, що відображаються у вікні, на панелі інструментів або в рядку меню, і робіть знімки цих параметрів. Знімок екрана допоможе заощадити час, якщо доведеться скинути параметри.
- Коли записуєте резервні копії на диски, нумеруйте кожен диск після виймання з дисковода.

**Руд ПРИМІТКА.** Для отримання докладних інструкцій щодо різних варіантів резервного копіювання та відновлення виконайте відповідний пошук у розділі "Довідка та технічна підтримка". Щоб переглянути розділ "Довідка та технічна підтримка", натисніть **Пуск > Справка и поддержка** (Довідка та технічна підтримка).

**ПРИМІТКА.** Для посилення рівня захисту комп'ютера в операційній системі Windows передбачена функція керування обліковими записами користувачів. Може з'явитися запит на дозвіл або пароль для виконання таких завдань, як інсталяція програмного забезпечення, запуск утиліт або змінення настройок Windows. Див. розділ "Довідка та технічна підтримка". Щоб переглянути розділ "Довідка та технічна підтримка", натисніть **Пуск > Справка и поддержка** (Довідка та технічна підтримка).

Для створення резервної копії за допомогою функції резервного копіювання та відновлення виконайте наведені нижче дії..

**ПРИМІТКА.** Процес резервного копіювання триває більше однієї години (залежно від розміру файлу та швидкості комп'ютера).

- **1.** Виберіть **Пуск > Все программы** (Усі програми) **> Обслуживание** (Обслуговування) **> Резервное копирование и восстановление** (Резервне копіювання та відновлення).
- **2.** Дотримуйтеся вказівок на екрані, щоб налаштувати резервну копію, створити образ системи (лише деякі моделі) або носій відновлення системи (лише деякі моделі).

# **Виконання відновлення системи**

У разі відмови або нестабільної роботи системи в комп'ютері передбачено наведені нижче засоби відновлення файлів.

- Засоби відновлення Windows. Для відновлення даних із резервних копій можна скористатися функцією резервного копіювання та відновлення Windows. Окрім того, для усунення проблем, які можуть перешкоджати правильному завантаженню Windows, можна скористатися автовідновленням Windows.
- Засоби відновлення f11 (лише в деяких моделях). Для відновлення початкового образу жорсткого диска можна скористатися засобами відновлення f11. Цей образ містить операційну систему Windows і встановлені на заводі програми.

**ПРИМІТКА.** Якщо не вдається завантажити (запустити) комп'ютер і скористатися раніше створеними носіями відновлення системи (лише в деяких моделях), потрібно придбати носій з операційною системою Windows 7 для перезавантаження комп'ютера та відновлення операційної системи. Додаткові відомості див. у розділі [Використання](#page-97-0) носія з операційною системою [Windows 7](#page-97-0) на сторінці 88.

### **Використання засобів відновлення Windows**

Використання засобів відновлення Windows пропонує наведені нижче можливості.

- Відновлення окремих файлів
- Відновлення системи до попередньої контрольної точки відновлення
- Відновлення інформації за допомогою інструментів відновлення
- **ПРИМІТКА.** Для отримання докладних інструкцій щодо різних варіантів відновлення та повернення системи виконайте відповідний пошук у розділі "Довідка та технічна підтримка". Щоб переглянути розділ "Довідка та технічна підтримка", натисніть **Пуск > Справка и поддержка** (Довідка та технічна підтримка).

**ПРИМІТКА**. Для посилення рівня захисту комп'ютера в операційній системі Windows передбачена функція керування обліковими записами користувачів. Може з'явитися запит на дозвіл або пароль для виконання таких завдань, як інсталяція програмного забезпечення, запуск утиліт або змінення настройок Windows. Див. розділ "Довідка та технічна підтримка". Щоб переглянути розділ "Довідка та технічна підтримка", натисніть **Пуск > Справка и поддержка** (Довідка та технічна підтримка).

Для відновлення інформації з резервної копії виконайте наведені нижче дії.

- **1.** Виберіть **Пуск > Все программы** (Усі програми) **> Обслуживание** (Обслуговування) **> Резервное копирование и восстановление** (Резервне копіювання та відновлення).
- **2.** Дотримуйтеся вказівок на екрані для відновлення параметрів системи, комп'ютера (лише в деяких моделях) або своїх файлів.

Щоб відновити інформацію за допомогою автовідновлення, виконайте наведені нижче дії.

- **ПОПЕРЕДЖЕННЯ.** Деякі параметри засобу відновлення запуску можуть призвести до повного видалення вмісту жорсткого диска та його повторного форматування. Усі створені файли та все програмне забезпечення, встановлене на комп'ютері, видаляється назавжди. Після завершення повторного форматування буде виконано процес відновлення операційної системи, а також дисків, програмного забезпечення й утиліт, що містяться в резервній копії, з якої виконується відновлення.
	- **1.** Якщо можливо, створіть резервні копії всіх особистих файлів.
	- **2.** За можливості перевірте наявність розділів образу для відновлення та Windows.

Щоб перевірити наявність розділу Windows, натисніть **Пуск > Компьютер** (Комп'ютер).

- **ПРИМІТКА.** Якщо розділ Windows і розділ образу для відновлення не відображаються у списку, слід відновити операційну систему та програми за допомогою DVD-диска з операційною системою Windows 7 і носія *Driver Recovery* (Відновлення драйверів). Додаткові відомості див. у розділі [Використання](#page-97-0) носія з операційною системою Windows 7 на [сторінці](#page-97-0) 88.
- **3.** Якщо розділ Windows відображається в списку, перезапустіть комп'ютер і натисніть клавішу f8, перш ніж почнеться завантаження операційної системи Windows.
- **4.** Виберіть **Восстановление запуска** (Інструмент автовідновлення).
- **5.** Дотримуйтеся вказівок на екрані.

**[<sup>22</sup>] ПРИМІТКА.** Щоб отримати додаткову інформацію про відновлення за допомогою засобів Windows, натисніть кнопку **Пуск > Справка и поддержка** (Довідка та технічна підтримка).

### **Використання засобів відновлення f11 (лише в деяких моделях)**

**ПОПЕРЕДЖЕННЯ.** У разі використання засобу f11 вміст жорсткого диска повністю видаляється та виконується його повторне форматування. Усі створені файли та все програмне забезпечення, встановлене на комп'ютері, видаляється назавжди. Засіб відновлення f11 виконує повторне встановлення операційної системи, а також програм і драйверів HP, які були встановлені на заводі. Програмне забезпечення, яке встановлювалося не на заводі, потрібно встановити повторно.

Щоб відновити початковий образ жорсткого диска за допомогою засобів f11, виконайте наведені нижче дії.

- **1.** Якщо можливо, створіть резервні копії всіх особистих файлів.
- **2.** Якщо можливо, перевірте наявність розділу образу для відновлення. Натисніть **Пуск**, правою кнопкою миші клацніть **Компьютер** (Комп'ютер), натисніть **Управление** (Керування), а потім — **Управление диском** (Керування диском).
- **ПРИМІТКА**. Якщо розділу образу для відновлення немає у списку, операційну систему та програми потрібно відновлювати за допомогою носія з ОС Windows 7 і носія *Driver Recovery* (Відновлення драйверів). Додаткові відомості див. у розділі [Використання](#page-97-0) носія з [операційною](#page-97-0) системою Windows 7 на сторінці 88.
- **3.** Якщо розділ образу для відновлення наявний у списку, перезавантажте комп'ютер і натисніть клавішу esc, доки в нижній частині екрана відображається повідомлення "Press the ESC key for Startup Menu" (Натисніть ESC для переходу до початкового меню).
- **4.** Натисніть клавішу f11, коли на екрані з'явиться повідомлення "Press <F11> for recovery" (Натисніть клавішу <F11> для відновлення).
- **5.** Дотримуйтеся вказівок на екрані.

### <span id="page-97-0"></span>**Використання носія з операційною системою Windows 7**

Якщо не вдається скористатися раніше створеним за допомогою HP Recovery Disc Creator (лише в деяких моделях) носієм відновлення системи, потрібно придбати DVD-диск з операційною системою Windows 7 для перезавантаження комп'ютера та відновлення ОС.

Щоб замовити DVD-диск з операційною системою Windows 7, перейдіть на веб-сайт НР. Відомості про підтримку користувачів у США див. на веб-сайті [http://www.hp.com/support.](http://www.hp.com/support) Відомості про підтримку користувачів у всьому світі див. на веб-сайті [http://welcome.hp.com/](http://welcome.hp.com/country/us/en/wwcontact_us.html) [country/us/en/wwcontact\\_us.html](http://welcome.hp.com/country/us/en/wwcontact_us.html). Окрім того, DVD-диск можна замовити, звернувшись до служби підтримки. Контактні відомості див. у брошурі *Worldwide Telephone Numbers* (Список телефонних номерів), яка входить у комплект постачання комп'ютера.

#### **ПОПЕРЕДЖЕННЯ.** Використання DVD-диска з операційною системою Windows 7 призведе до повного видалення вмісту жорсткого диска та його повторного форматування. Усі створені файли та все програмне забезпечення, встановлене на комп'ютері, видаляється назавжди. Після завершення повторного форматування процес відновлення допоможе відновити операційну систему, а також диски, програмне забезпечення та утиліти.

Щоб почати відновлення за допомогою DVD-диска з операційною системою Windows 7, виконайте наведені нижче дії.

**ПРИМІТКА.** Цей процес триватиме кілька хвилин.

- **1.** Якщо можливо, створіть резервні копії всіх особистих файлів.
- **2.** Перезавантажте комп'ютер і вставте DVD-диск з операційною системою Windows 7 у пристрій для читання оптичних дисків, перш ніж почнеться завантаження ОС Windows.
- **3.** Отримавши відповідний запит, натисніть будь-яку клавішу на клавіатурі.
- **4.** Дотримуйтеся вказівок на екрані.
- **5.** Клацніть кнопку **Next** (Далі).
- **6.** Виберіть **Install now** (Інсталювати зараз).
- **7.** Дотримуйтеся вказівок на екрані.

Після завершення інсталяції виконайте наведені нижче дії.

- **1.** Вставте DVD-диск з операційною системою Windows 7, а потім диск *Driver Recovery* (Відновлення драйвера).
- **2.** Спершу встановіть драйвери для обладнання, а потім рекомендовані програми.

# **12 Утиліти Computer Setup (BIOS), MultiBoot та HP PC Hardware Diagnostics (UEFI)**

# **Використання утиліти Computer Setup**

Утиліта Computer Setup або базова система вводу-виводу (BIOS) контролює передачу даних між пристроями вводу-виводу системи (наприклад, жорсткими дисками, дисплеєм, клавіатурою, мишею та принтером). Утиліта Computer Setup включає настройки для різних типів установлених пристроїв, послідовності запуску комп'ютера й обсягу системної та додаткової пам'яті.

**ПРИМІТКА.** Будьте дуже обережні під час внесення змін до утиліти Computer Setup. Помилки можуть призвести до неправильної роботи комп'ютера.

### **Запуск утиліти Computer Setup**

**ПРИМІТКА.** В утиліті Computer Setup зовнішню клавіатуру або мишу, підключену до порту USB, можна використовувати, лише якщо ввімкнено підтримку старих пристроїв USB.

Щоб запустити утиліту Computer Setup, виконайте наведені нижче дії.

- **1.** Увімкніть або перезавантажте комп'ютер, після чого натисніть клавішу esc, коли в нижній частині екрана відобразиться повідомлення "Press the ESC key for Startup Menu" (Натисніть клавішу esc для переходу в меню запуску).
- **2.** Щоб увійти до утиліти Computer Setup, натисніть клавішу f10.

### **Навігація та вибір елементів в утиліті Computer Setup**

Щоб переходити між елементами та вибирати їх в утиліті Computer Setup, виконайте зазначені нижче кроки.

**1.** Увімкніть або перезавантажте комп'ютер, після чого натисніть клавішу esc, коли в нижній частині екрана відобразиться повідомлення "Press the ESC key for Startup Menu" (Натисніть клавішу esc для переходу в меню запуску).

**ПРИМІТКА.** Для переходу між елементами інтерфейсу та їх вибору в утиліті Computer Setup можна використовувати вказівний пристрій (сенсорну панель, вказівник чи мишу USB) або клавіатуру.

- **2.** Щоб увійти до утиліти Computer Setup, натисніть клавішу f10.
	- Щоб вибрати меню або пункт меню, натисніть клавішу tab одночасно з клавішами зі стрілками, а потім натисніть клавішу enter або скористайтеся вказівним пристроєм для вибору пункту меню.
	- Щоб виконати прокручування, натисніть стрілку вгору чи вниз у верхньому правому куті екрана або використовуйте клавіші зі стрілками потрібного напрямку.
	- Щоб закрити відкриті діалогові вікна та повернутися до головного екрана утиліти Computer Setup, натисніть клавішу esc і дотримуйтеся вказівок на екрані.

Щоб вийти з меню утиліти Computer Setup, скористайтеся одним із наведених нижче методів.

Щоб вийти з меню утиліти Computer Setup без збереження змін, виконайте наведені нижче дії.

Клацніть піктограму **Exit** (Вийти) у лівому нижньому куті екрана, а потім дотримуйтеся вказівок на екрані.

– або –

За допомогою клавіші tab і клавіш зі стрілками виберіть **File** (Файл) **> Ignore Changes and Exit** (Скасувати зміни та вийти) і натисніть клавішу enter.

● Щоб зберегти зміни та вийти з меню утиліти Computer Setup, виконайте наведені нижче дії.

Натисніть піктограму **Save** (Зберегти) в лівому нижньому куті екрана, а потім дотримуйтеся вказівок на екрані.

– або –

За допомогою клавіші tab і клавіш зі стрілками виберіть **File** (Файл) **> Save Changes and Exit** (Зберегти зміни та вийти) і натисніть клавішу enter.

Зміни набудуть чинності після перезавантаження комп'ютера.

### **Відновлення заводських параметрів в утиліті Computer Setup**

**ПРИМІТКА.** Відновлення стандартних параметрів не призведе до змінення режиму жорсткого диска.

Для повернення усіх заводських параметрів в утиліті Computer Setup виконайте наведені нижче дії.

- **1.** Увімкніть або перезавантажте комп'ютер, після чого натисніть клавішу esc, коли в нижній частині екрана відобразиться повідомлення "Press the ESC key for Startup Menu" (Натисніть клавішу esc для переходу в меню запуску).
- **2.** Щоб увійти до утиліти Computer Setup, натисніть клавішу f10.
- **3.** За допомогою вказівного пристрою або клавіш зі стрілками виберіть **File** (Файл) **> Restore Defaults** (Відновити параметри за промовчанням).
- **4.** Дотримуйтесь вказівок на екрані.
- **5.** Щоб зберегти зміни й вийти, натисніть піктограму **Save** (Зберегти) у правому нижньому куті екрана й дотримуйтеся вказівок на екрані.

– або –

За допомогою клавіш зі стрілками виберіть **File** (Файл) **> Save Changes and Exit** (Зберегти зміни та вийти), а потім натисніть клавішу enter.

Зміни набудуть чинності після перезавантаження комп'ютера.

**ПРИМІТКА.** Параметри пароля та параметри захисту не змінюються після відновлення заводських параметрів.

### **Оновлення BIOS**

Оновлені версії BIOS доступні на веб-сайті компанії HP.

Більшість оновлень BIOS на сайті компанії HP запаковано в стиснуті файли *SoftPaq*.

Деякі пакети завантаження містять файл під назвою Readme.txt з інформацією про встановлення й усунення несправностей файлу.

### **Визначення версії BIOS**

Щоб визначити, чи містять доступні оновлення BIOS новішу версію BIOS, потрібно знати встановлену версію системного BIOS.

Інформацію про версію BIOS (також відому як *дата ПЗП* та *система BIOS*) можна переглянути в утиліті Computer Setup, натиснувши fn+esc (у Windows).

- **1.** Запуск утиліти Computer Setup
- **2.** За допомогою вказівного пристрою або клавіш зі стрілками виберіть **File** (Файл) **> System Information** (Відомості про систему).
- **3.** Щоб вийти з утиліти Computer Setup без збереження змін, натисніть **Exit** (Вийти) в нижньому лівому куті екрана та дотримуйтеся вказівок на екрані.

– або –

За допомогою клавіші tab і клавіш зі стрілками виберіть **File** (Файл) **> Ignore Changes and Exit** (Скасувати зміни та вийти) і натисніть клавішу enter.

### **Завантаження оновлення BIOS**

**ПОПЕРЕДЖЕННЯ.** Щоб не завдати шкоди комп'ютеру й успішно встановити оновлення, завантажуйте та встановлюйте оновлення BIOS, лише коли комп'ютер підключено до надійного зовнішнього джерела живлення за допомогою адаптера змінного струму. Не завантажуйте та не установлюйте оновлення BIOS, коли комп'ютер живиться від батареї, підключений до додаткового пристрою для підключення або додаткового джерела живлення. Під час завантаження та встановлення дотримуйтеся таких вказівок.

Не від'єднуйте кабель живлення від розетки змінного струму для припинення подачі живлення до комп'ютера.

Не завершуйте роботу комп'ютера та не активуйте сплячий режим.

Не вставляйте, не виймайте, не під'єднуйте та не відключайте будь-який пристрій, кабель чи шнур.

- **1.** Перейдіть до розділу "Довідка та технічна підтримка", вибравши **Пуск> Справка и поддержка** (Довідка та технічна підтримка).
- **2.** Виберіть **Updates and tune-ups** (Оновлення та налаштування), а потім **Check for HP updates now** (Перевірити наявність оновлень на сайті HP зараз).
- **3.** Для завантаження виконуйте такі кроки:
	- **а.** Визначте оновлення BIOS, випущене пізніше, ніж версія BIOS, яку наразі встановлено на комп'ютері. Запишіть дату, назву або інший ідентифікатор оновлення. Ця інформація може знадобитися для знаходження оновлення в майбутньому, після його завантаження на жорсткий диск.
	- **б.** Дотримуйтеся вказівок на екрані, щоб завантажити вибране на жорсткий диск.

Якщо ви знайшли оновлення, новіше за вашу версію BIOS, занотуйте шлях до місця на жорсткому диску, куди воно завантажується. Вам знадобиться цей шлях під час встановлення оновлення.

**ПРИМІТКА.** Якщо комп'ютер підключений до мережі, зверніться до адміністратора мережі, перш ніж установлювати оновлення програмного забезпечення, особливо якщо це оновлення системного BIOS.

Процедури встановлення BIOS можуть відрізнятися. Після встановлення дотримуйтеся вказівок на екрані. Якщо вказівки відсутні, виконайте такі кроки:

- **1.** Натисніть **Пуск > Компьютер** (Комп'ютер).
- **2.** Клацніть призначення жорсткого диска. Зазвичай цим призначенням є локальний диск (C:).
- **3.** Використовуючи записаний раніше шлях, відкрийте папку на жорсткому диску, яка містить оновлення.
- **4.** Двічі клацніть файл із розширенням .exe (наприклад, *filename*.exe).

Почнеться встановлення BIOS.

**5.** Дотримуючись вказівок на екрані, завершіть інсталяцію.

**ПРИМІТКА.** Після повідомлення про успішне встановлення можна видалити завантажений файл із жорсткого диска.

# **Використання утиліти MultiBoot**

### **Порядок завантаження з пристроїв**

Під час запуску комп'ютера система намагається завантажитися з увімкнених пристроїв. Увімкнена за промовчанням утиліта MultiBoot дає можливість керувати порядком, у якому система вибирає пристрій завантаження. До пристроїв завантаження належать пристрої для читання оптичних дисків, дискети, мережна інтерфейсна плата (NIC), жорсткі диски та пристрої USB. Завантажувальні пристрої містять завантажувальні носії або файли, які потрібні для правильного запуску та роботи комп'ютера.

<u> <sup>ре</sup>ў</u> ПРИМІТКА. Деякі завантажувальні пристрої потрібно ввімкнути в утиліті Computer Setup, перш ніж їх буде включено до порядку завантаження.

Порядок пошуку завантажувального пристрою можна змінити, змінивши порядок завантаження в утиліті Computer Setup. Окрім того, можна натиснути клавішу esc, коли в нижній частині екрана відобразиться повідомлення "Press the ESC key for Startup Menu" (Натисніть клавішу ESC для переходу до меню запуску), а потім натиснути клавішу f9. Після натискання клавіші f9 на екрані відображається меню, у якому вказано поточні завантажувальні пристрої та можна вибрати потрібний. Також можна скористатися режимом MultiBoot Express, щоб налаштувати комп'ютер на відображення запиту щодо вибору завантажувального пристрою під час кожного його запуску або перезавантаження.

### **Вибір параметрів MultiBoot**

Утиліту MultiBoot можна використовувати для наведених нижче цілей.

- Для встановлення нового порядку завантаження, який використовуватиметься під час кожного ввімкнення комп'ютера, змінивши порядок завантаження в утиліті Computer Setup.
- Для здійснення динамічного вибору завантажувального пристрою, натиснувши клавішу esc, коли в нижній частині екрана відобразиться повідомлення "Press the ESC key for Startup Menu" (Натисніть клавішу ESC для переходу до меню запуску), а потім натиснувши клавішу f9 для входу до меню Boot Device Options (Параметри завантажувального пристрою).
- Для використання режиму MultiBoot Express, щоб установити різні порядки завантаження. Ця функція відображає запит щодо вибору завантажувального пристрою під час кожного ввімкнення або перезавантаження комп'ютера.

### **Установлення нового порядку завантаження в утиліті Computer Setup**

Щоб запустити утиліту Computer Setup і встановити порядок завантаження, який використовуватиметься під час кожного ввімкнення або перезавантаження комп'ютера, виконайте наведені нижче дії.

- **1.** Увімкніть або перезавантажте комп'ютер, після чого натисніть клавішу esc, коли в нижній частині екрана відобразиться повідомлення "Press the ESC key for Startup Menu" (Натисніть клавішу ESC для переходу до меню запуску).
- **2.** Щоб перейти до утиліти Computer Setup, натисніть клавішу f10.
- **3.** За допомогою вказівного пристрою або клавіш зі стрілками виберіть список **Legacy Boot Order** (Стандартний порядок завантаження), а потім натисніть клавішу enter.
- **4.** Щоб перемістити пристрій на позицію вище в порядку завантаження, за допомогою вказівного пристрою натисніть стрілку вгору або клавішу +

— або $-$ 

щоб перемістити пристрій на позицію нижче в порядку завантаження, за допомогою вказівного пристрою натисніть стрілку вниз або клавішу -.

**5.** Щоб зберегти внесені зміни та вийти з утиліти Computer Setup, натисніть піктограму **Save** (Зберегти) в лівому нижньому куті екрана й дотримуйтеся вказівок на екрані.

— або $-$ 

За допомогою клавіш зі стрілками виберіть **File** (Файл) **> Save Changes and Exit** (Зберегти зміни та вийти), а потім натисніть клавішу enter.

#### **Динамічний вибір завантажувального пристрою за допомогою запита f9**

Щоб здійснити динамічний вибір завантажувального пристрою для поточного порядку завантаження, виконайте наведені нижче дії.

- **1.** Відкрийте меню Boot Device (Пристрій завантаження), увімкнувши або перезавантаживши комп'ютер, а потім натиснувши клавішу esc, коли в нижній частині екрана відобразиться повідомлення "Press the ESC key for Startup Menu" (Натисніть клавішу ESC для переходу до меню запуску).
- **2.** Натисніть клавішу f9.
- **3.** За допомогою вказівного пристрою або клавіш зі стрілками виберіть завантажувальний пристрій, після чого натисніть клавішу enter.

#### **Налаштування запита режиму MultiBoot Express**

Щоб запустити утиліту Computer Setup і налаштувати комп'ютер на відображення початкового меню MultiBoot під час кожного ввімкнення або перезавантаження комп'ютера, виконайте наведені нижче дії.

- **1.** Увімкніть або перезавантажте комп'ютер, після чого натисніть клавішу esc, коли в нижній частині екрана відобразиться повідомлення "Press the ESC key for Startup Menu" (Натисніть клавішу ESC для переходу до меню запуску).
- **2.** Щоб перейти до утиліти Computer Setup, натисніть клавішу f10.
- **3.** За допомогою вказівного пристрою або клавіш зі стрілками виберіть пункт **System Configuration** (Конфігурація системи) **> Boot Options** (Параметри завантаження), а потім натисніть клавішу enter.
- **4.** У полі **Multiboot Express Popup Delay (Sec)** (Час відображення меню Multiboot Express, с.) введіть час у секундах, протягом якого перед використанням поточного налаштування MultiBoot на екрані має відображатися початкове меню. (Якщо вибрати значення 0, початкове меню швидкого завантаження Express Boot не відображатиметься).
- **5.** Щоб зберегти внесені зміни та вийти з утиліти Computer Setup, натисніть піктограму **Save** (Зберегти) в лівому нижньому куті екрана й дотримуйтеся вказівок на екрані.

— або $-$ 

За допомогою клавіш зі стрілками виберіть **File** (Файл) **> Save Changes and Exit** (Зберегти зміни та вийти), а потім натисніть клавішу enter.

Зміни набудуть чинності після перезавантаження комп'ютера.

### **Введення параметрів MultiBoot Express**

Після відображення меню Express Boot (Швидке завантаження) під час запуску можна виконати одну з наведених нижче дій.

- Щоб указати завантажувальний пристрій із меню Express Boot (Швидке завантаження), виберіть потрібний параметр протягом зазначеного періоду часу, а потім натисніть клавішу enter.
- Щоб запобігти автоматичному завантаженню з пристрою, який відповідає поточному налаштуванню MultiBoot, натисніть будь-яку клавішу протягом зазначеного періоду часу. Комп'ютер не запуститься, доки не буде вибрано завантажувальний пристрій і натиснуто клавішу enter.
- Щоб дозволити комп'ютеру завантажитися відповідно до поточних налаштувань MultiBoot, зачекайте, доки сплине визначений час.

## **Використання HP PC Hardware Diagnostics (UEFI) (лише в деяких моделях)**

HP PC Hardware Diagnostics — це уніфікований інтерфейс UEFI, який дозволяє запускати діагностичну перевірку, щоб визначити стан апаратного забезпечення комп'ютера. Інструмент працює окремо від операційної системи, щоб розділити неполадки апаратного забезпечення, викликані проблемами з ОС або програмними компонентами, від інших.

Щоб запустити HP PC Hardware Diagnostics UEFI, виконайте наведені нижче дії.

**1.** Увімкніть або перезавантажте комп'ютер, швидко натисніть клавішу esc, а потім — f2.

Після натискання f2 система BIOS виконує пошук інструментів HP PC Hardware Diagnostics (UEFI) у трьох місцях у наведеному нижче порядку.

**а.** Підключений пристрій USB

**ПРИМІТКА.** Цоб завантажити інструмент HP PC Hardware Diagnostics (UEFI) на пристрій USB, див. розділ Завантаження HP PC Hardware Diagnostics (UEFI) на пристрій USB на сторінці 95.

- **б.** Жорсткий диск
- **в.** BIOS
- **2.** Виберіть тип діагностичної перевірки, яку потрібно виконати, і дотримуйтеся вказівок на екрані.

**ПРИМІТКА.** Якщо необхідно зупинити запущену перевірку, натисніть клавішу esc.

### **Завантаження HP PC Hardware Diagnostics (UEFI) на пристрій USB**

**ПРИМІТКА.** Інструкції із завантаження HP PC Hardware Diagnostics (UEFI) надано лише англійською мовою.

- **1.** Перейдіть за посиланням <http://www.hp.com>.
- **2.** Клацніть **Support & Drivers** (Підтримка та драйвери), а потім вкладку **Drivers & Software** (Драйвери та програмне забезпечення).
- **3.** У текстовому полі введіть назву продукту, а потім клацніть **Search** (Пошук).
- **4.** Виберіть свою модель комп'ютера та операційну систему.
- **5.** У розділі Diagnostic (Діагностика) клацніть **HP UEFI Support Environment** (Середовище підтримки HP UEFI).

— або $-$ 

Клацніть **Download** (Завантажити), а потім виберіть **Run** (Запустити).

# **13 Підтримка**

# **Зв'язок зі службою підтримки**

Якщо інформація, надана в цьому посібнику користувача або в розділі довідки та технічної підтримки, не містить відповіді на ваші запитання, можна звернутися до служби підтримки. Відомості про підтримку користувачів у США див. на веб-сайті <http://www.hp.com/go/contactHP>. Відомості про підтримку користувачів у всьому світі див. на веб-сайті [http://welcome.hp.com/](http://welcome.hp.com/country/us/en/wwcontact_us.html) [country/us/en/wwcontact\\_us.html](http://welcome.hp.com/country/us/en/wwcontact_us.html).

Доступні такі можливості.

● Інтерактивний чат зі спеціалістом компанії HP.

**ПРИМІТКА.** Якщо чат зі службою підтримки недоступний певною мовою, він доступний англійською.

- Підтримка електронною поштою.
- Телефонні номери служби підтримки.
- Звернення до центру обслуговування HP.

# **Ярлики**

На ярликах, прикріплених до корпусу комп'ютера, розміщено інформацію, яка може знадобитися для усунення несправностей системи або під час закордонних подорожей із комп'ютером.

**[i\*\*) ВАЖЛИВО**. Усі описані в цьому розділі ярлики можуть знаходитися в одному з 3 місць (залежно від моделі): на нижній панелі комп'ютера, у відділенні для батареї або під сервісною кришкою.

Додаткові відомості про їх розташування див. у розділі [Знайомство](#page-13-0) з комп'ютером на сторінці 4.

- Сервісний ярлик містить важливі ідентифікаційні дані комп'ютера. Під час звернення до служби підтримки у вас можуть запитати серійний номер, номер продукту та номер моделі. Знайдіть ці номери, перш ніж звертатися до служби підтримки.
- **ПРИМІТКА.** Нижче наведено приклади сервісних ярликів. Використовуйте ілюстрацію, яка найбільше відповідає вигляду ярлика на вашому комп'ютері.

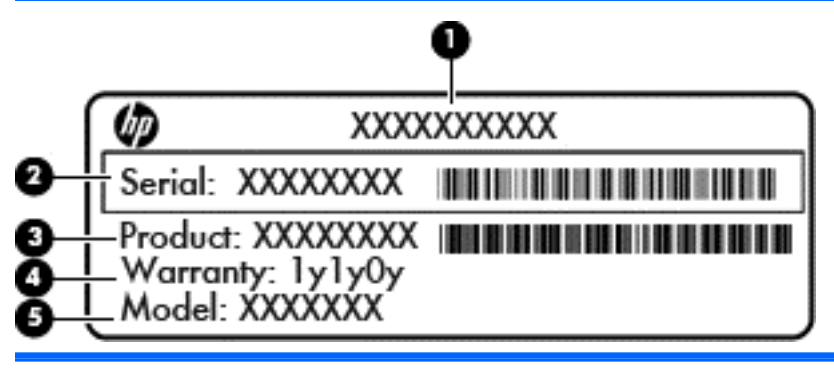

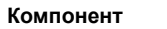

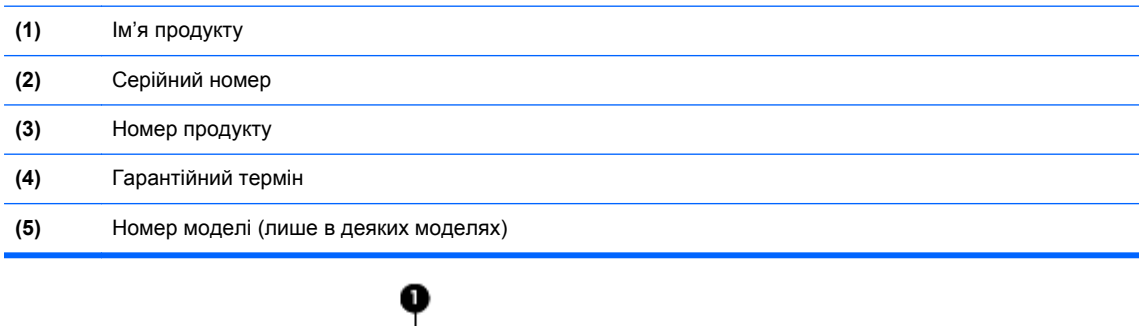

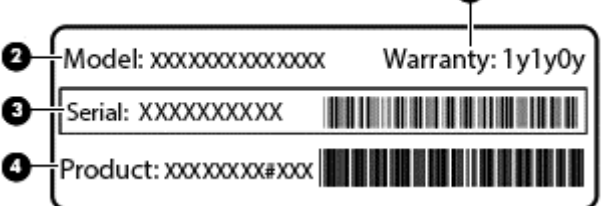

#### **Компонент**

- **(1)** Гарантійний термін
- **(2)** Номер моделі (лише в деяких моделях)
<span id="page-108-0"></span>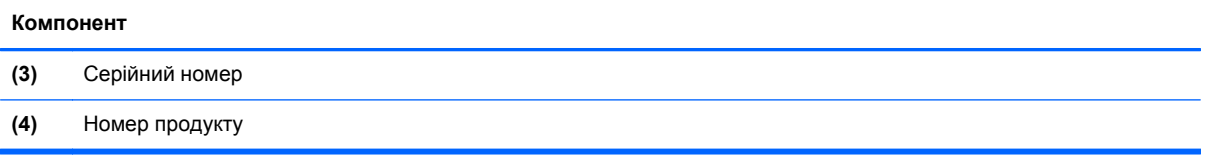

- Сертифікат автентичності Microsoft® містить ключ продукту Windows. Ключ продукту може знадобитися під час оновлення або усунення несправностей операційної системи. Сертифікат автентичності Microsoft розміщено всередині відділення для батареї.
- Ярлики з регулятивною інформацією містять нормативну інформацію про комп'ютер.
- Ярлики сертифікації безпроводового доступу містять інформацію про додаткові безпроводові пристрої, а також позначки про схвалення певних країн, у яких затверджено використання цих пристроїв.

# <span id="page-109-0"></span>**14 Технічні характеристики**

- Вхідне живлення
- Умови експлуатації

# **Вхідне живлення**

Відомості про живлення в цьому розділі можуть знадобитися під час міжнародних подорожей.

Комп'ютер живиться від постійного струму (джерела змінного або постійного струму). Припустимий діапазон значень джерела змінного струму: 100–240 В, 50–60 Гц. Хоча комп'ютер можна підключати до окремого джерела живлення постійного струму, бажано використовувати адаптер змінного струму або джерело постійного струму, що постачається та схвалено компанією HP для цього комп'ютера.

Комп'ютер може живитися від постійного струму за таких значень.

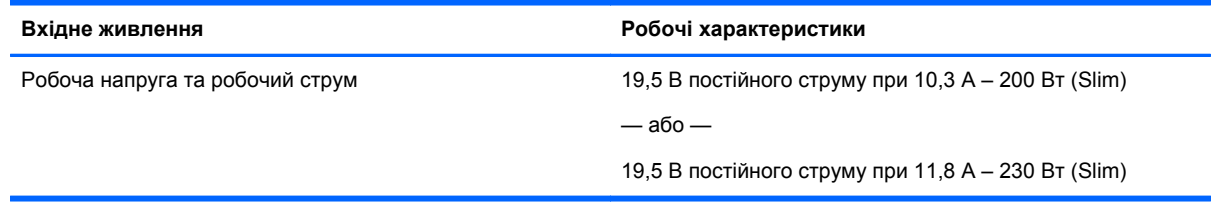

**ПРИМІТКА.** Цей продукт розроблено для енергосистем IT в Норвегії з лінійною напругою, яка не перевищує середньоквадратичного значення 240 В.

**ПРИМІТКА.** Відомості про робочу напругу та струм комп'ютера наведено на ярлику з нормативною інформацією про систему.

# **Умови експлуатації**

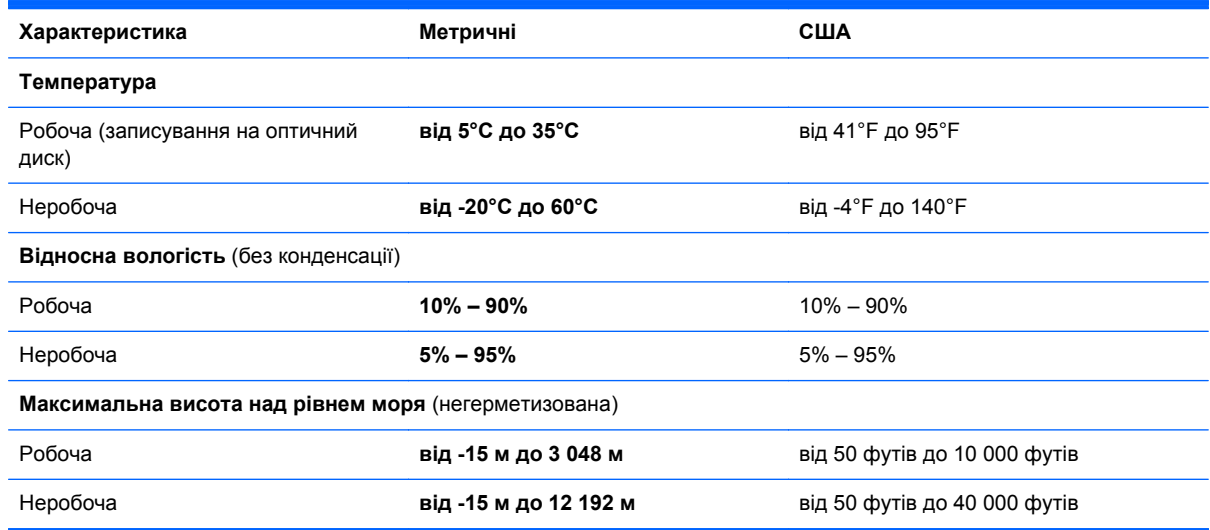

# <span id="page-110-0"></span>**а Подорожування та перевезення**

Нижче наведено кілька рекомендацій, на які слід зважати та які гарантують безпеку пристрою під час подорожування з комп'ютером або його транспортування.

- Підготуйте комп'ютер до подорожування або перевезення.
	- Створення резервних копій даних на зовнішньому диску.
	- Витягніть з комп'ютера всі диски та всі зовнішні картки, такі як цифрові картки пам'яті.
	- Вимкніть і відключіть усі зовнішні пристрої.
	- Завершіть роботу комп'ютера.
- Візьміть із собою резервну копію даних. Зберігайте резервну копію окремо від комп'ютера.
- Якщо ви подорожуєте літаком, візьміть комп'ютер із собою як ручний багаж і не кладіть його разом з іншими сумками.
- **ПОПЕРЕДЖЕННЯ.** Уникайте впливу магнітних полів на жорсткий диск. До пристроїв безпеки з магнітними полями належать пристрої прохідного контролю і щупи безпеки а аеропортах. Конвеєри в аеропортах та інші пристрої безпеки для перевірки ручного багажу використовують рентгенівське випромінювання замість магнітного та не пошкоджують диски.
- Якщо ви плануєте використовувати комп'ютер під час польоту, заздалегідь проконсультуйтеся з представником авіакомпанії. Право дозволу використання комп'ютерів у польоті належить авіакомпанії.
- Якшо ви транспортуєте комп'ютер або диск, використовуйте відповідну захисну упаковку та позначте пакунок як "КРИХКИЙ ВАНТАЖ".

Якщо на комп'ютері встановлено бездротовий пристрій, використання таких пристроїв може бути обмежено у деяких середовищах. Подібні обмеження можуть стосуватися перебування в літаку, у лікарні, поруч із вибухонебезпечними речовинами та в небезпечних місцях. Якщо ви не знаєте норм, які регулюють використання певного пристрою, слід запитати дозволу, перш ніж вмикати комп'ютер.

- Якщо ви подорожуєте за кордон, дотримуйтесь таких вказівок.
	- Перевірте митні інструкції для кожної країни або регіону, які ви збираєтесь відвідати.
	- Ознайомтеся з вимогами до кабелю живлення й адаптера для кожного місця, де ви збираєтеся користуватися комп'ютером. Напруга, частота і розміри розетки можуть відрізнятися.

**УВАГА!** Щоб зменшити ризик ураження струмом, пожежі або пошкодження обладнання, не намагайтеся підключати комп'ютер за допомогою комплекту для перетворення напруги для електроприладів.

# <span id="page-111-0"></span>**б Усунення несправностей**

Додаток містить наведені нижче розділи.

# **Ресурси з усунення несправностей**

Скористайтеся посиланнями на веб-сайти та додатковою інформацією про комп'ютер у розділі довідки та технічної підтримки. Щоб переглянути розділ "Довідка та технічна підтримка", натисніть **Пуск > Справка и поддержка** (Довідка та технічна підтримка).

**ПРИМІТКА.** Деякі засоби перевірки стану системи й відновлення потребують підключення до Інтернету. Компанія HP надає також додаткові інструменти, які можуть працювати поза мережею.

Зв'язок зі службою підтримки компанії HP. Відомості про підтримку користувачів у США див. на веб-сайті [http://www.hp.com/go/contactHP.](http://www.hp.com/go/contactHP) Відомості про підтримку користувачів у всьому світі див. на веб-сайті [http://welcome.hp.com/country/us/en/wwcontact\\_us.html.](http://welcome.hp.com/country/us/en/wwcontact_us.html)

Виберіть тип підтримки з наведених нижче.

◦ Інтерактивний чат зі спеціалістом компанії HP.

**ПРИМІТКА.** Якщо чат недоступний певною мовою, він доступний англійською.

- Підтримка електронною поштою від компанії HP.
- Використання телефонних номерів служби підтримки компанії HP.
- Звернення до центру обслуговування HP.

# **Вирішення проблем**

У цих розділах описано найпоширеніші проблеми та способи їх вирішення.

#### **Комп'ютер не завантажується**

Якщо комп'ютер не вмикається після натискання кнопки живлення, скористайтеся наведеними нижче порадами, щоб визначити причину цієї проблеми.

Якщо комп'ютер підключено до розетки змінного струму, перевірте, чи подається живлення до цієї розетки, підключивши до неї інший електроприлад.

**ПРИМІТКА.** Використовуйте лише адаптер змінного струму з комплекту постачання комп'ютера або схвалений компанією HP для використання з цим ПК.

Якщо комп'ютер підключено до іншого зовнішнього джерела живлення (не розетки змінного струму), підключіть комп'ютер до розетки змінного струму за допомогою відповідного адаптера. Переконайтеся, що кабель живлення надійно під'єднано до адаптера змінного струму.

# **На екрані комп'ютера немає зображення**

Якщо після ввімкнення комп'ютера на екрані відсутнє зображення, це може бути пов'язано з налаштуванням одного з наведених нижче параметрів.

- Можливо, комп'ютер перебуває у сплячому режимі. Для виходу зі сплячого режиму натисніть і швидко відпустіть кнопку живлення. Сплячий режим — це функція енергозбереження, яка вимикає дисплей. Сплячий режим може активуватися системою, коли комп'ютер увімкнений, але не використовується, або коли рівень заряду батареї низький. Щоб змінити ці й інші параметри живлення, клацніть правою кнопкою миші піктограму **Батарея** в області сповіщень праворуч на панелі завдань, після чого натисніть вкладку **Параметры** (Настройки).
- Комп'ютер може бути не налаштовано для відображення зображення на екрані. Щоб переключити відображення на екран комп'ютера, натисніть комбінацію клавіш fn + f4. У багатьох моделях, коли до комп'ютера підключено додатковий зовнішній дисплей, наприклад монітор, зображення може відображатися на екрані комп'ютера чи на зовнішньому дисплеї або на обох пристроях одночасно. Якщо кілька разів натиснути комбінацію клавіш fn + f4, зображення по черзі з'являється на екрані комп'ютера, на одному чи кількох зовнішніх пристроях відображення, а також одночасно з'являється на всіх пристроях.

### **Неправильна робота програмного забезпечення**

Якщо програмне забезпечення не відповідає на запити або відповідає неналежним чином, перезавантажте комп'ютер, натиснувши праворуч на екрані. Коли відобразяться ключові кнопки, натисніть **Параметры** (Настройки). Натисніть піктограму **Питание** (Живлення), після чого виберіть **Завершение работы** (Завершити роботу). Якщо перезавантажити комп'ютер за допомогою цієї процедури не можна, див. наступний розділ Комп'ютер увімкнений, але не відповідає на запити на сторінці 103.

#### **Комп'ютер увімкнений, але не відповідає на запити**

Якщо комп'ютер увімкнений, але не відповідає на команди програм або натискання клавіш, виконайте процедуру аварійного завершення роботи у вказаній нижче послідовності.

**ПОПЕРЕДЖЕННЯ.** Під час застосування процедури аварійного завершення роботи всі незбережені дані втрачаються.

- Натисніть і утримуйте кнопку живлення щонайменше 5 секунд.
- Від'єднайте комп'ютер від зовнішнього джерела живлення та вийміть батарею.

### **Комп'ютер незвично гарячий**

Це нормально, коли комп'ютер під час роботи теплий на дотик. Але якщо комп'ютер *незвично* гарячий, це може бути спричинено перегрівом унаслідок блокування вентиляційних отворів.

Якщо ви вважаєте, що комп'ютер перегрівся, вимкніть його та зачекайте, доки він охолоне до кімнатної температури. Слідкуйте, щоб під час роботи з комп'ютером усі вентиляційні отвори залишалися відкритими.

<span id="page-113-0"></span>**УВАГА!** Щоб зменшити ймовірність отримання теплових травм або перегрівання комп'ютера, не тримайте його на колінах і не закривайте вентиляційні отвори. Використовуйте комп'ютер лише на твердій рівній поверхні. Слідкуйте, щоб інші тверді поверхні, наприклад розташований поруч додатковий принтер, або м'які речі, наприклад подушки, килими чи одяг, не перекривали повітряний потік. Також під час роботи уникайте контакту адаптера змінного струму зі шкірою або м'якими поверхнями, наприклад подушками, килимками та одягом. Доступні користувачу поверхні комп'ютера та мережного адаптера відповідають температурним нормам, визначеним міжнародними стандартами безпеки обладнання інформаційних технологій (IEC 60950).

**ПРИМІТКА**. Вентилятор для охолодження внутрішніх компонентів і запобігання перегріву комп'ютера запускається автоматично. Почергове ввімкнення та вимкнення внутрішнього вентилятора під час роботи комп'ютера — це нормальне явище.

# **Зовнішній пристрій не працює**

Якщо зовнішній пристрій не працює відповідним чином, виконайте наведені нижче дії.

- Увімкніть пристрій, дотримуючись інструкцій виробника.
- Упевніться, що пристрій надійно підключено.
- Упевніться, що пристрій отримує електроживлення.
- Упевніться, що пристрій, особливо якщо він старіший, сумісний з операційною системою.
- Упевніться, що встановлено відповідні й оновлені драйвери.

# **Підключення до бездротової мережі не працює**

Якщо підключення до бездротової мережі не працює належним чином, виконайте наведені нижче дії.

- Щоб увімкнути або вимкнути пристрій бездротової мережі, клацніть правою кнопкою миші піктограму **Подключение по сети** (Підключення до мережі) в області сповіщень праворуч на панелі завдань. Щоб увімкнути пристрої, установіть відповідний прапорець у параметрах меню. Щоб вимкнути пристрій, зніміть прапорець.
- Перевірте, чи ввімкнено бездротовий пристрій.
- Переконайтеся, що навколо бездротових антен комп'ютера немає перешкод.
- Переконайтеся, що кабельний або DSL-модем підключено, кабель живлення під'єднано, а індикатори світяться.
- Перевірте, чи правильно підключено бездротовий маршрутизатор або точку доступу до адаптера живлення й кабельного/DSL-модему та чи світяться індикатори.
- Від'єднайте, а потім знову під'єднайте всі кабелі, після чого вимкніть і знову ввімкніть живлення.

# **Диск не відтворюється**

- Збережіть роботу та закрийте всі програми, перш ніж починати відтворення компакт- або DVD-диска.
- Відключіть Інтернет перед відтворенням компакт- або DVD-диска.
- Переконайтеся, що диск вставлено правильно.
- Переконайтеся, що диск не забруднено. За потреби очистьте диск тканиною без ворсу, змочивши її в дистильованій воді. Протирайте диск від центру до країв.
- <span id="page-114-0"></span>Переконайтеся, що на диску немає подряпин. Якщо диск подряпаний, обробіть його, скориставшись комплектом для реставрації оптичних дисків, який можна придбати в багатьох магазинах електроніки.
- Вимкніть сплячий режим, перш ніж відтворювати диск.

Не активуйте сплячий режим під час відтворення диска. Інакше може з'явитися попереджувальне повідомлення із запитом на продовження. Якщо таке повідомлення з'явиться на екрані, натисніть кнопку **Нет** (Ні). Після натискання цієї кнопки комп'ютер може діяти описаним нижче чином.

- Відтворення може продовжитися.
- або —
- Вікно відтворення мультимедійної програми може закритися. Щоб продовжити відтворення диска, натисніть кнопку **Воспроизвести** (Відтворити) мультимедійної програми. Інколи потрібно вийти з програми та запустити її знову.

#### **Фільм не відображається на зовнішньому дисплеї**

- **1.** Якщо дисплей комп'ютера та зовнішній дисплей увімкнено, натисніть комбінацію клавіш fn +f4, щоб переключити зображення між двома дисплеями.
- **2.** Налаштуйте параметри монітора, щоб установити зовнішній дисплей як основний. Для цього виконайте наведені нижче дії.
	- **а.** На робочому столі Windows клацніть правою кнопкою миші пусте місце та виберіть **Разрешение екрана** (Роздільна здатність екрана).
	- **б.** Визначте основний і додатковий дисплеї.

**ПРИМІТКА**. У випадку використання обох дисплеїв зображення DVD не відтворюватиметься на тому дисплеї, визначеному як додатковий.

#### **Запис диска не починається або припиняється до завершення**

- Переконайтеся, що всі інші програми закрито.
- Вимкніть сплячий режим.
- Переконайтеся, що у пристрої для читання оптичних дисків використовується диск відповідного типу.
- Переконайтеся, що диск вставлено правильно.
- Виберіть нижчу швидкість запису та повторіть спробу.
- Під час копіювання диска збережіть дані вихідного диска на жорсткому, перш ніж почати запис на новий диск, і виконайте запис із жорсткого.

# <span id="page-115-0"></span>**в Електростатичний розряд**

Електростатичний розряд – це виділення статичного струму під час контакту двох об'єктів, наприклад електричний удар, якого ви зазнаєте, йдучи по килиму й торкаючись металевої дверної ручки.

Розряд статичного струму від пальців або інших електростатичних провідників може пошкодити електронні компоненти. Щоб запобігти пошкодженню комп'ютера, диска або втраті даних, вживайте таких застережних заходів.

- Якщо в інструкціях із виймання або встановлення вказано відключити комп'ютер від живлення, перед відключенням і відкриванням кришки переконайтеся, що комп'ютер правильно заземлено.
- Якщо ви не збираєтеся встановлювати компоненти, зберігайте їх у контейнерах, захищених від електростатики.
- Не торкайтеся контактів, виводів і електронних схем. Уникайте контактів з електронними компонентами.
- Використовуйте немагнітні інструменти.
- Перед тим як розпочати роботу з компонентами, зніміть статичний заряд, торкнувшись нефарбованої металевої поверхні компонента.
- Вийнявши компонент, помістіть його в контейнер, захищений від електростатики.

Щоб отримати додаткові відомості про статичний струм чи ознайомитися з порадами щодо виймання чи установки компонентів, зв'яжіться зі службою підтримки компанії HP.

# **Покажчик**

#### **Символи/ Числа**

"гарячі" клавіші використання [30](#page-39-0) збільшення яскравості екрана [31](#page-40-0) зменшення яскравості екрана [31](#page-40-0) перемикання зображення екрана [31](#page-40-0) підсвічування клавіатури [31](#page-40-0) "гарячі" клавіші, відтворення [33](#page-42-0) "гарячі" клавіші керування відтворенням [33](#page-42-0) "гарячі клавіші", визначення [30](#page-39-0)

# **А**

автоматично згенерований пароль DriveLock введення [73](#page-82-0) витягнення [74](#page-83-0) адаптер змінного струму, перевірка [48](#page-57-0) Адаптер змінного струму/ [13](#page-22-0) антени WLAN, визначення [14](#page-23-0) антени WWAN, визначення [14](#page-23-0) антивірусна програма [74](#page-83-0) аудіофункції, перевірка [34](#page-43-0)

# **Б**

батарея відображення заряду, що залишився [43](#page-52-0) заміна [46](#page-55-0) збереження заряду [45](#page-54-0) зберігання [45](#page-54-0) низькі рівні заряду батареї [43](#page-52-0) розряджання [43](#page-52-0) утилізація [45](#page-54-0) батарея, визначення [15](#page-24-0) бездротова мережа (WLAN) безпека [20](#page-29-0) використання [19](#page-28-0) необхідне обладнання [20](#page-29-0) підключення [21](#page-30-0)

підключення до громадської мережі WLAN [21](#page-30-0) підключення до корпоративної мережі WLAN [21](#page-30-0) функціональний діапазон [21](#page-30-0) бездротові антени, визначення [14](#page-23-0) брандмауер [75](#page-84-0)

### **В**

важливі оновлення, програмне забезпечення [75](#page-84-0) вбудована цифрова клавіатура, визначення [8](#page-17-0), [32](#page-41-0) веб-камера [14,](#page-23-0) [35](#page-44-0) веб-камера, визначення [14](#page-23-0) вентиляційні отвори, визначення [11,](#page-20-0) [13,](#page-22-0) [16](#page-25-0) використання зовнішнє джерело змінного струму [47](#page-56-0) стани енергозбереження [39](#page-48-0) вимкнення [39](#page-48-0) вимкнення комп'ютера [39](#page-48-0) відділення для батареї [99](#page-108-0) відео [35](#page-44-0) відновлення f11 [87](#page-96-0) відновлення жорсткого диска [87](#page-96-0) відомості про батарею, пошук [42](#page-51-0) вказівник [4](#page-13-0) вказівні пристрої, налаштування параметрів [25](#page-34-0) внутрішній перемикач дисплея [14](#page-23-0) внутрішні мікрофони, визначення [14](#page-23-0) вхідне живлення [100](#page-109-0)

# **Г**

гарячі клавіші вимкнення звуку динаміка [31](#page-40-0)

збільшення гучності динаміка [31](#page-40-0) зменшення гучності динаміка [31](#page-40-0) опис [30](#page-39-0) регулювання гучності [31](#page-40-0) режим глибокого сну [30](#page-39-0) гнізда ExpressCard [12](#page-21-0) RJ-45 (мережа) [13](#page-22-0) SIM-картка [15](#page-24-0) аудіовихід (навушники) [10](#page-19-0) аудіовхід (мікрофон) [10](#page-19-0) кабель безпеки [11](#page-20-0) мережа [13](#page-22-0) смарт-картка [12](#page-21-0) гніздо, живлення [13](#page-22-0) гніздо ExpressCard [12](#page-21-0) гніздо RJ-45 (мережа), визначення [13](#page-22-0) гніздо SIM, визначення [15](#page-24-0) гніздо аудіовиходу (навушники), визначення [10](#page-19-0) гніздо аудіовходу (мікрофон), визначення [10](#page-19-0) гніздо живлення, визначення [13](#page-22-0) гніздо кабелю безпеки, визначення [11](#page-20-0) гніздо мікрофона (аудіовхід), визначення [10](#page-19-0) гніздо навушників (аудіовихід) [10](#page-19-0) гніздо підключення, визначення [15](#page-24-0) гніздо підключення до мережі, визначення [13](#page-22-0) гніздо смарт-картки [12](#page-21-0) графічні режими, перемикання [48](#page-57-0) гучність клавіші [33](#page-42-0) кнопки [33](#page-42-0) регулювання [33](#page-42-0)

# **Д**

диски використання [57](#page-66-0) жорсткий [56](#page-65-0) зовнішній [56](#page-65-0) оптичний [56](#page-65-0) робота [57](#page-66-0) догляд за комп'ютером [79](#page-88-0) додаткові зовнішні пристрої, використання [56](#page-65-0)

#### **Е**

електростатичний розряд [106](#page-115-0)

#### **Ж**

жест зведення на сенсорній панелі [28](#page-37-0) Жести на сенсорній панелі зведення [28](#page-37-0) масштабування [28](#page-37-0) повертання [28](#page-37-0) прокручування [27](#page-36-0) жест масштабування на сенсорній панелі [28](#page-37-0) жест повертання на сенсорній панелі [28](#page-37-0) жест прокручування на сенсорній панелі [27](#page-36-0) живлення батарея [41](#page-50-0) енергозбереження [45](#page-54-0) параметри [39](#page-48-0) живлення від батареї [41](#page-50-0) жорсткий диск HP 3D DriveGuard [63](#page-72-0) видалення [60](#page-69-0) встановлення [61](#page-70-0) зовнішній [56](#page-65-0) жорсткий диск, визначення [16](#page-25-0)

# **З**

засоби відновлення [83](#page-92-0) засоби відновлення, Windows [86](#page-95-0) засоби керування бездротовим доступом кнопка [17](#page-26-0) операційна система [17](#page-26-0) засоби резервного копіювання [83](#page-92-0) засувка, фіксатор батареї [15](#page-24-0)

засувка відкривання кришки відділення для обслуговування [15](#page-24-0) засувки, кришка відділення для обслуговування [15](#page-24-0) захист, бездротовий зв'язок [20](#page-29-0) збереження, заряд [45](#page-54-0) зберігання батареї [45](#page-54-0) зображення на дисплеї, перемикання [31](#page-40-0) зображення на екрані, перемикання [31](#page-40-0) зовнішнє джерело змінного струму, використання [47](#page-56-0) зовнішній диск [56](#page-65-0) зовнішні пристрої [56](#page-65-0) зона сенсорної панелі визначення [4](#page-13-0)

### **І**

ім'я продукту та номер, комп'ютер [98](#page-107-0) індикатор caps lock, визначення [5](#page-14-0) індикатор num lock [5](#page-14-0) Індикатор адаптера змінного струму/батареї [9](#page-18-0) індикатор бездротового доступу [5](#page-14-0), [17](#page-26-0) індикатор вбудованої вебкамери, визначення [14](#page-23-0) індикатор веб-камери, визначення [14](#page-23-0) індикатор жорсткого диска [9,](#page-18-0) [63](#page-72-0) індикатори caps lock [5](#page-14-0) num lock [5](#page-14-0) Адаптер змінного струму [13](#page-22-0) адаптер змінного струму/ батарея [9](#page-18-0) бездротовий [5](#page-14-0) веб-камера [14](#page-23-0) живлення [5](#page-14-0), [9](#page-18-0) жорсткий диск [9](#page-18-0) сенсорна панель [5](#page-14-0) індикатори, жорсткий диск [63](#page-72-0) індикатори живлення [5](#page-14-0), [9](#page-18-0) індикатор сенсорної панелі, визначення [5](#page-14-0)

# **К**

кабелі USB [55](#page-64-0) кабель USB, підключення [55](#page-64-0) картка Java витягнення [54](#page-63-0) встановлення [54](#page-63-0) картка Java Card визначена [53](#page-62-0) картка пам'яті виймання [50](#page-59-0) вставлення [50](#page-59-0) підтримувані формати [50](#page-59-0) клавіатура вбудована цифрова [8](#page-17-0) клавіатура, зовнішня num lock [32](#page-41-0) використання [32](#page-41-0) клавіша esc, визначення [8](#page-17-0) клавіша fn, визначення [8](#page-17-0), [30](#page-39-0) клавіша num lk, визначення [32](#page-41-0) клавіша вимкнення звуку, визначення [31](#page-40-0) клавіші esc [8](#page-17-0) fn [8](#page-17-0) відтворення [33](#page-42-0) гучність [33](#page-42-0) медіа [33](#page-42-0) функція [8](#page-17-0) клавіші гучності, визначення [31](#page-40-0) клавіші керування яскравістю екрана [31](#page-40-0) ключ продукту [99](#page-108-0) кнопка Windows, визначення [8](#page-17-0) кнопка бездротового доступу [17](#page-26-0) кнопка вивільнення пристрою для читання оптичних дисків, визначення [10](#page-19-0) кнопка живлення [39](#page-48-0) кнопка живлення, визначення [6](#page-15-0) кнопки відкриття пристрою для читання оптичних дисків [10](#page-19-0) відтворення [33](#page-42-0) гучність [33](#page-42-0) живлення [6](#page-15-0), [39](#page-48-0)

кнопка Windows [8](#page-17-0) ліва кнопка вказівника [4](#page-13-0) ліва кнопка сенсорної панелі [4](#page-13-0) права кнопка вказівника [4](#page-13-0) права сенсорна панель [4](#page-13-0) кнопки керування відтворенням [33](#page-42-0) компоненти верхня панель [4](#page-13-0) дисплей [14](#page-23-0) задня панель [13](#page-22-0) ліва частина [11](#page-20-0) нижня панель [15](#page-24-0) передня панель [8](#page-17-0) права панель [10](#page-19-0) комп'ютер, подорожування [45,](#page-54-0) [101](#page-110-0) концентратори [54](#page-63-0) критичний рівень заряду батареї [39](#page-48-0)

#### **М**

миша, зовнішня настройка параметрів [25](#page-34-0) мобільний широкосмуговий зв'язок HP, вимкнено [22](#page-31-0) модуль пам'яті визначення [16](#page-25-0) виймання [77](#page-86-0) вставлення [78](#page-87-0) заміна [77](#page-86-0) можливість змінення графіки [48](#page-57-0)

#### **Н**

налаштування мережі WLAN [20](#page-29-0) налаштування параметрів живлення [39](#page-48-0) налаштування підключення до Інтернету [20](#page-29-0) настроювання ExpressCards [51](#page-60-0) низький рівень заряду батареї [43](#page-52-0) носії з можливістю записування [40](#page-49-0) носій відновлення, використання для повернення [88](#page-97-0)

носій відновлення, створення [84](#page-93-0) носій даних [40](#page-49-0) носій з операційною системою Windows 7 використання для відновлення [88](#page-97-0) створення [84](#page-93-0)

#### **О**

операційна система ключ продукту [99](#page-108-0) ярлик сертифіката автентичності Microsoft [99](#page-108-0) очищення комп'ютера [79](#page-88-0)

#### **П**

пакети SoftPaq, завантаження [82](#page-91-0) параметри відновлення запуску, використання [86](#page-95-0) параметри відновлення запуску Windows, використання [86](#page-95-0) паролі DriveLock [69](#page-78-0) адміністратор [66](#page-75-0) адміністратор BIOS [66](#page-75-0) користувач [66](#page-75-0) пароль DriveLock введення [71](#page-80-0) витягнення [73](#page-82-0) змінення [72](#page-81-0) налаштування [70](#page-79-0) опис [69](#page-78-0) пароль адміністратора [66](#page-75-0) пароль користувача [66](#page-75-0) перевірка адаптера змінного струму [48](#page-57-0) перевірка аудіофункцій [34](#page-43-0) перевірка батареї [43](#page-52-0) перемикач, живлення [39](#page-48-0) перемикач живлення [39](#page-48-0) підключення до WLAN [21](#page-30-0) підключення до громадської мережі WLAN [21](#page-30-0) підключення до корпоративної мережі WLAN [21](#page-30-0) підсвічування клавіатури [31](#page-40-0) підтримка старих пристроїв, USB [89](#page-98-0)

підтримка старих пристроїв USB [89](#page-98-0) подвійна графічна система [49](#page-58-0) подорожування з комп'ютером [45](#page-54-0), [99,](#page-108-0) [101](#page-110-0) порт DisplayPort, визначення [11](#page-20-0) порт USB 3.0 [10](#page-19-0), [11](#page-20-0) порти Intel Wireless Display [37](#page-46-0) USB [11](#page-20-0) Порт DisplayPort [11,](#page-20-0) [35](#page-44-0) порти USB, визначення [10,](#page-19-0) [11](#page-20-0) придатні для читання носії [40](#page-49-0) пристрій Bluetooth [17,](#page-26-0) [23](#page-32-0) пристрій WLAN [19](#page-28-0) Пристрій WLAN [99](#page-108-0) пристрій WWAN [17](#page-26-0), [21](#page-30-0) пристрій для читання відбитків пальців, визначення [7](#page-16-0) пристрій для читання карток пам'яті, визначення [10](#page-19-0) пристрій для читання оптичних дисків [56](#page-65-0) пристрій для читання оптичних дисків, визначення [10](#page-19-0) пристрої USB витягнення [55](#page-64-0) опис [54](#page-63-0) підключення [55](#page-64-0) пристрої з високою чіткістю зображення, підключення [37](#page-46-0) проблеми, вирішення [102](#page-111-0) програма дефрагментації диска [62](#page-71-0) програма очищення диска [62](#page-71-0) програмне забезпечення антивірус [74](#page-83-0) брандмауер [75](#page-84-0) важливі оновлення [75](#page-84-0) програма дефрагментації диска [62](#page-71-0) програма очищення диска [62](#page-71-0)

#### **Р**

регулятивна інформація ярлики бездротової сертифікації [99](#page-108-0) ярлик із регулятивною інформацією [99](#page-108-0)

режим глибокого сну активація [40](#page-49-0) вихід [40](#page-49-0) резервне копіювання та відновлення [85](#page-94-0) резервні копії відновлення [86](#page-95-0) створення [85](#page-94-0) розділ відновлення [87](#page-96-0) розділ відновлення HP використання для відновлення [87](#page-96-0) перевірка наявності [87](#page-96-0) рознім додаткової батареї, визначення [15](#page-24-0)

#### **С**

сенсорна панель використання [25](#page-34-0) кнопки [4](#page-13-0) серійний номер [98](#page-107-0) серійний номер, комп'ютер [98](#page-107-0) система, повернення [86](#page-95-0) система не відповідає [39](#page-48-0) смарт-картка визначена [53](#page-62-0) витягнення [54](#page-63-0) встановлення [54](#page-63-0) сплячий режим активація [40](#page-49-0) вихід [40](#page-49-0) стани енергозбереження [39](#page-48-0)

#### **Т**

температура [45](#page-54-0) температура батареї [45](#page-54-0) технічне обслуговування програма дефрагментації диска [62](#page-71-0) програма очищення диска [62](#page-71-0)

#### **У**

умови експлуатації [100](#page-109-0) установка захисного пароля для пробудження [41](#page-50-0) усунення несправностей відтворення диска [104](#page-113-0) запис диска [105](#page-114-0) усунення несправностей, зовнішній дисплей [105](#page-114-0)

#### **Ф**

фіксатор батареї [15](#page-24-0) функціональні клавіші, визначення [8](#page-17-0)

#### **Ц**

цифрові клавіатури, визначення [32](#page-41-0)

#### **Я**

ярлик Bluetooth [99](#page-108-0) ярлик WLAN [99](#page-108-0) ярлик бездротової сертифікації [99](#page-108-0) ярлики Bluetooth [99](#page-108-0) WLAN [99](#page-108-0) бездротова сертифікація [99](#page-108-0) регулятивний [99](#page-108-0) серійний номер [98](#page-107-0) сертифікат автентичності Microsoft [99](#page-108-0) ярлик сертифіката автентичності [99](#page-108-0) ярлик сертифіката автентичності Microsoft [99](#page-108-0)

# **B**

BIOS визначення версії [91](#page-100-0) завантаження оновлення [92](#page-101-0) оновлення [91](#page-100-0)

#### **C**

Computer Setup відновлення заводських параметрів [90](#page-99-0) навігація та вибір елементів [90](#page-99-0) пароль DriveLock [69](#page-78-0) пароль адміністратора BIOS [66](#page-75-0)

#### **D**

DisplayPort, підключення [35](#page-44-0) DVD-диск Driver Recovery, використання для відновлення [88](#page-97-0) створення [84](#page-93-0)

DVD-диск з операційною системою Windows 7 використання для відновлення [88](#page-97-0) створення [84](#page-93-0)

#### **E**

**ExpressCard** видалення вставки [52](#page-61-0) визначені [51](#page-60-0) витягнення [53](#page-62-0) встановлення [52](#page-61-0) настроювання [51](#page-60-0)

### **G**

GPS [23](#page-32-0)

#### **H**

HP 3D DriveGuard [63](#page-72-0) HP Client Security [75](#page-84-0) HP Recovery Disc Creator, використання [84](#page-93-0)

#### **I**

Intel Wireless Display [37](#page-46-0)

#### **N**

num lock, зовнішня цифрова клавіатура [32](#page-41-0)

#### **R**

RAID [63](#page-72-0)

#### **S**

setup utility відновлення заводських параметрів [90](#page-99-0) навігація та вибір елементів [90](#page-99-0) SIM-картка вставлення [22](#page-31-0)

#### **U**

USB-концентратори [54](#page-63-0)